# Keysight U8903A Audio Analyzer

Notice: This document contains references to Agilent. Please note that Agilent's Test and Measurement business has become Keysight Technologies. For more information, go to www.keysight.com.

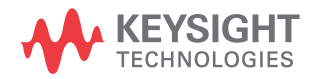

User's Guide

## Notices

## Copyright Notice

© Keysight Technologies 2009—2016

No part of this manual may be reproduced in any form or by any means (including electronic storage and retrieval or translation into a foreign language) without prior agreement and written consent from Keysight Technologies as governed by United States and international copyright laws.

#### Manual Part Number

U8903-90002

#### Edition

Edition 7, April 1, 2016

Printed in:

Printed in Malaysia

#### Published by:

Keysight Technologies Bayan Lepas Free Industrial Zone, 11900 Penang, Malaysia

#### Technology Licenses

The hardware and/or software described in this document are furnished under a license and may be used or copied only in accordance with the terms of such license.

#### Declaration of Conformity

Declarations of Conformity for this product and for other Keysight products may be downloaded from the Web. Go to [http://www.keysight.com/](http://www.keysight.com/go/conformity) [go/conformity](http://www.keysight.com/go/conformity). You can then search by product number to find the latest Declaration of Conformity.

### U.S. Government Rights

The Software is "commercial computer software," as defined by Federal Acquisition Regulation ("FAR") 2.101. Pursuant to FAR 12.212 and 27.405-3 and Department of Defense FAR Supplement ("DFARS") 227.7202, the U.S. government acquires commercial computer software under the same terms by which the software is customarily provided to the public. Accordingly, Keysight provides the Software to U.S. government customers under its standard commercial license, which is embodied in its End User License Agreement (EULA), a copy of which can be found at [http://www.keysight.com/find/](http://www.keysight.com/find/sweula) [sweula](http://www.keysight.com/find/sweula). The license set forth in the EULA represents the exclusive authority by which the U.S. government may use, modify, distribute, or disclose the Software. The EULA and the license set forth therein, does not require or permit, among other things, that Keysight: (1) Furnish technical information related to commercial computer software or commercial computer software documentation that is not customarily provided to the public; or (2) Relinquish to, or otherwise provide, the government rights in excess of these rights customarily provided to the public to use, modify, reproduce, release, perform, display, or disclose commercial computer software or commercial computer software documentation. No additional government requirements beyond those set forth in the EULA shall apply, except to the extent that those terms, rights, or licenses are explicitly required from all providers of commercial computer software pursuant to the FAR and the DFARS and are set forth specifically in writing elsewhere in the EULA. Keysight shall be under no obligation to update, revise or otherwise modify the Software. With respect to any technical data as defined by FAR 2.101, pursuant to FAR 12.211 and 27.404.2 and DFARS 227.7102, the U.S. government acquires no greater than Limited Rights as defined in FAR 27.401 or DFAR 227.7103-5 (c), as applicable in any technical data.

#### **Warranty**

THE MATERIAL CONTAINED IN THIS DOCUMENT IS PROVIDED "AS IS," AND IS SUBJECT TO BEING CHANGED, WITHOUT NOTICE, IN FUTURE EDITIONS. FURTHER, TO THE MAXIMUM EXTENT PERMITTED BY APPLICABLE LAW, KEYSIGHT DISCLAIMS ALL WARRANTIES, EITHER EXPRESS OR IMPLIED, WITH REGARD TO THIS MANUAL AND ANY INFORMATION CONTAINED HEREIN, INCLUDING BUT NOT LIMITED TO THE IMPLIED WARRANTIES OF MERCHANTABILITY AND FITNESS FOR A PARTICULAR PURPOSE. KEYSIGHT SHALL NOT BE LIABLE FOR ERRORS OR FOR INCIDENTAL OR CONSEQUENTIAL DAMAGES IN CONNECTION WITH THE FURNISHING, USE, OR PERFORMANCE OF THIS DOCUMENT OR OF ANY INFORMATION CONTAINED HEREIN. SHOULD KEYSIGHT AND THE USER HAVE A SEPARATE WRITTEN AGREEMENT WITH WARRANTY TERMS COVERING THE MATERIAL IN THIS DOCUMENT THAT CONFLICT WITH THESE TERMS, THE WARRANTY TERMS IN THE SEPARATE AGREEMENT SHALL **CONTROL** 

#### Safety Information

## **CAUTION**

A CAUTION notice denotes a hazard. It calls attention to an operating procedure, practice, or the like that, if not correctly performed or adhered to, could result in damage to the product or loss of important data. Do not proceed beyond a CAUTION notice until the indicated conditions are fully understood and met.

## **WARNING**

A WARNING notice denotes a hazard. It calls attention to an operating procedure, practice, or the like that, if not correctly performed or adhered to, could result in personal injury or death. Do not proceed beyond a WARNING notice until the indicated conditions are fully understood and met.

## Safety Symbols

The following symbols on the instrument and in the documentation indicate precautions which must be taken to maintain safe operation of the instrument.

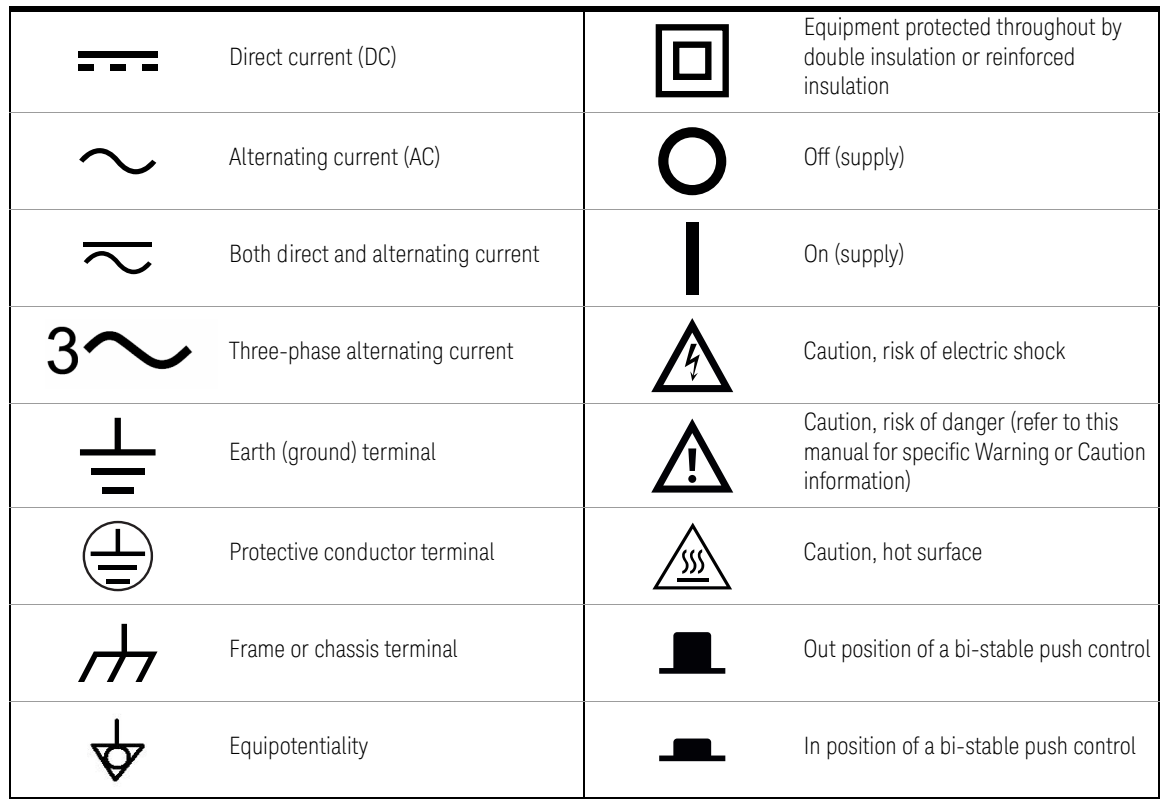

## General Safety Information

The following general safety precautions must be observed during all phases of operation of this instrument. Failure to comply with these precautions or with specific warnings elsewhere in this manual violates safety standards of design, manufacture, and intended use of the instrument. Keysight Technologies assumes no liability for the customer's failure to comply with these requirements.

## **WARNING** – Ground the equipment.

For Safety Class 1 equipment (equipment having a protective earth terminal), an uninterruptible safety earth ground must be provided from the mains power source to the product input wiring terminals or supplied power cable.

- DO NOT operate the product in an explosive atmosphere or in the presence of flammable gases or fumes. For continued protection against fire, replace the line fuse(s) only with fuse(s) of the same voltage and current rating and type. DO NOT use repaired fuses or short-circuited fuse holders.
- Keep away from live circuits. Operating personnel must not remove equipment covers or shields. Procedures involving the removal of covers or shields are for use by service-trained personnel only. Under certain conditions, dangerous voltages may exist even with the equipment switched off. To avoid dangerous electric shock, DO NOT perform procedures involving cover or shield removal unless you are qualified to do so.
- DO NOT operate damaged equipment. If the built-in safety protection features have been impaired through physical damage, excessive moisture, or any other reason, REMOVE POWER and do not use product until safe operation is verified by service-trained personnel. If necessary, return the product to Keysight for service and repair to ensure that the safety features are maintained.
- DO NOT service or adjust alone. Do not attempt any internal service or adjustment unless a person capable of rendering first aid and resuscitation is present.
- DO NOT substitute parts or modify equipment. To avoid the occurrence of additional hazards, do not install substitute parts or perform any unauthorized modification to the product. Return the product to Keysight for service or repair to ensure that the safety features are maintained.

**WARNING** – This equipment is under CAT 1 measurement category, do not connect the cable to MAIN.

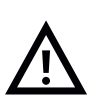

CAT 1 Maximum Working Voltage: 200 Vp for altitude up to 3000 m Maximum Transient Voltage: 1210 V

– Do not measure more than the rated voltage (as marked on the equipment).

- **CAUTION** Use the device with the cables provided.
	- Repair or service that is not covered in this manual should only be performed by qualified personnels.
	- Observe all markings on the device before establishing any connection.
	- Always use dry cloth to clean the device. Do not use ethyl alcohol or any other volatile liquid to clean the device.
	- Do not permit any blockage of the ventilation holes of the device.

## Environmental Conditions

This instrument is designed for indoor use and in an area with low condensation. The table below shows the general environmental requirements for this instrument.

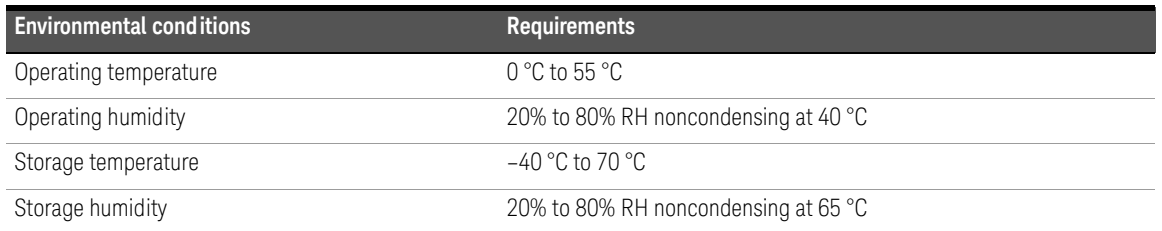

**CAUTION** The U8903A Audio Analyzer complies with the following safety and EMC requirements.

- IEC 61010-1:2001/EN 61010-1:2001 (2nd Edition)
- Canada: CAN/CSA-C22.2 No. 61010-1-04
- Canada: ICES-001:2004
- IEC 61326-1:2005/EN 61326-1:2006
- Australia/New Zealand: AS/NZS CISPR11:2004
- USA: ANSI/UL 61010-1:2004

## Regulatory Markings

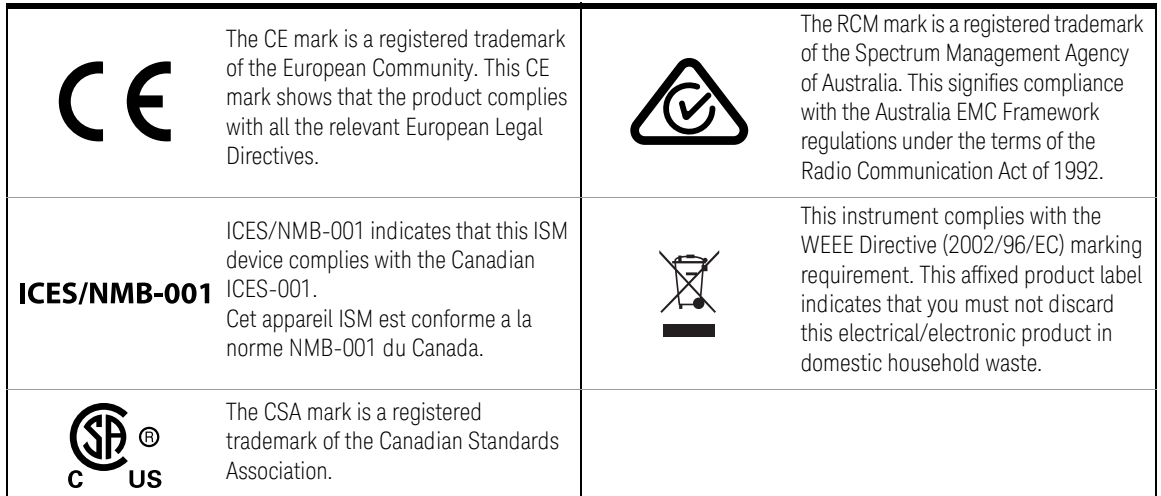

## Waste Electrical and Electronic Equipment (WEEE) Directive 2002/ 96/EC

This instrument complies with the WEEE Directive (2002/96/EC) marking requirement. This affixed product label indicates that you must not discard this electrical or electronic product in domestic household waste.

### Product category:

With reference to the equipment types in the WEEE directive Annex 1, this instrument is classified as a "Monitoring and Control Instrument" product.

The affixed product label is as shown below.

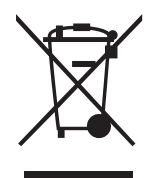

Do not dispose in domestic household waste.

To return this unwanted instrument, contact your nearest Keysight Service Center, or visit <http://about.keysight.com/en/companyinfo/environment/takeback.shtml> for more information.

## Sales and Technical Support

To contact Keysight for sales and technical support, refer to the support links on the following Keysight websites:

- <www.keysight.com/find/U8903A> (product-specific information and support, software and documentation updates)
- <www.keysight.com/find/assist> (worldwide contact information for repair and service)

## In This Guide…

#### **[1](#page-20-0) [Getting Started](#page-20-0)**

This chapter provides an overview of the U8903A, which includes the product outlook, dimensions, and layout. This chapter also contains instructions on how to install and configure the U8903A.

#### **[2](#page-36-0) [Operation and Features](#page-36-0)**

This chapter describes the operation and features that are offered by the U8903A, such as test capabilities, key features, and front panel menu operation.

#### **[3](#page-72-0) [Instrument Configuration](#page-72-0)**

This chapter guides you through the configuration of the U8903A input and output settings for optimum measurement results.

#### **[4](#page-92-0) [Audio Generator Functions](#page-92-0)**

This chapter provides you the information on the audio generator functions and settings of the U8903A.

#### **[5](#page-110-0) [Audio Analyzer Measurement Functions](#page-110-0)**

This chapter describes the audio analyzer measurement functions and settings of the U8903A.

#### **[6](#page-128-0) [Frequency and Time Domain Analysis](#page-128-0)**

This chapter describes the U8903A graph configuration for the frequency and time domain analysis.

#### **[7](#page-142-0) [Sweep Function](#page-142-0)**

This chapter explains the sweep operation of the U8903A.

#### **[8](#page-152-0) [Specifications](#page-152-0)**

This chapter lists the specifications and characteristics of the U8903A.

#### **[Appendixes](#page-156-0)**

THIS PAGE HAS BEEN INTENTIONALLY LEFT BLANK.

## Table of Contents

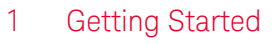

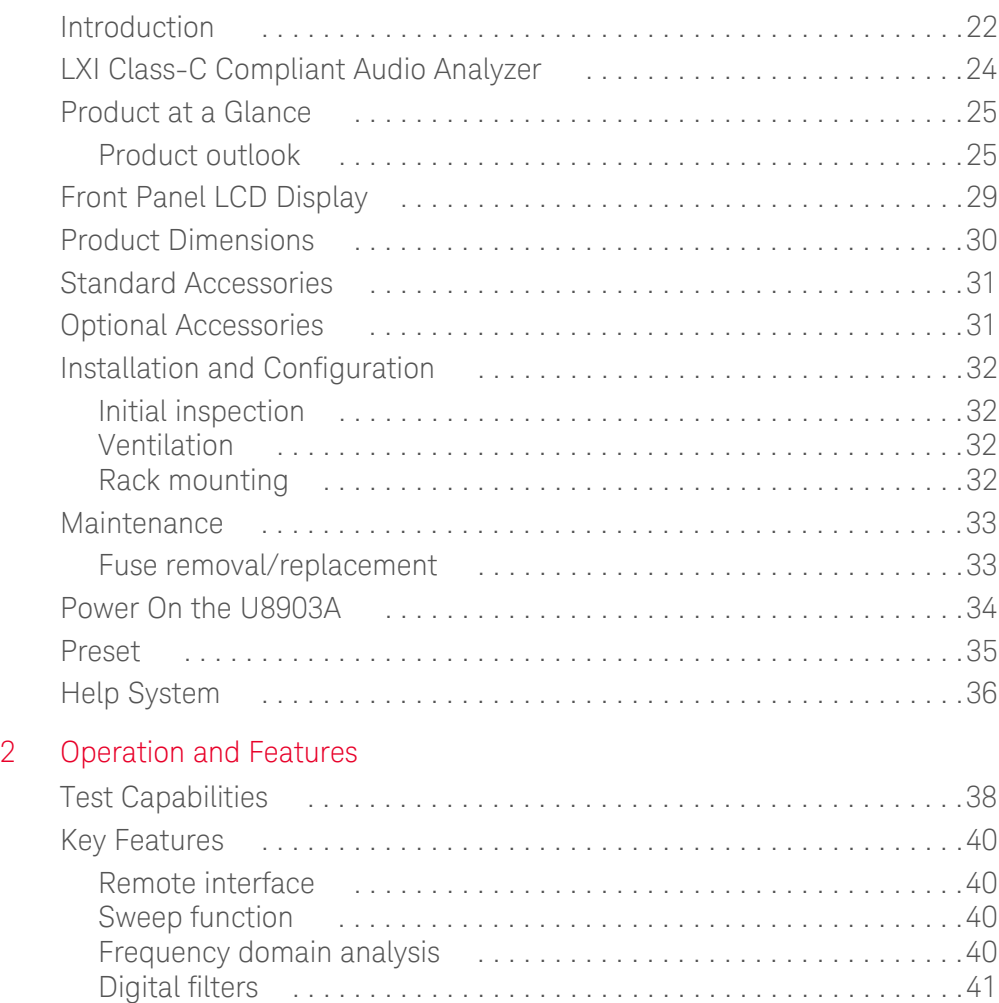

[Front Panel Operation . . . . . . . . . . . . . . . . . . . . . . . . . . . . . . . . . . . . . .42](#page-41-0) [Mode . . . . . . . . . . . . . . . . . . . . . . . . . . . . . . . . . . . . . . . . . . . . . . . . .42](#page-41-1) [Graph functions . . . . . . . . . . . . . . . . . . . . . . . . . . . . . . . . . . . . . . . . .59](#page-58-0)

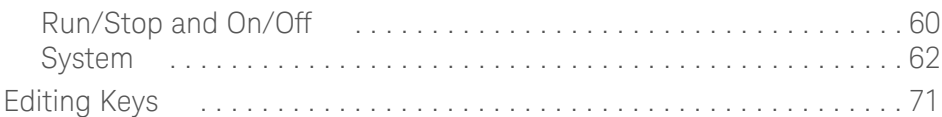

## [3 Instrument Configuration](#page-72-1)

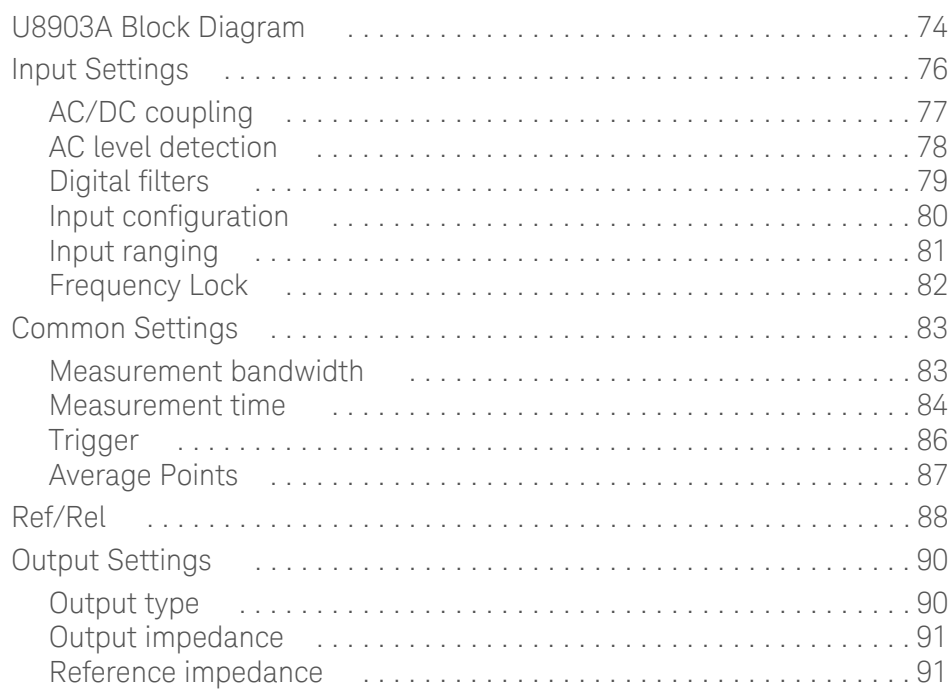

## [4 Audio Generator Functions](#page-92-1)

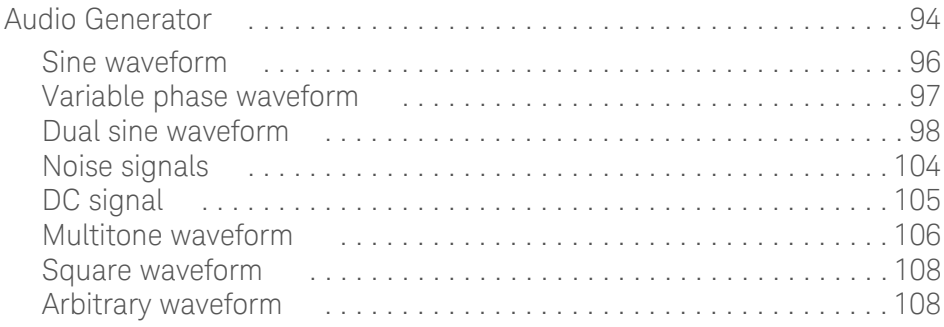

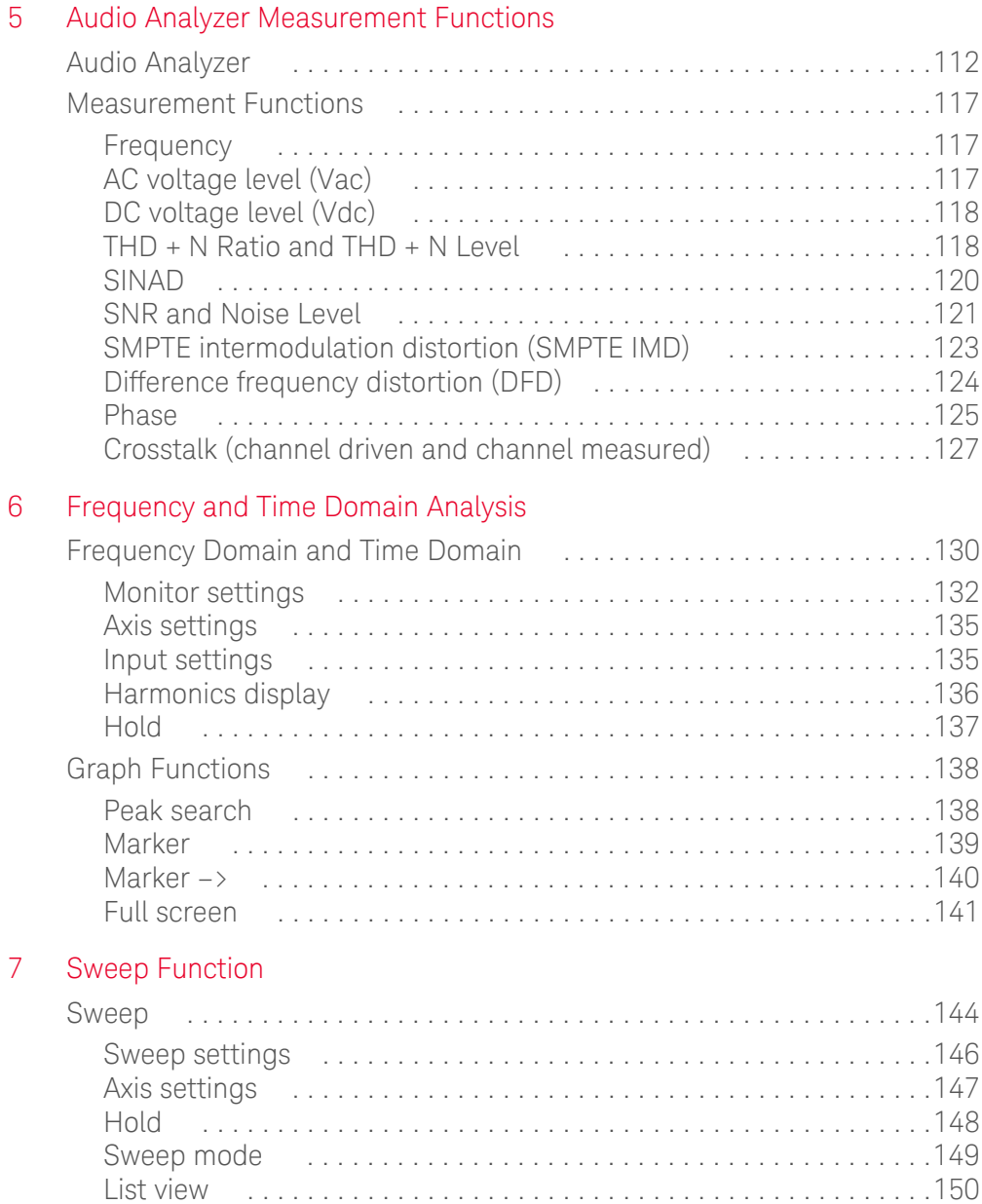

[I/O settings . . . . . . . . . . . . . . . . . . . . . . . . . . . . . . . . . . . . . . . . . . .151](#page-150-0)

## [8 Specifications](#page-152-1)

## [A Appendixes](#page-156-1)

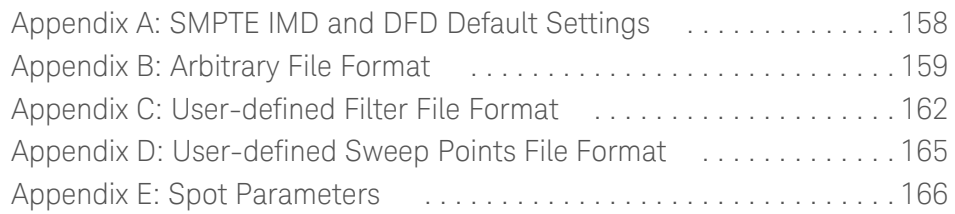

## List of Figures

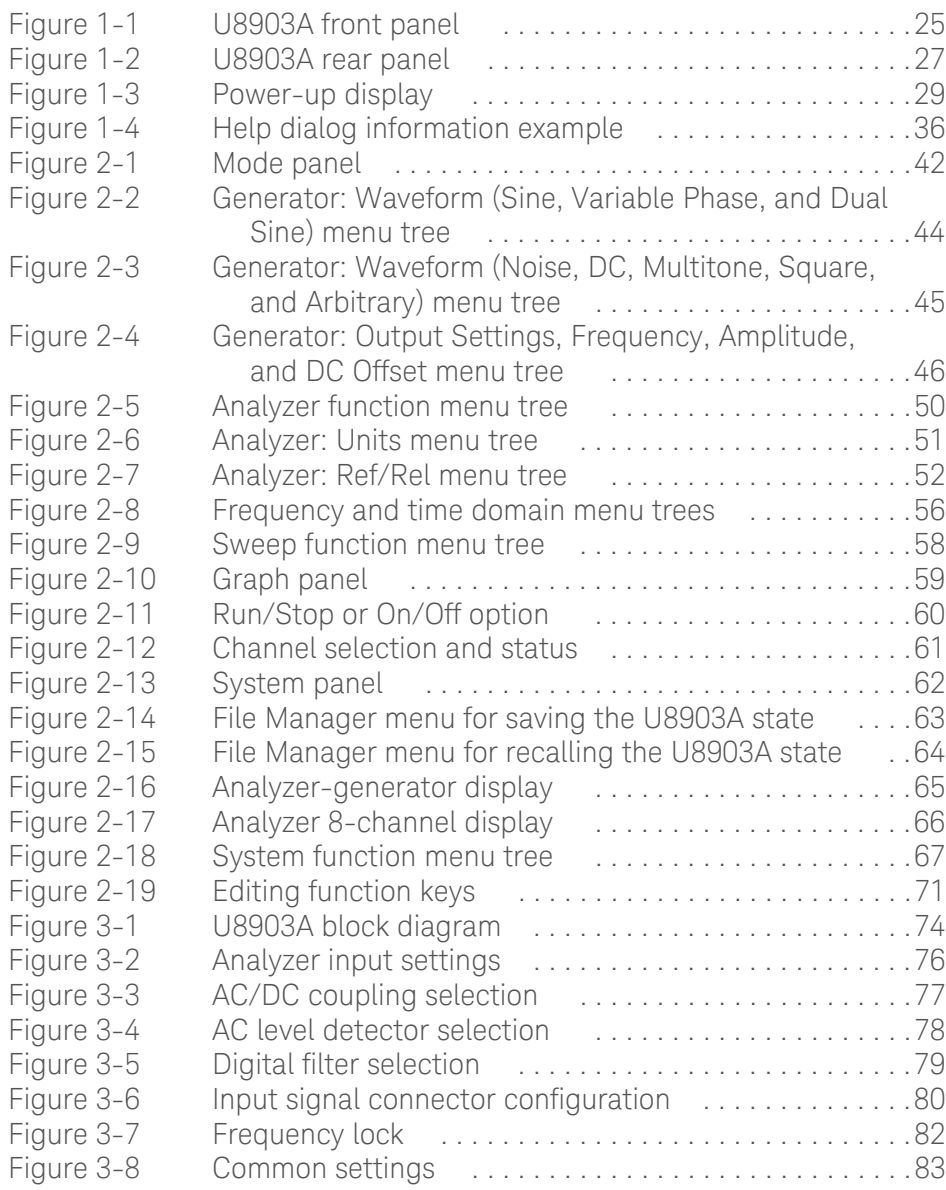

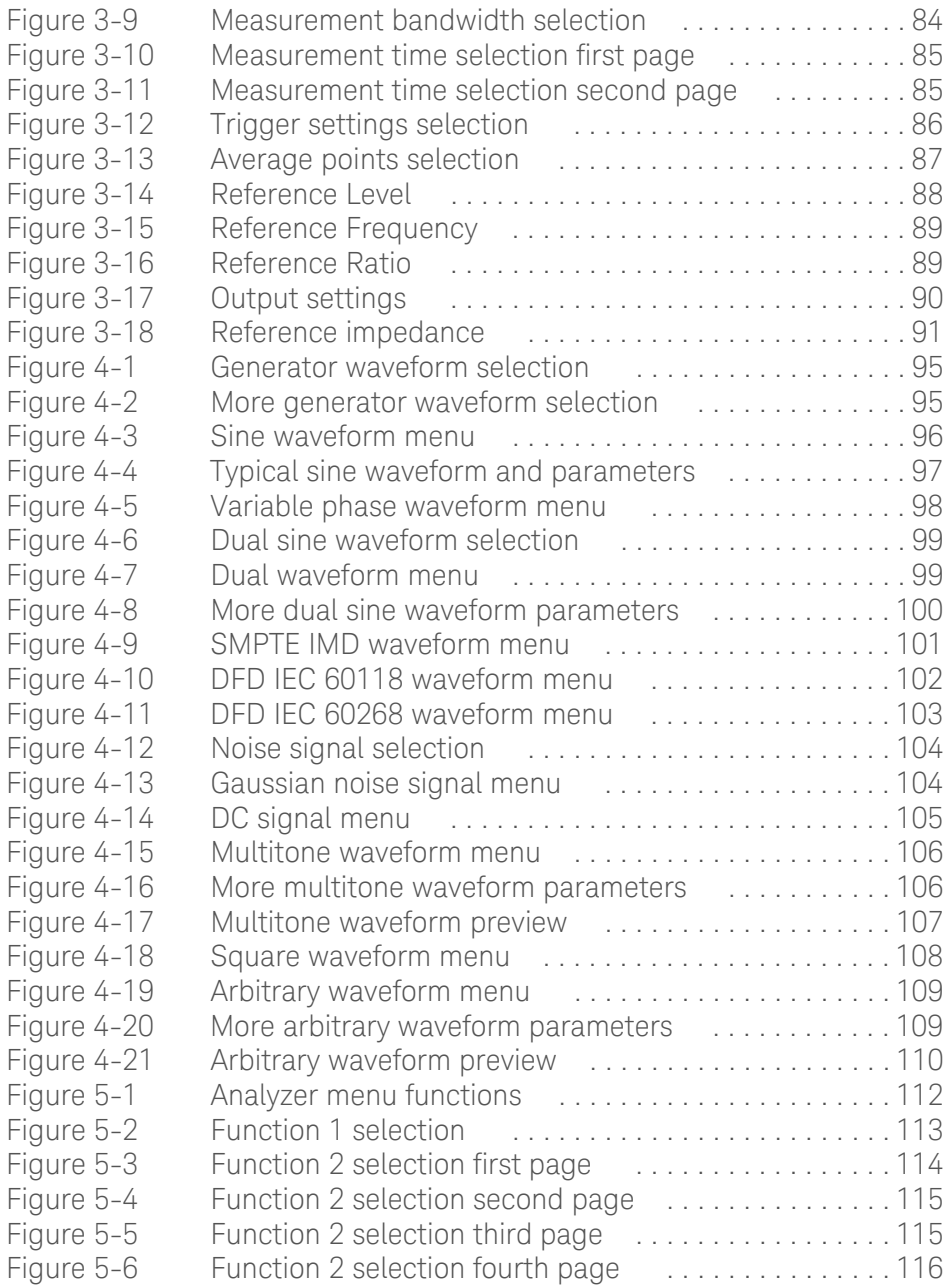

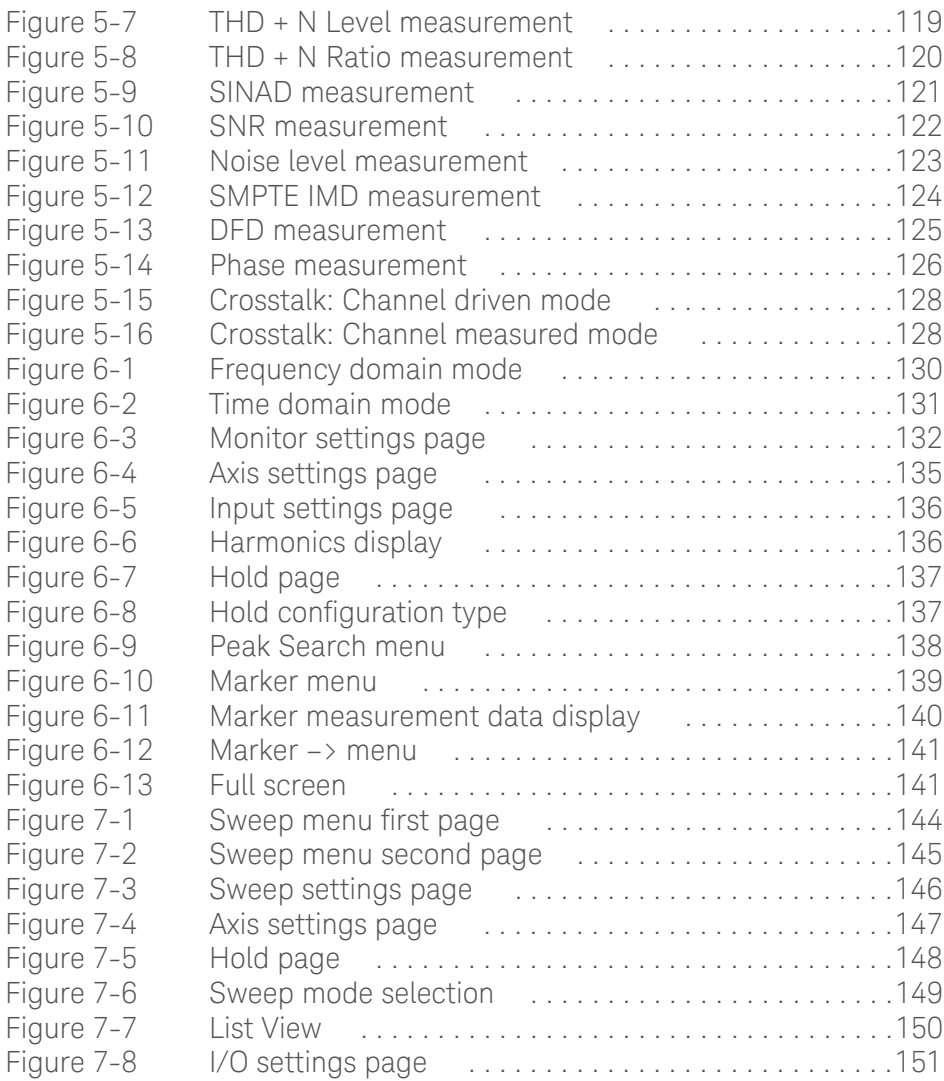

THIS PAGE HAS BEEN INTENTIONALLY LEFT BLANK.

## List of Tables

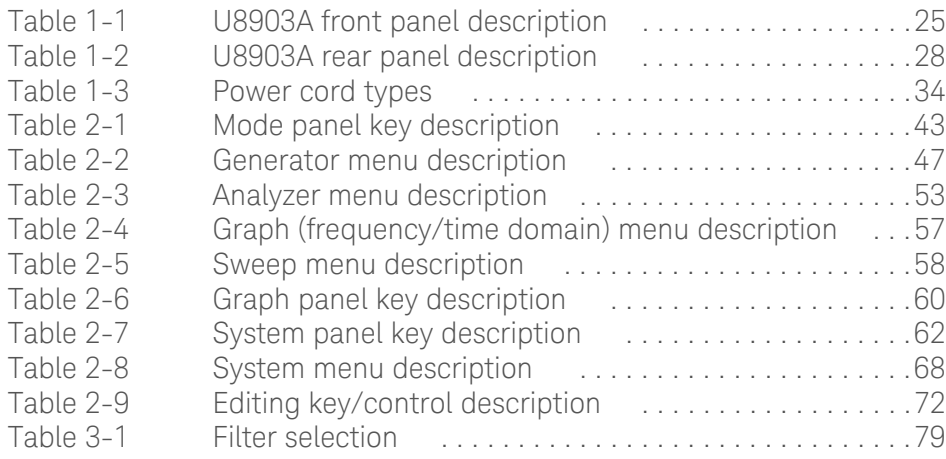

THIS PAGE HAS BEEN INTENTIONALLY LEFT BLANK.

<span id="page-20-0"></span>Keysight U8903A Audio Analyzer User's Guide

# <span id="page-20-1"></span>1 Getting Started

[Introduction 22](#page-21-0) [LXI Class-C Compliant Audio Analyzer 24](#page-23-0) [Product at a Glance 25](#page-24-0) [Front Panel LCD Display 29](#page-28-0) [Product Dimensions 30](#page-29-0)  [Standard Accessories 31](#page-30-0) [Optional Accessories 31](#page-30-1) [Installation and Configuration 32](#page-31-0) [Maintenance 33](#page-32-0) [Power On the U8903A 34](#page-33-0) [Preset 35](#page-34-0) [Help System 36](#page-35-0)

This chapter provides an overview of the outlook and installation of the U8903A audio analyzer.

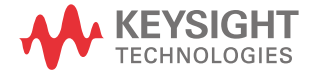

## <span id="page-21-0"></span>Introduction

The U8903A is a digital signal processing (DSP)-based audio measurement system, with a frequency measurement range of 10 Hz to 100 kHz. The U8903A basic configuration consists of two channels of audio generator and analyzer. The U8903A can be configured for up to eight channels, however this feature is only applicable in future releases.

The U8903A is provided with a set of features as listed below which allows you to perform a wide range of audio parameter measurements. The U8903A also supports industrial standard instrument connectivity such as GPIB, USB, and LAN. In addition, the U8903A is equipped with frequency and time domain graph functions, as well as sweep capability for frequency, amplitude, and phase.

The U8903A audio generator has a frequency range of 5 Hz to 80 kHz. Its sine waveform amplitude range is from 0 Vrms to 8 Vrms (11.3 Vp) for the Unbalanced or Common mode test output configuration, and 0 Vrms to 16 Vrms (22.6 Vp) for the Balanced output configuration.

The audio generator features are listed as follows.

- Balanced output signals (XLR)
- Unbalanced output signals (BNC)
- Common mode test output signals (XLR)
- Selectable output impedance
- Sine waveform
- Square waveform
- Variable phase waveform
- Noise signal
- DC signal
- Dual sine waveforms which include SMPTE intermodulation distortion (SMPTE IMD) and difference frequency distortion (DFD) waveform types
- Multitone generation
- User-defined arbitrary waveform

The U8903A audio analyzer has a frequency measurement range of 10 Hz to 100 kHz, as well as an amplitude measurement range of microvolts to 200 Vp (140 Vrms).

Below is the list of the audio analyzer features.

- Balanced input signals (XLR)
- Unbalanced input signals (BNC)
- Frequency measurement
- AC voltage measurement
- DC voltage measurement
- Phase measurement
- THD + N Ratio measurement
- THD + N Level measurement
- SINAD measurement
- Signal-to-noise ratio (SNR) measurement
- Noise Level measurement
- SMPTE IMD measurement
- DFD measurement
- Crosstalk measurement
- RMS, Peak-to-Peak, Quasi Peak type detectors
- AC/DC coupling
- Digital filters such as low pass, high pass, and weighting filters
- Input autoranging
- Selectable measurement bandwidth
- Selectable measurement time
- Free Run or External trigger mode

To search for software/firmware updates for your product, go to the Keysight Technical Support website at [www.keysight.com/find/TechSupport.](http://www.keysight.com/find/TechSupport)

## <span id="page-23-0"></span>LXI Class-C Compliant Audio Analyzer

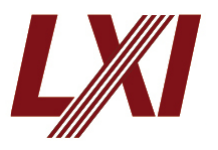

The U8903A audio analyzer is an **LXI Class C** compliant instrument, developed using LXI Technology. LXI, an acronym for LAN eXtension for Instrumentation, is an instrument standard for devices that use the Ethernet (LAN) as their primary communication interface.

Hence, it is easy-to-use instrument expecially with the usage of an integrated Web browser that provides a convenient way to configure the instrument's functionality.

## <span id="page-24-1"></span><span id="page-24-0"></span>Product at a Glance

Product outlook

## Front panel

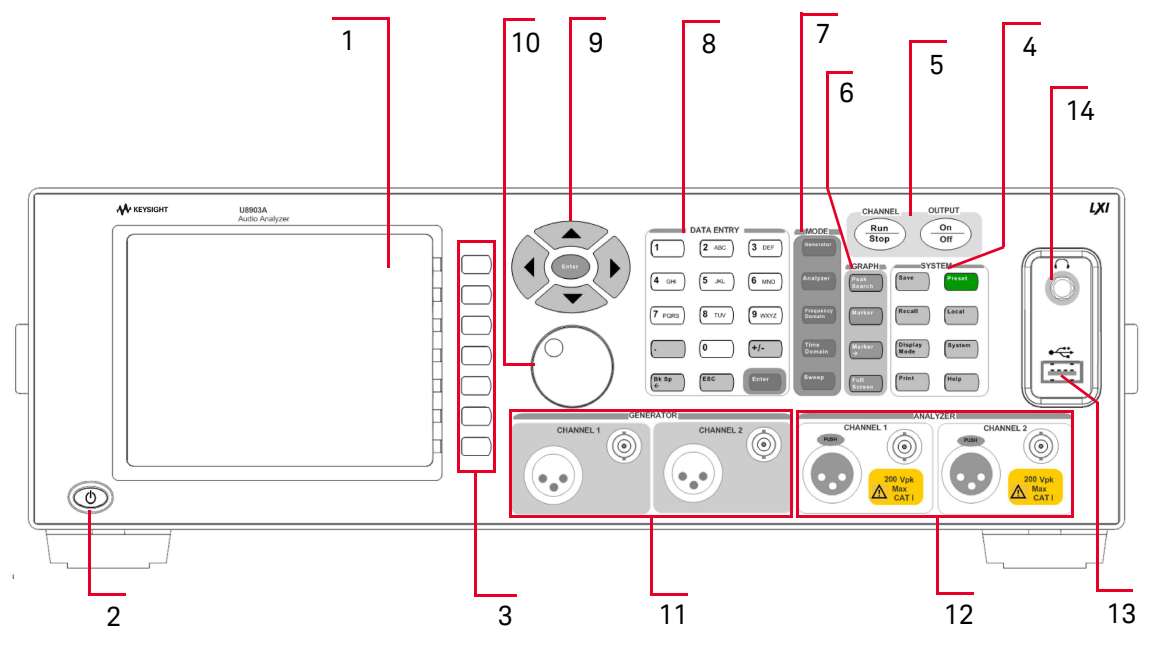

<span id="page-24-2"></span>**Figure 1-1** U8903A front panel

#### <span id="page-24-3"></span>**Table 1-1** U8903A front panel description

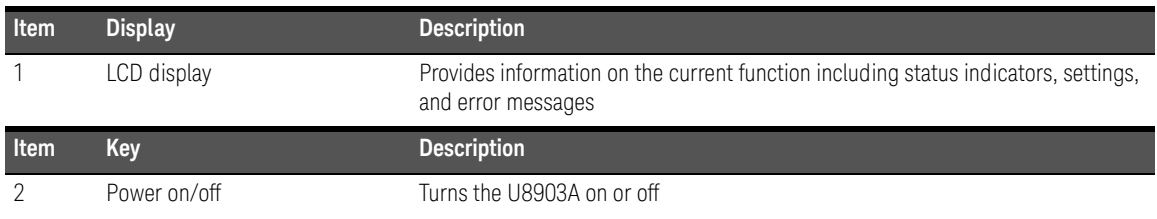

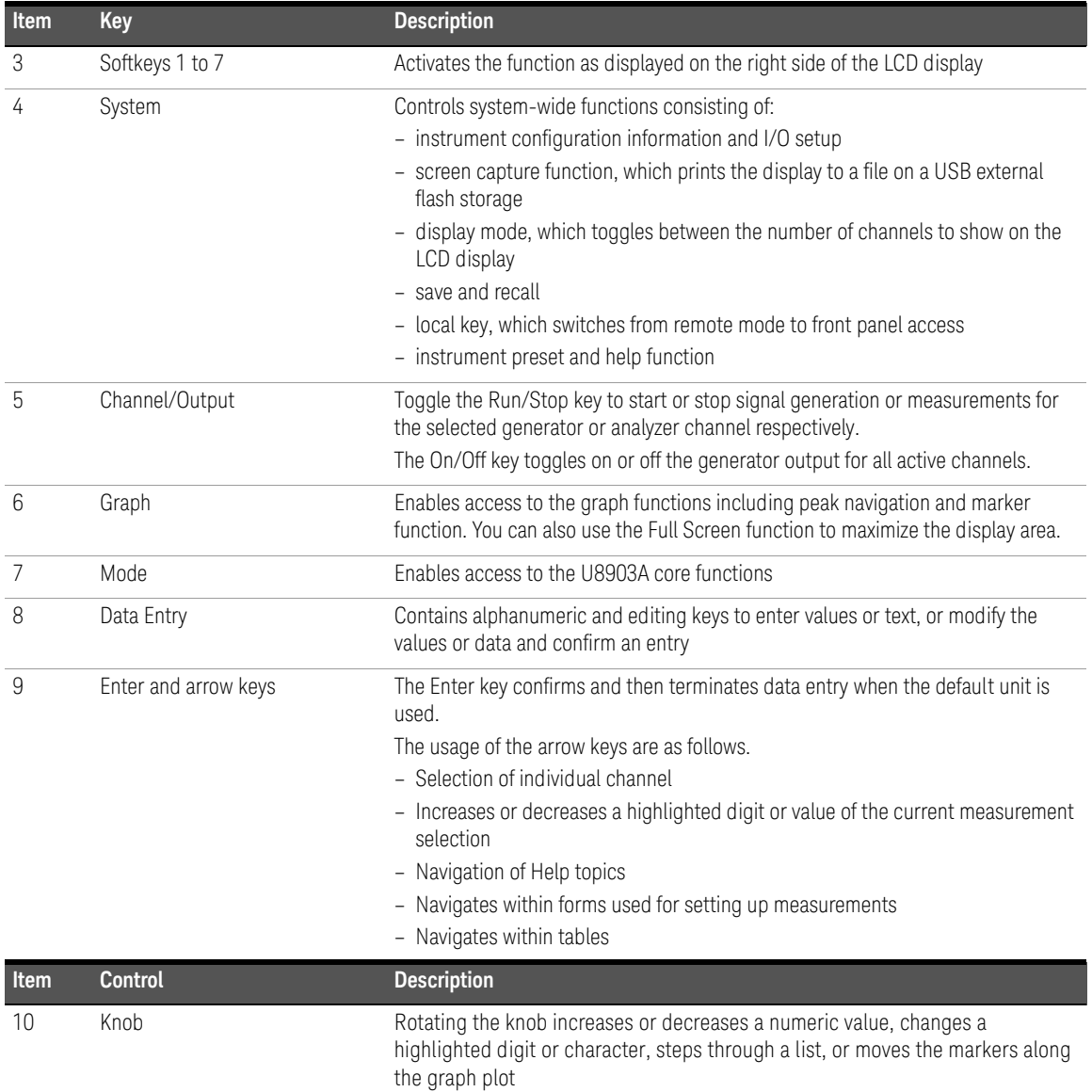

#### **Table 1-1** U8903A front panel description (continued)

| Item | <b>Connector</b> | <b>Description</b>                                                                                                    |
|------|------------------|----------------------------------------------------------------------------------------------------|
| 11   | Generator output | Outputs an audio signal to the unit-under-test (UUT). A XLR male output<br>connector and a BNC female output connector are provided for each channel.                              |
| 12   | Analyzer input   | Accepts an audio signal from the UUT. A XLR female input connector and a BNC<br>female input connector are provided for each channel.                                              |
| 13   | USB host         | Used to connect a USB external flash storage for data transfer. You can connect or<br>disconnect the USB external flash storage without shutting down or restarting the<br>U8903A. |
| 14   | Headphone jack   | The headphone jack will only be applicable in future releases                                                                                                    |

**Table 1-1** U8903A front panel description (continued)

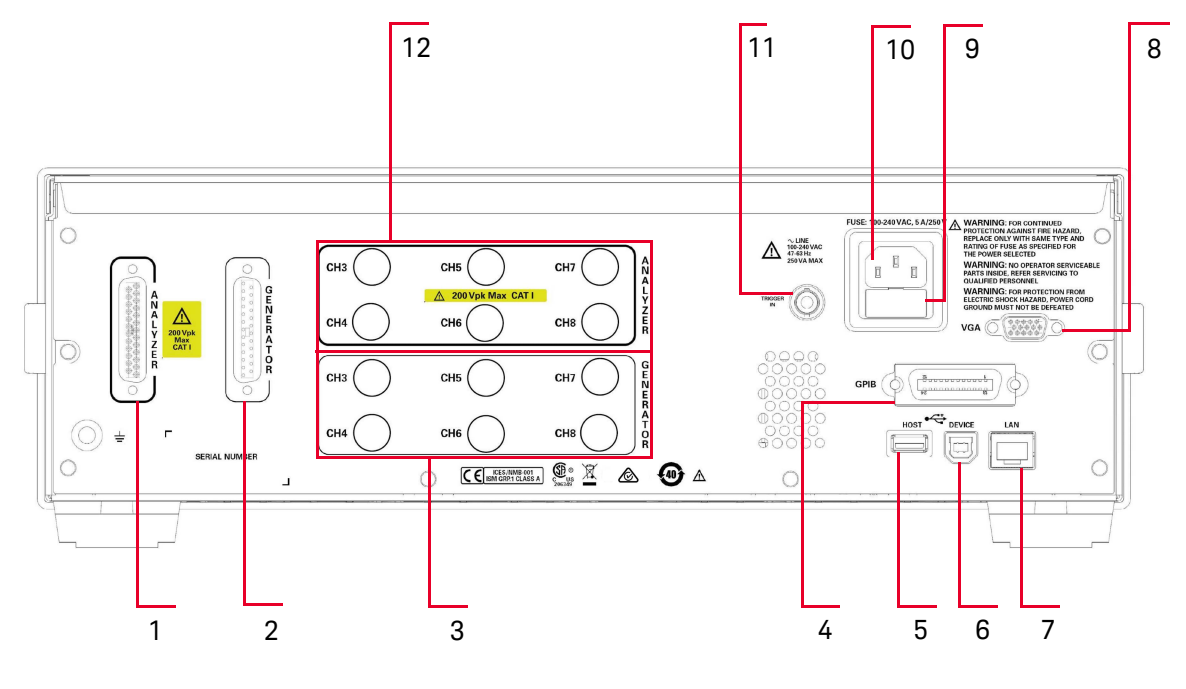

## Rear panel

<span id="page-26-0"></span>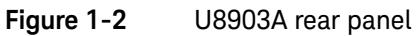

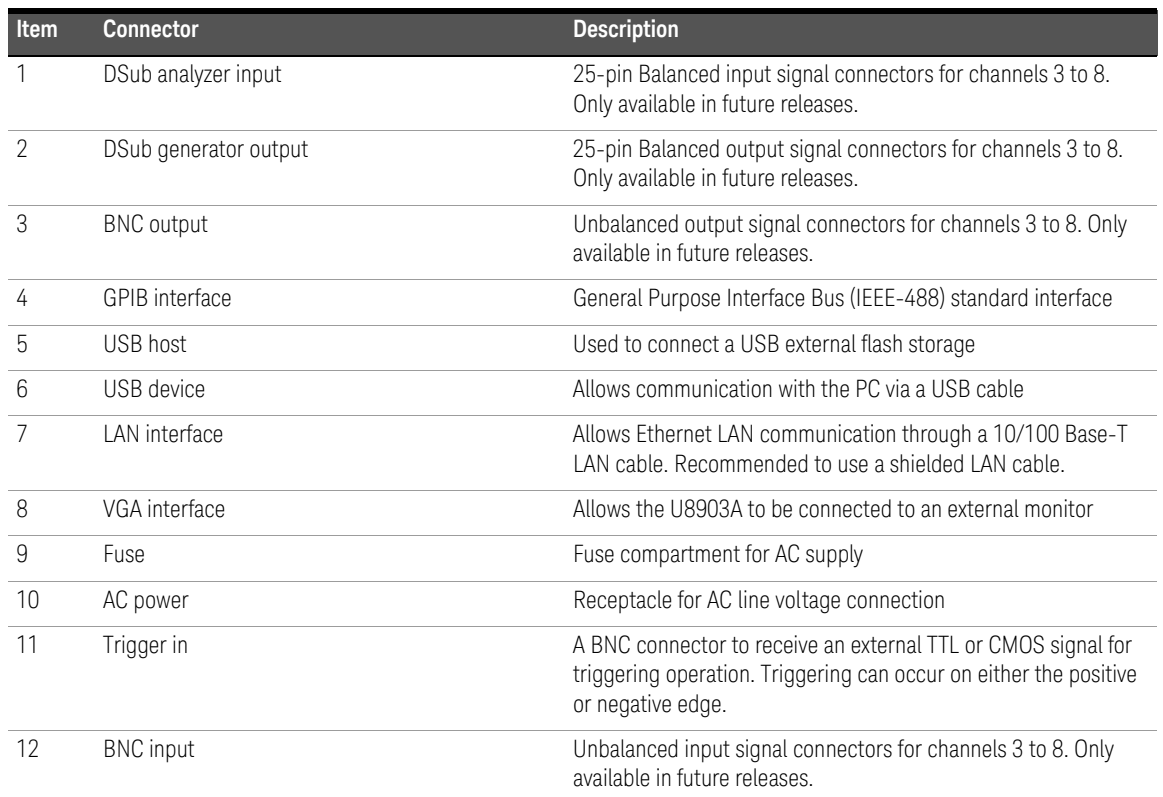

#### <span id="page-27-0"></span>**Table 1-2** U8903A rear panel description

## <span id="page-28-0"></span>Front Panel LCD Display

The U8903A displays the analyzer view upon power-up, as shown in the following figure.

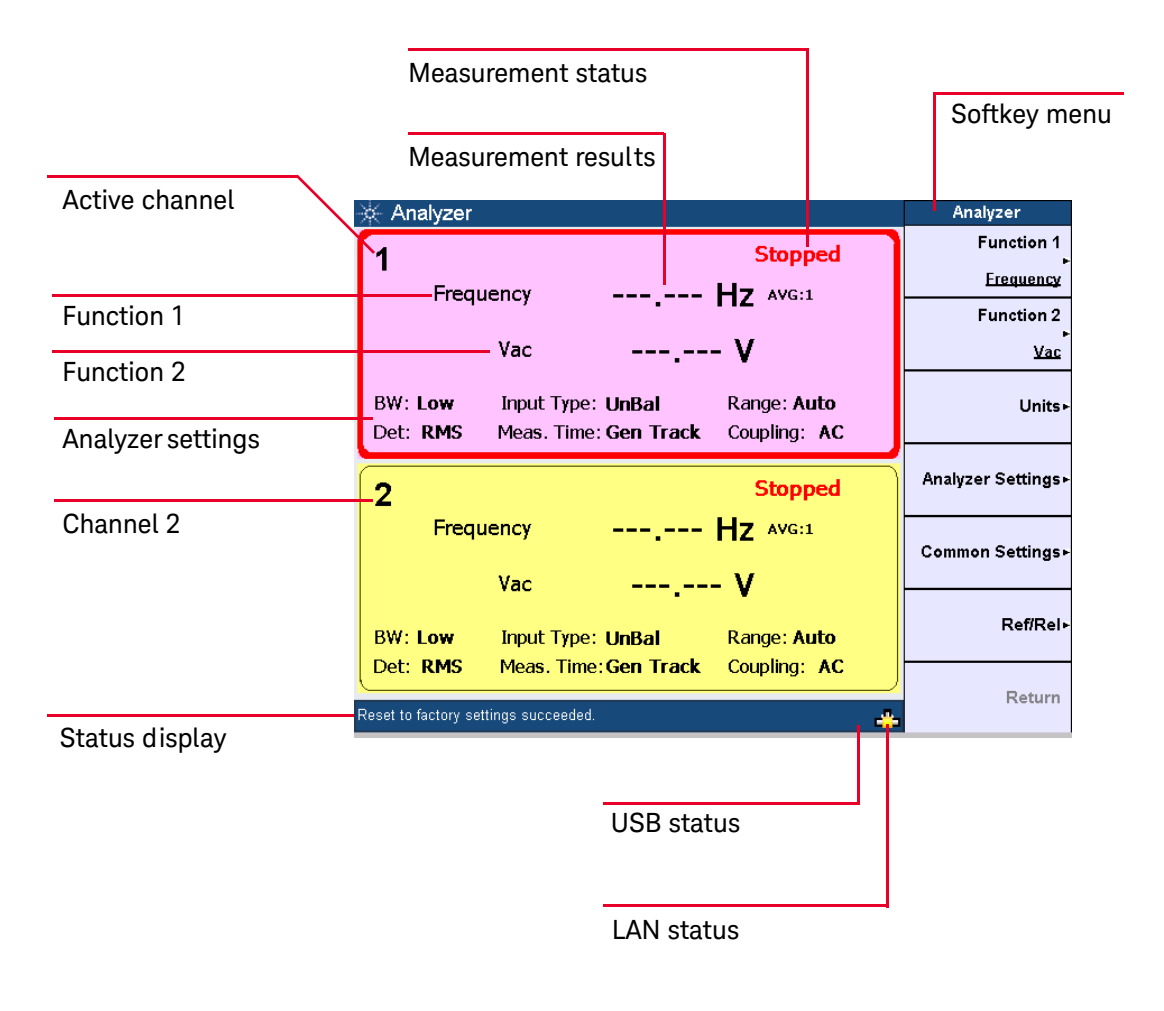

<span id="page-28-1"></span>**Figure 1-3** Power-up display

## <span id="page-29-0"></span>Product Dimensions

Top view

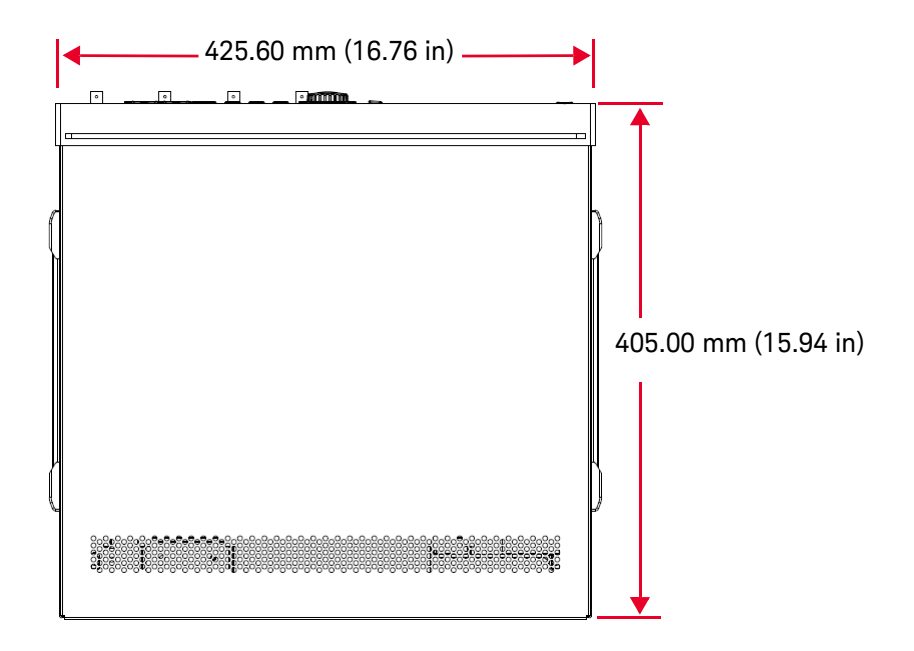

Front view

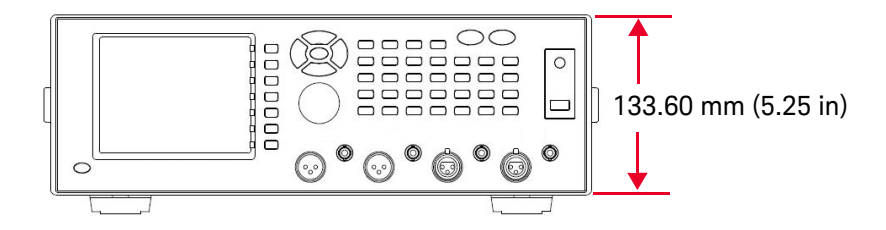

## <span id="page-30-0"></span>Standard Accessories

Verify that you have received the following items with your U8903A. If anything is missing or damaged, please contact the nearest Keysight Sales Office.

- Power cord
- Shielded LAN cable
- USB cable
- USB flash storage device
- Keysight U8903A Audio Analyzer Quick Start Guide
- Keysight U8903A Audio Analyzer Product Reference CD-ROM
- Certificate of Calibration

## <span id="page-30-1"></span>Optional Accessories

The following accessories are available for purchase separately.

- BNC male to BNC male cable, 1.2 m, jade gray
- BNC male to RCA male cable, 2 m, black
- XLR male to XLR female cable, 2 m, black
- Rack mount kit
- BNC cable for trigger connection

## <span id="page-31-1"></span><span id="page-31-0"></span>Installation and Configuration

#### Initial inspection

When you receive your U8903A, inspect the unit for any obvious damage such as broken terminals or cracks, dents, and scratches on the chassis that may occur during shipment. If any damage is found, notify the nearest Keysight Sales Office immediately.

Keep the original packaging in case the U8903A has to be returned to Keysight in future. If you return the U8903A for service, attach a tag identifying the owner and model number. Also include a brief description of the problem.

#### <span id="page-31-2"></span>Ventilation

The U8903A can operate within the temperature range of 0 °C to 55 °C. The U8903A is cooled by drawing air through the sides and rear and exhausting it through the ventilation holes on the top, sides, and rear. The U8903A must be installed in a location that allows sufficient space at the top, sides, and rear for adequate air circulation.

#### <span id="page-31-3"></span>Rack mounting

The U8903A can be mounted in a standard 19-inch rack. Rack mount kits are available as Option 908. Support rails are also required for rack mounting. These are normally supplied with the rack and are not included with the rack mount options.

If you are installing an instrument on top of the U8903A, ensure that the instrument does not obstruct the ventilation holes at the top side of the U8903A. If required, use a filler panel above the U8903A to ensure adequate space for air circulation.

## <span id="page-32-1"></span><span id="page-32-0"></span>Maintenance

## Fuse removal/replacement

This section contains the information for replacing the U8903A rear panel AC line fuse.

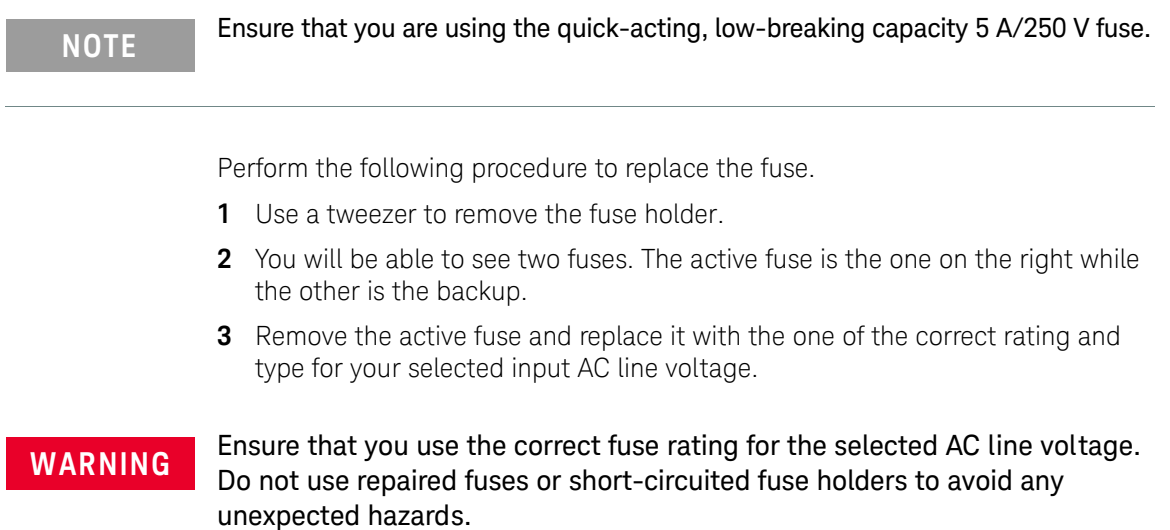

#### 1 Getting Started

## <span id="page-33-0"></span>Power On the U8903A

Connect one end of the power cord to the U8903A rear panel AC power inlet, and the other end to an AC voltage source. Ensure that the provided power cord matches the country of origin as shown in the table below. The U8903A will automatically adjust to the correct line voltage in the range of 100 Vac to 240 Vac.

To turn on the U8903A, press  $\circledcirc$  located on the lower left corner of the front

panel. Press (c) again to turn off the U8903A.

## **WARNING** Always use a grounded power cord.

#### <span id="page-33-1"></span>**Table 1-3** Power cord types

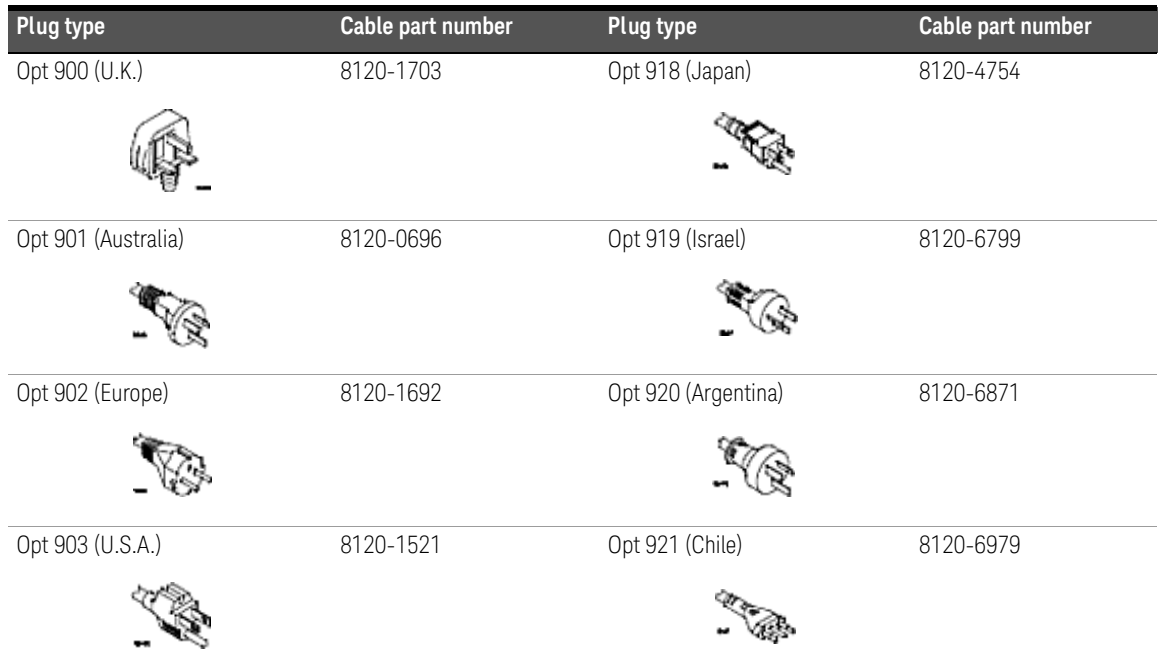

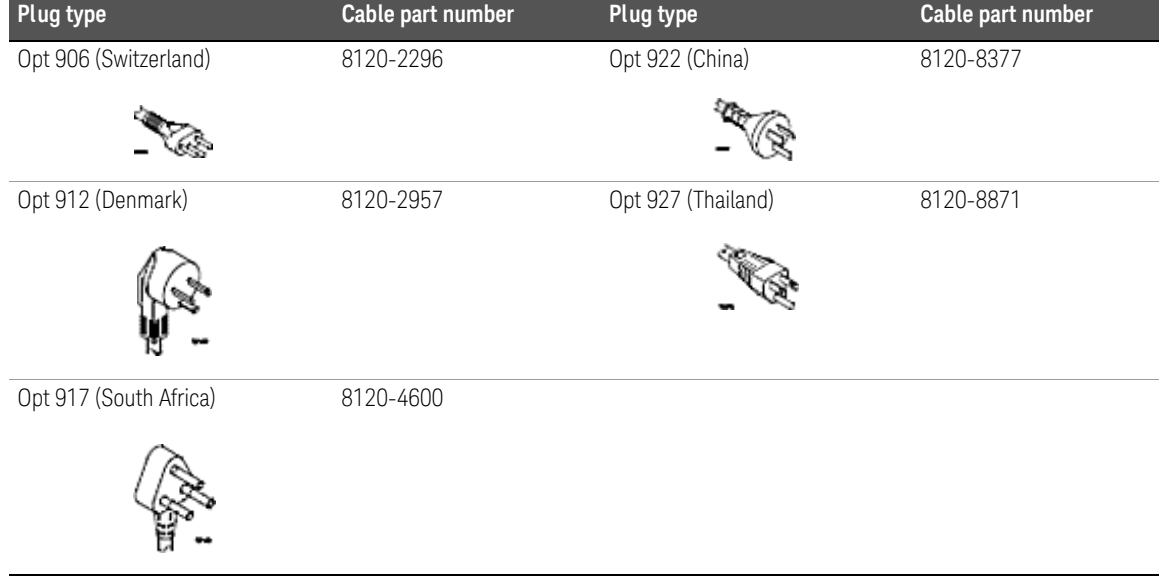

#### **Table 1-3** Power cord types (continued)

## <span id="page-34-0"></span>Preset

A preset does not erase the flash memory, state memory, or I/O configuration. A preset will delete all customized settings on the U8903A.

To preset the U8903A, you can perform either one of the following steps.

– Send the \*RST, SYSTem:PRESet, SYSTem:RESet[:MODE], or SYSTem:RESet:CHANnel SCPI commands from the PC via the USB, GPIB, or LAN interface.

– Press **Preset** on the System panel.

## <span id="page-35-0"></span>Help System

The help system provides you a quick access to the operating information you require.

The  $\begin{pmatrix} \text{Hei}_{\text{F}} \\ \text{F} \end{pmatrix}$  key displays the description of all the front panel keys and current softkeys.

To activate the help mode, press  $\begin{bmatrix} \text{HeIP} \\ \text{HeII} \end{bmatrix}$ . To deactivate, press  $\begin{bmatrix} \text{Esc} \\ \text{BeGL} \end{bmatrix}$ 

When Help is enabled, the function keys will not execute their normal functions when pressed. An example of a help dialog information is shown as follows.

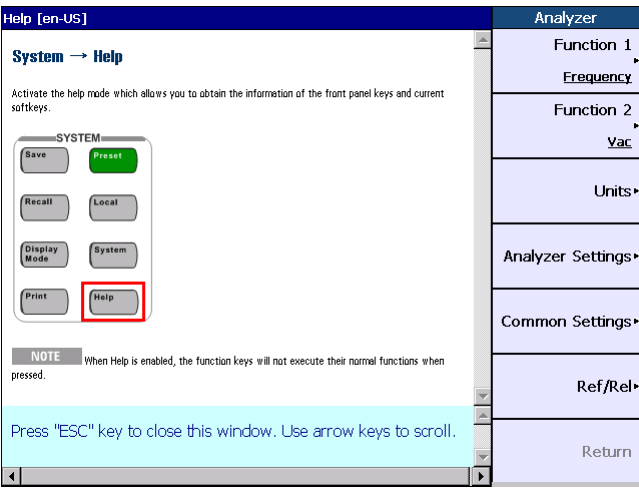

<span id="page-35-1"></span>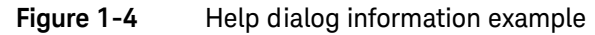
Keysight U8903A Audio Analyzer User's Guide

# 2 Operation and Features

[Test Capabilities 38](#page-37-0) [Key Features 40](#page-39-0) [Front Panel Operation 42](#page-41-0) [Editing Keys 71](#page-70-0)

This chapter describes the operation and features that are offered by the U8903A, such as test capabilities, key features, and front panel menu operation.

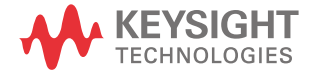

### <span id="page-37-0"></span>Test Capabilities

The U8903A is capable of testing a broad range of audio-related devices and components for research and development, manufacturing, and quality assurance applications. Examples of the products that can be tested are listed below.

- Multichannel home theater systems
- Audio amplifiers, as a complete product or at the component level
- Portable audio playback devices such as MP3 players
- Speakers (require third party accessories such as microphones and power amplifiers)
- PC audio cards
- Audio components

The U8903A performs the following two basic functions.

- Audio signal generation
- Audio signal analysis

The U8903A basic configuration has two channels of generator functions and two channels of analyzer functions which enables the U8903A to test devices with stereo capability.

The U8903A audio generator has a frequency range of 5 Hz to 80 kHz. Its sine waveform amplitude range is from 0 Vrms to 8 Vrms (11.3 Vp) for the Unbalanced or Common mode test output configuration, and 0 Vrms to 16 Vrms (22.6 Vp) for the Balanced output configuration.

The audio generator features are listed as follows.

- Balanced output signals (XLR)
- Unbalanced output signals (BNC)
- Common mode test output signals (XLR)
- Selectable output impedance
- Sine waveform
- Square waveform
- Variable phase waveform
- Noise signal
- DC signal
- Dual sine waveforms which include SMPTE intermodulation distortion (SMPTE IMD) and difference frequency distortion (DFD) waveform types
- Multitone generation
- User-defined arbitrary waveform

The U8903A audio analyzer has a frequency measurement range of 10 Hz to 100 kHz, as well as an amplitude measurement range of microvolts to 200 Vp (140 Vrms).

Below is the list of the audio analyzer features.

- Balanced input signals (XLR)
- Unbalanced input signals (BNC)
- Frequency measurement
- AC voltage measurement
- DC voltage measurement
- Phase measurement
- THD + N Ratio measurement
- THD + N Level measurement
- SINAD measurement
- Signal-to-noise ratio (SNR) measurement
- Noise Level measurement
- SMPTE IMD measurement
- DFD measurement
- Crosstalk measurement
- RMS, Peak-to-Peak, Quasi Peak type detectors
- AC/DC coupling
- Digital filters such as low pass, high pass, and weighting filters
- Input autoranging
- Selectable measurement bandwidth
- Selectable measurement time
- Free Run or External trigger mode

### <span id="page-39-0"></span>Key Features

The key features of the U8903A are described as follows.

### Remote interface

The U8903A supports three types of industry standard interfaces for measurement automation as follows.

- GPIB
- LAN
- USB

These three interfaces make the U8903A a highly flexible instrument. Furthermore, the LAN interface also enables you to view and modify the U8903A LAN configuration via a Web page.

### Sweep function

The U8903A can perform sweeps and the results are displayed on the LCD display. The sweep function offers you flexible sweep configurations to cater to the various waveform types and parameters. The available main settings include the sweep mode, sweep parameter, measurement parameter, sweep interval, and also the dwell time. Data obtained from the sweep may be read from a list.

### Frequency domain analysis

The Fast Fourier Transform (FFT) is one of the many advanced features of the U8903A. FFT allows a waveform to be analyzed in the frequency domain. Various parameters can be configured such as acquisition length, window function, averaging, as well as the input and axis settings.

### Digital filters

The U8903A has a series of filters that are implemented digitally. They consist of low pass, high pass, and weighting filters such as CCITT, CCIR, C-Message, and A-Weighting.

The U8903A also allows user-defined filters to be uploaded to the device. You need to specify the filter parameters comprising filter type, group delay, and coefficients/sections. The filter parameters will be saved in a file and then uploaded to the U8903A. Refer to ["Appendix C: User-defined Filter File Format"](#page-161-0)  [on page 162](#page-161-0) for more information on the user-defined filter file format.

2 Operation and Features

## <span id="page-41-0"></span>Front Panel Operation

The front panel keys are organized in groups based on their functions as follows.

- Mode
- Graph
- System
- Softkeys
- Controls
- Data Entry
- Navigation keys
- Knob

### Mode

This group provides quick access to the main functions.

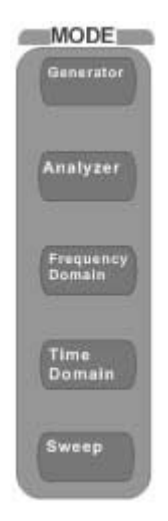

**Figure 2-1** Mode panel

The description for each key on the Mode panel is shown in the table below.

**Table 2-1** Mode panel key description

| Item | Key              | <b>Description</b>                    |
|------|------------------|---------------------------------------|
|      | Generator        | Selects the generator function        |
|      | Analyzer         | Selects the analyzer function         |
|      | Frequency Domain | Selects the frequency domain analysis |
|      | Time Domain      | Selects the time domain analysis      |
|      | Sweep            | Selects the sweep function            |

#### **Generator**

Generator Pressing changes the display screen to the generator screen. On the Generator menu, you can set various settings for audio signal generation, with waveform type, frequency, amplitude, DC offset, and output as the main settings. The generator function menu tree is divided into three parts as shown in the following pages. The first section of the menu tree shows the waveform functions consisting of Sine, Variable Phase, and Dual Sine while the second section shows the other waveform functions comprising Noise, DC, Multitone, Square, and Arbitrary. The third section of the menu tree displays the Output Settings, Frequency, Amplitude, and DC Offset functions. Use the softkey on the right side of the LCD display to navigate to the next menu level.

The generator function menu tree for waveforms consisting of Sine, Variable Phase, and Dual Sine is shown below.

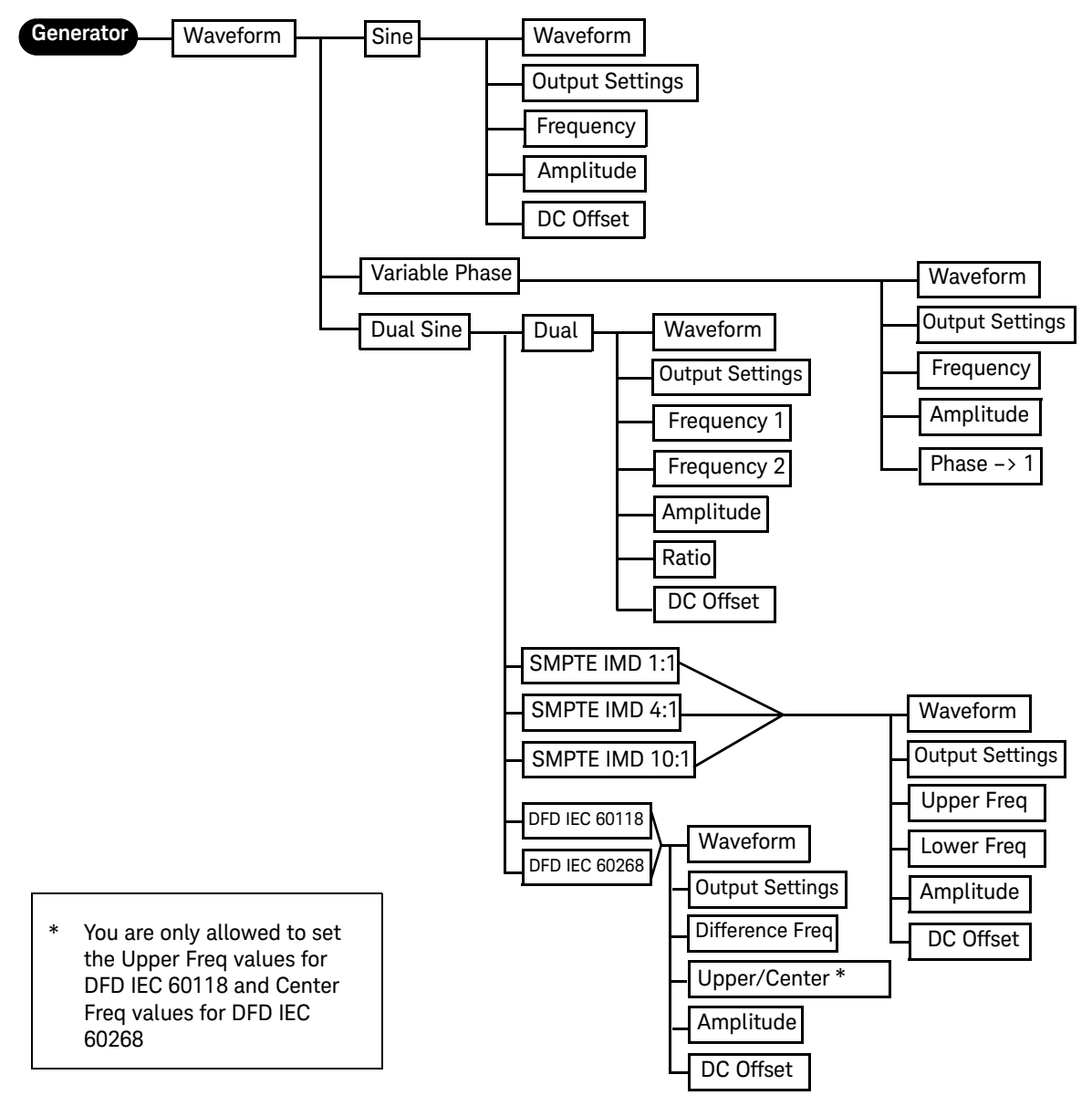

**Figure 2-2** Generator: Waveform (Sine, Variable Phase, and Dual Sine) menu tree

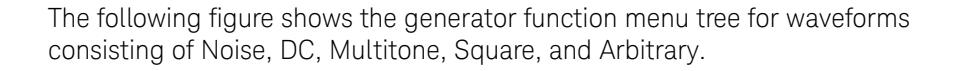

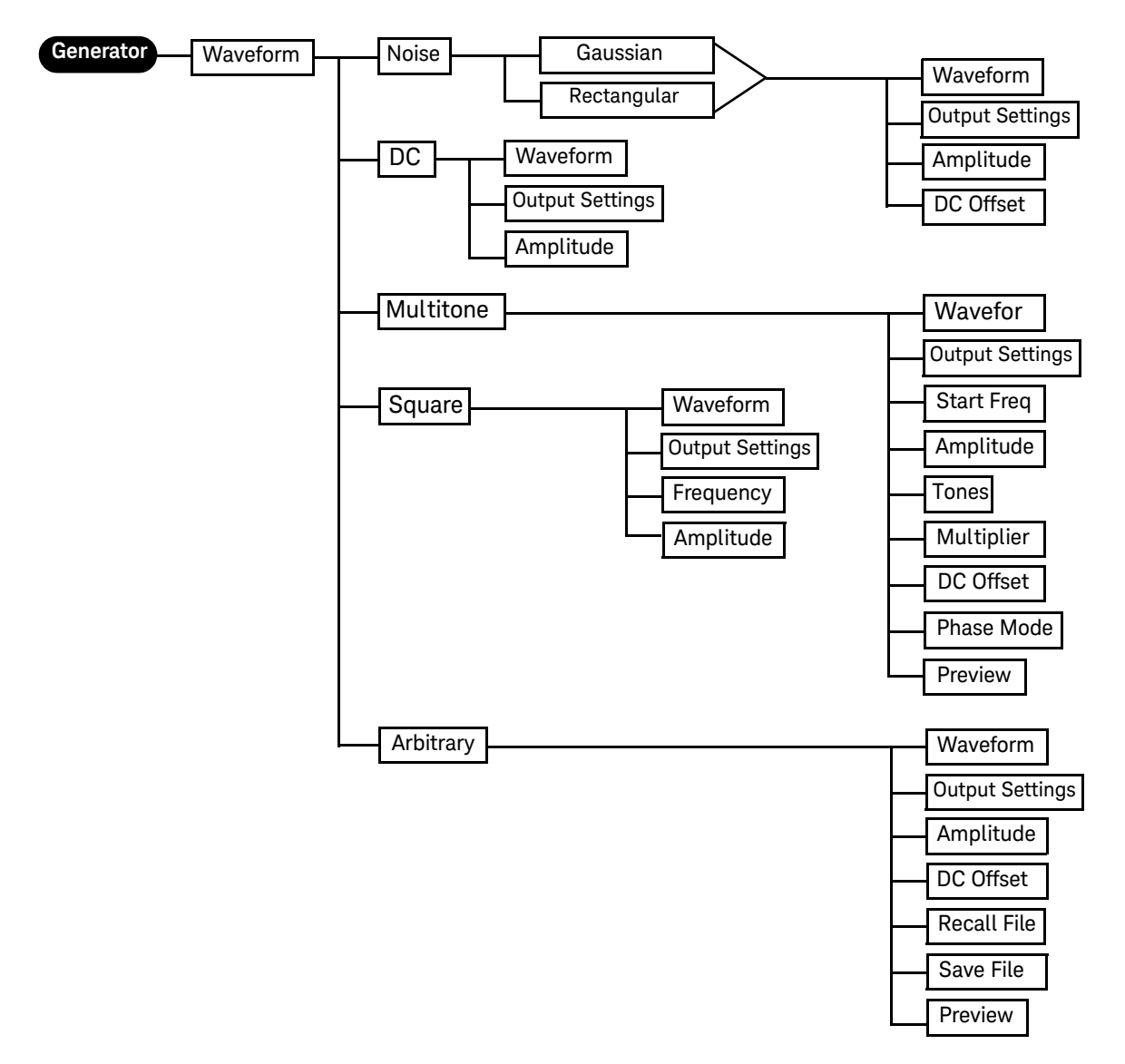

**Figure 2-3** Generator: Waveform (Noise, DC, Multitone, Square, and Arbitrary) menu tree

The generator function menu tree for Output Settings, Frequency, Amplitude, and DC Offset is shown as follows.

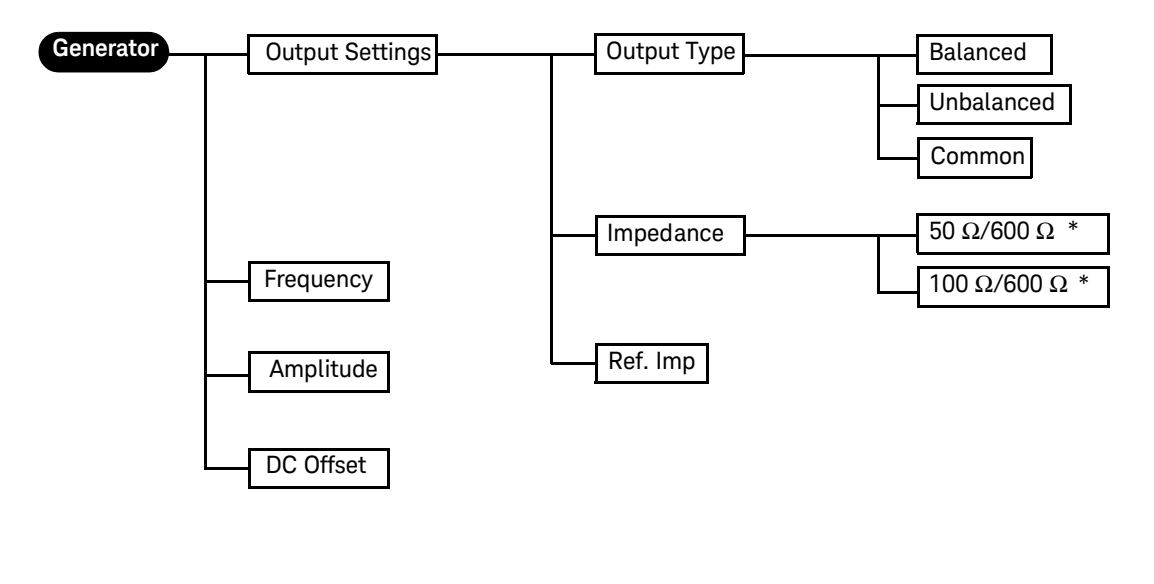

- For Balanced or Common mode output connection, impedance selection is 100  $\Omega$  and 600  $\Omega$ . For Unbalanced output connection, impedance selection is 50  $\Omega$  and 600  $\Omega$ . \*
	- **Figure 2-4** Generator: Output Settings, Frequency, Amplitude, and DC Offset menu tree

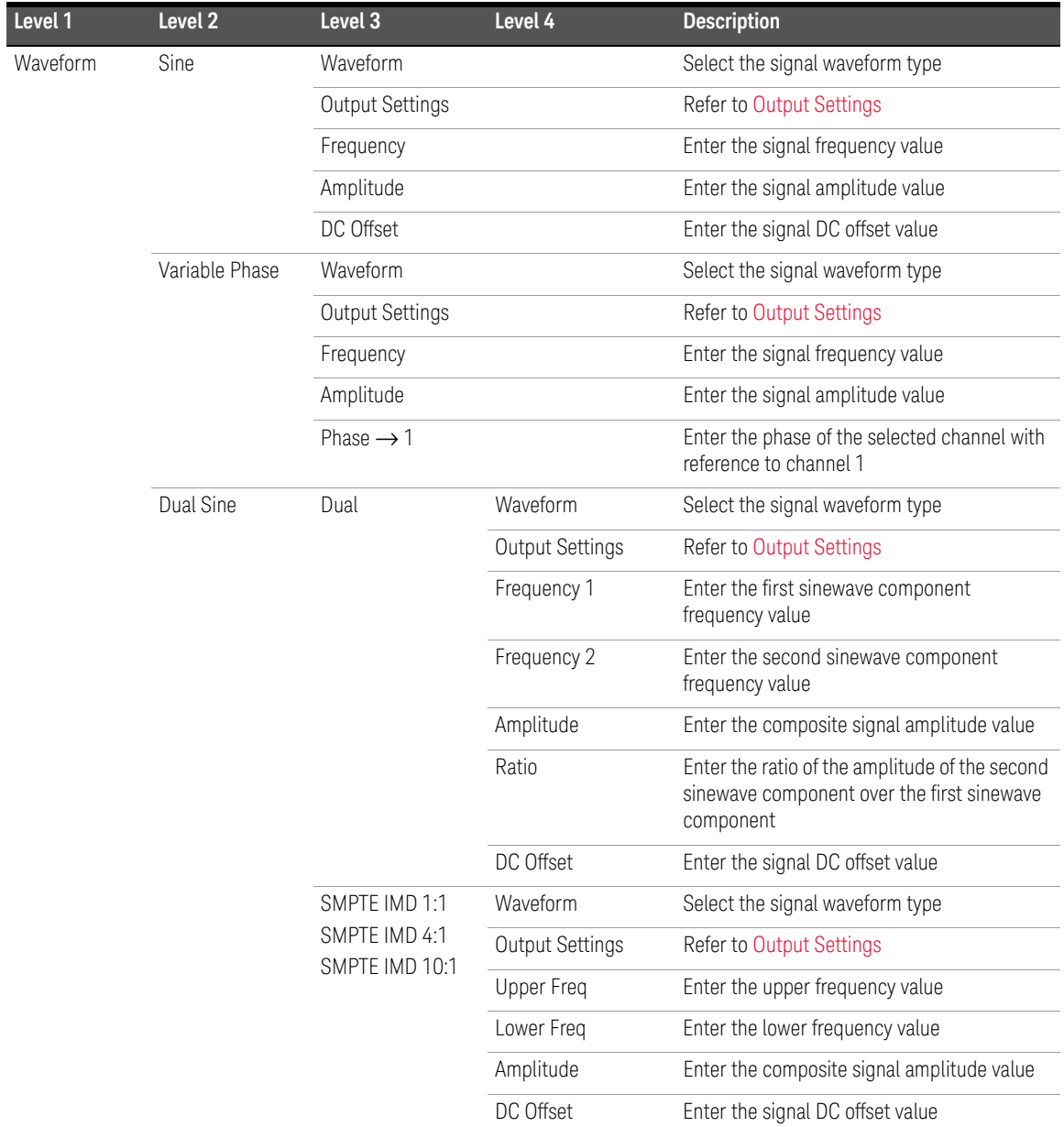

### **Table 2-2** Generator menu description

### 2 Operation and Features

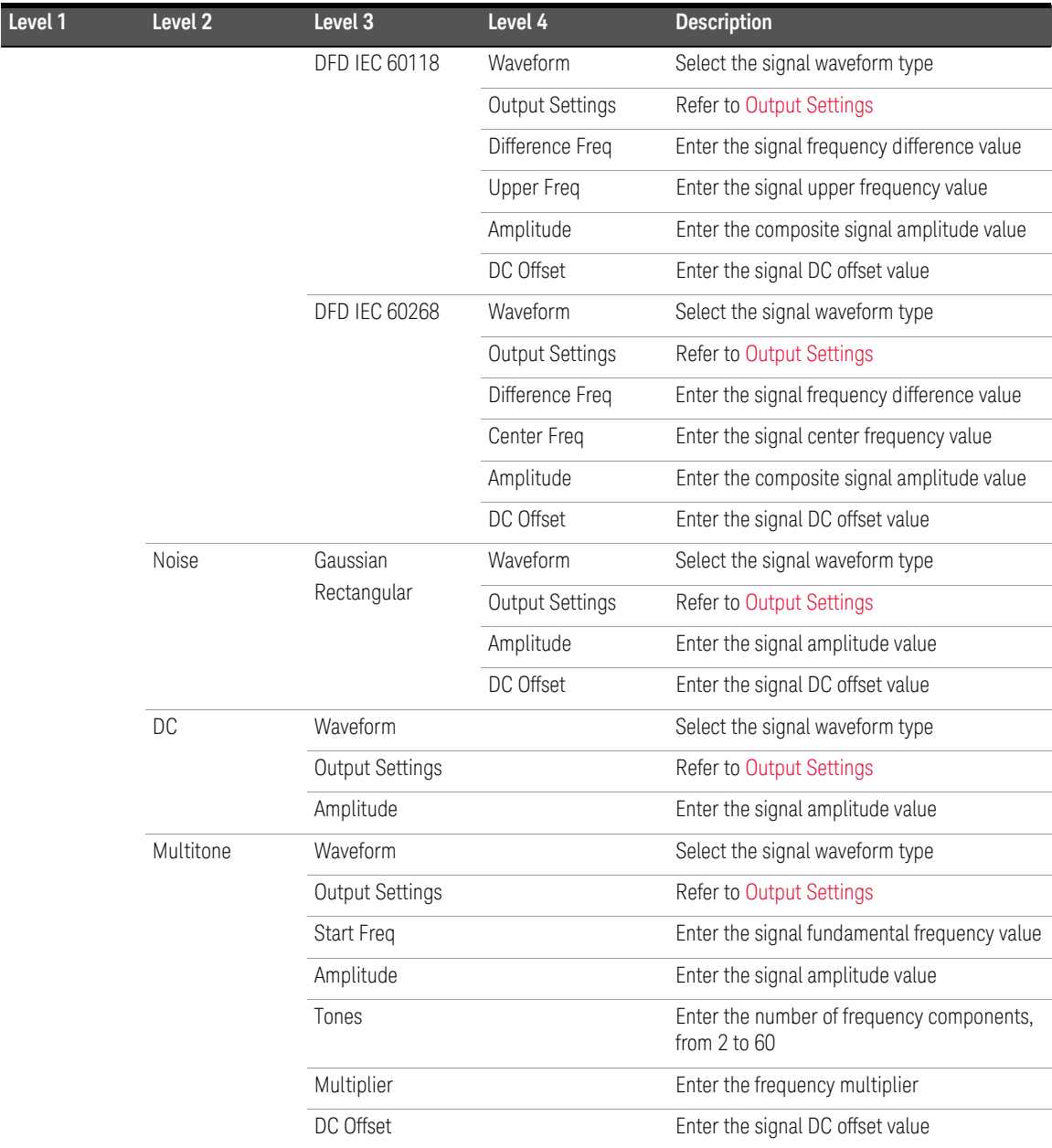

### **Table 2-2** Generator menu description (continued)

<span id="page-48-0"></span>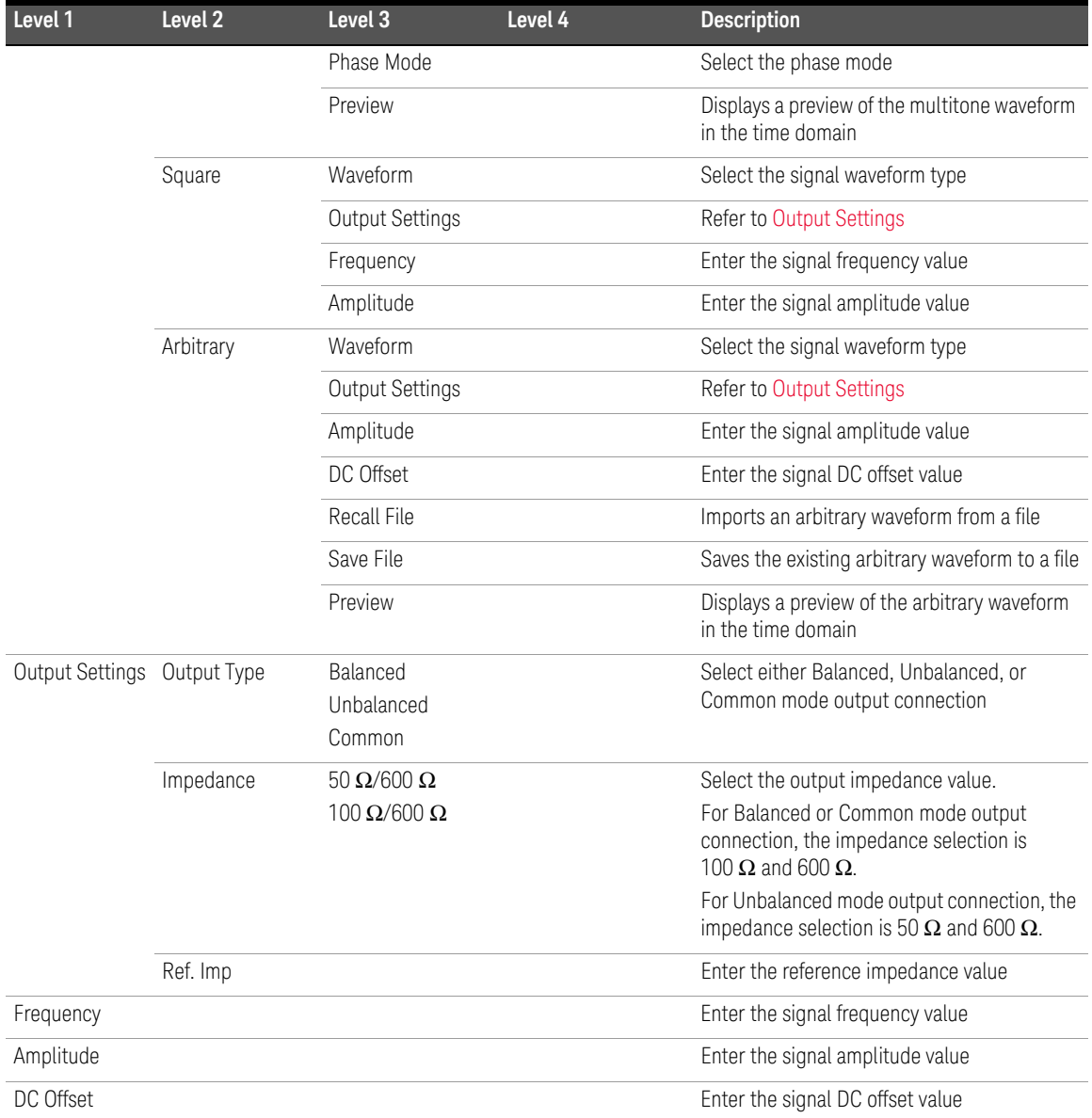

### **Table 2-2** Generator menu description (continued)

### Analyzer

**Pressing changes the display screen to the analyzer screen. On the** Analyzer menu, you can select the measurement functions, units, measurement settings, and set the reference values. The figure below shows the analyzer function menu tree.

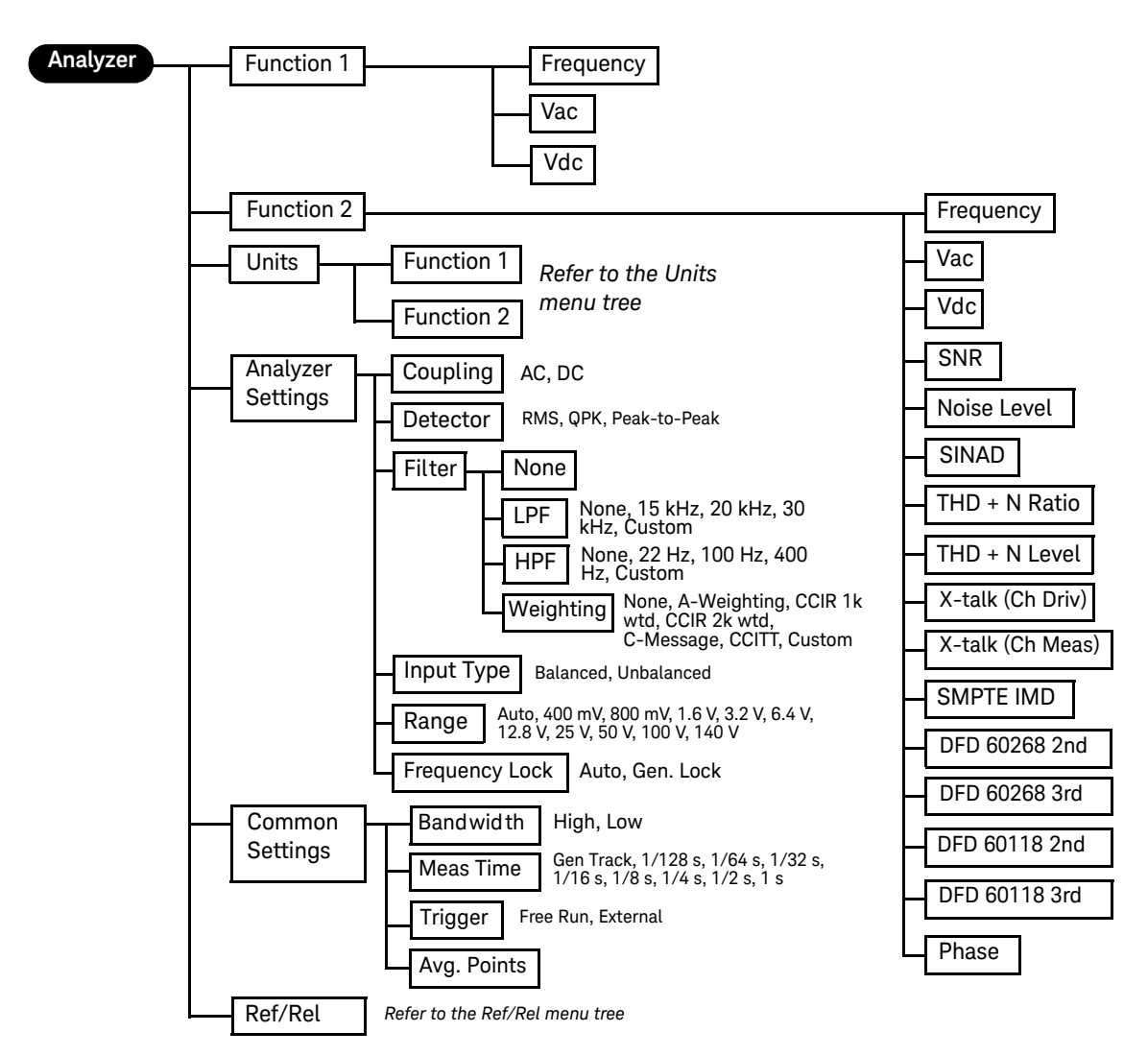

**Figure 2-5** Analyzer function menu tree

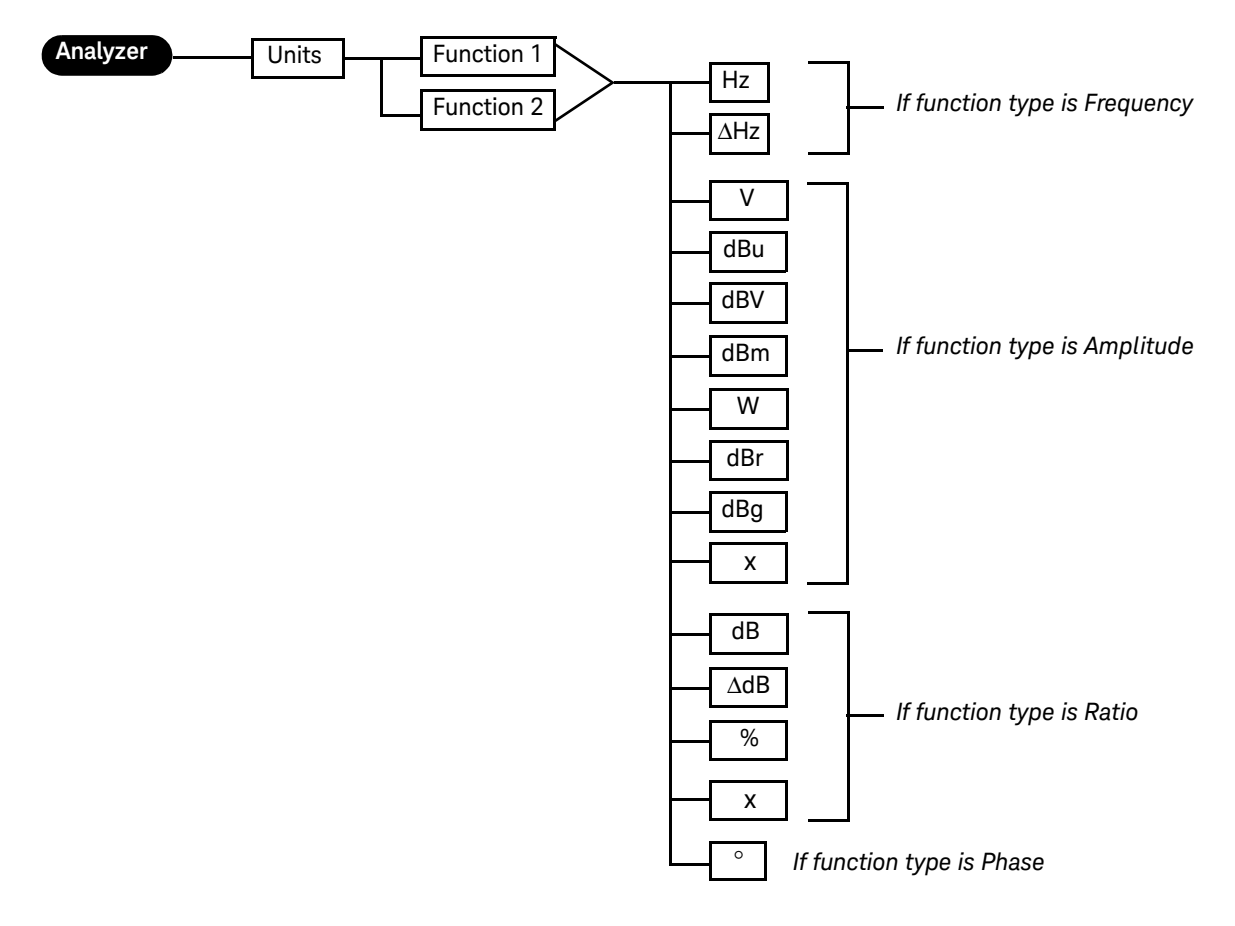

The analyzer function menu tree for Units is shown as follows.

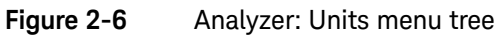

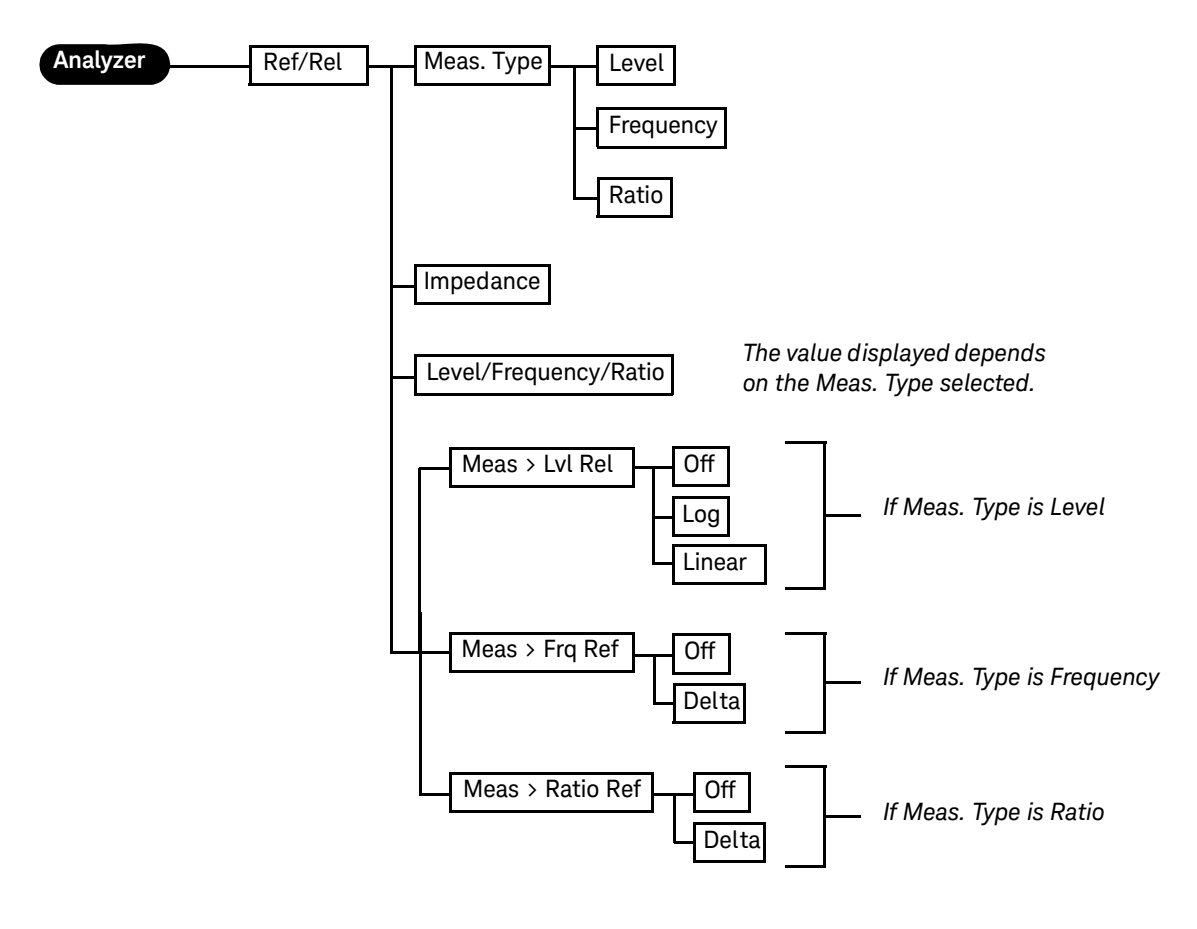

The analyzer function menu tree for Ref/Rel is shown as follows.

**Figure 2-7** Analyzer: Ref/Rel menu tree

| Level 1    | Level 2             | Level 3 | <b>Description</b>                      |  |
|------------|---------------------|---------|-----------------------------------------|--|
| Function 1 | Frequency           |         | Select the first measurement parameter  |  |
|            | Vac                 |         |                                         |  |
|            | Vdc                 |         |                                         |  |
| Function 2 | Frequency           |         | Select the second measurement parameter |  |
|            | Vac                 |         |                                         |  |
|            | Vdc                 |         |                                         |  |
|            | SNR                 |         |                                         |  |
|            | Noise Level         |         |                                         |  |
|            | SINAD               |         |                                         |  |
|            | $THD + N$ Ratio     |         |                                         |  |
|            | $THD + N$ Level     |         |                                         |  |
|            | Crosstalk (Ch Driv) |         |                                         |  |
|            | Crosstalk (Ch Meas) |         |                                         |  |
|            | SMPTE IMD           |         |                                         |  |
|            | DFD 60268 2nd       |         |                                         |  |
|            | DFD 60268 3rd       |         |                                         |  |
|            | DFD 60118 2nd       |         |                                         |  |
|            | DFD 60118 3rd       |         |                                         |  |
|            | Phase               |         |                                         |  |

**Table 2-3** Analyzer menu description

### 2 Operation and Features

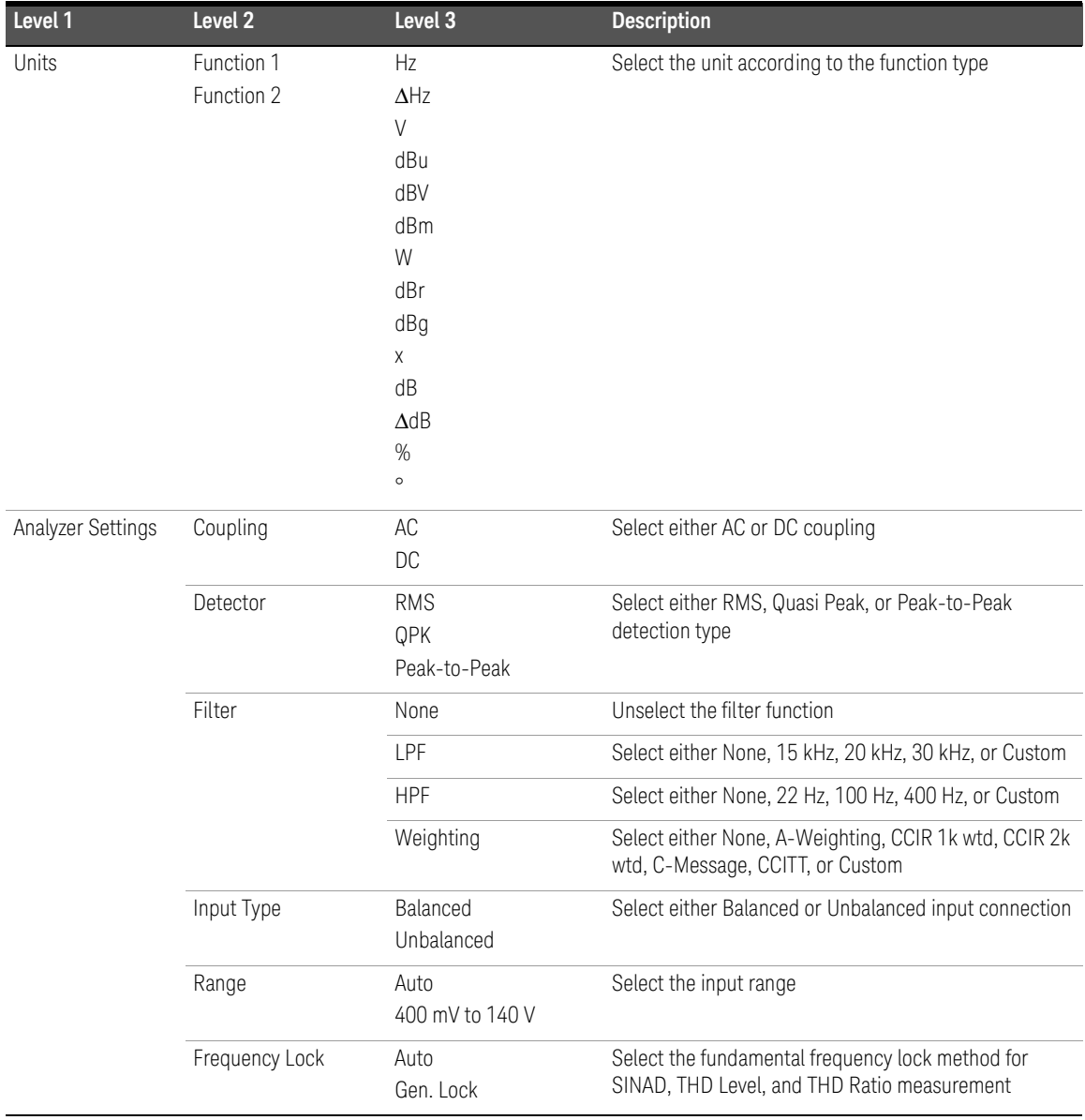

### **Table 2-3** Analyzer menu description (continued)

| Level 1         | Level <sub>2</sub> | Level <sub>3</sub>              | <b>Description</b>                                           |
|-----------------|--------------------|---------------------------------|--------------------------------------------------------------|
| Common Settings | Bandwidth          | High<br>Low                     | Select either High or Low measurement bandwidth              |
|                 | Meas Time          | Gen Track<br>$1/128$ s to $1$ s | Select the measurement time                                  |
|                 | Trigger            | Free Run<br>External            | Select either Free Run or External trigger                   |
|                 | Avg. Points        |                                 | Select the average points, from 1 to 50                      |
| Ref/Rel         | Meas. Type         | Level<br>Frequency<br>Ratio     | Select either Level, Frequency, or Ratio measurement<br>type |
|                 | Impedance          |                                 | Set the reference impedance value                            |
|                 | Level              |                                 | Set the voltage reference value                              |
|                 | Frequency          |                                 | Set the frequency reference value                            |
|                 | Ratio              |                                 | Set the ratio reference value                                |
|                 | Meas > Lvl Rel     | Off<br>Log<br>Linear            | Select either Off, Log, or Linear                            |
|                 | Meas > Frq Ref     | Off<br>Delta                    | Select either Off or Delta                                   |
|                 | Meas > Ratio Ref   | Off<br>Delta                    | Select either Off or Delta                                   |

**Table 2-3** Analyzer menu description (continued)

### Graph (Frequency domain and Time domain)

Pressing **Frequency** or changes the display screen to the frequency domain or time domain display respectively. In the frequency domain mode, you can select the settings related to the frequency domain graph display. On the other hand, the time domain mode allows you to access the settings for the time domain graph display. The figure below shows the frequency and time domain menu trees.

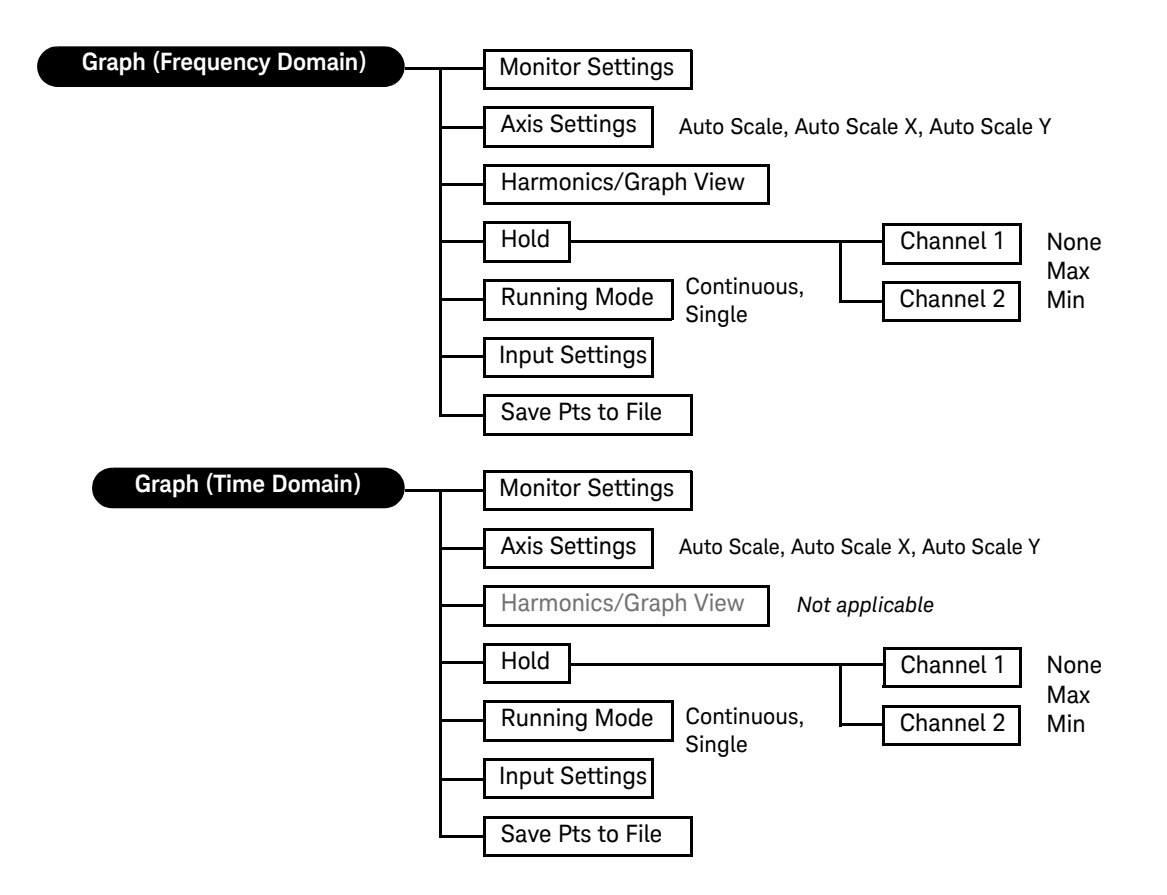

#### **Figure 2-8** Frequency and time domain menu trees

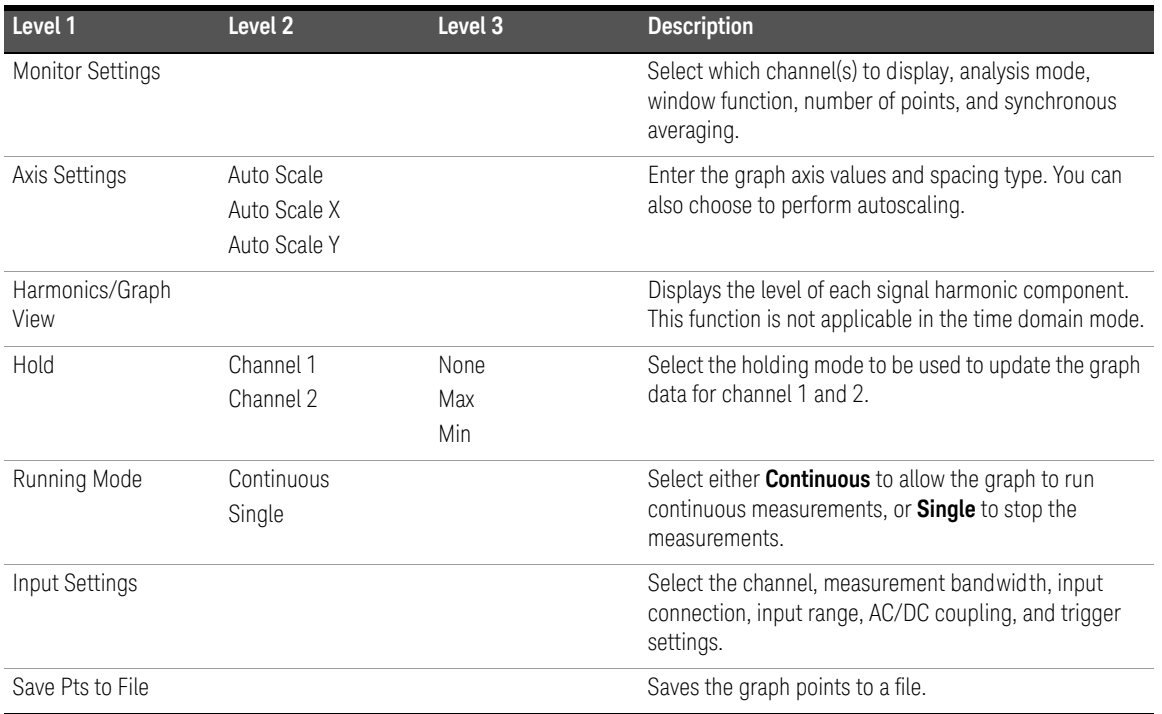

### **Table 2-4** Graph (frequency/time domain) menu description

### Sweep

Pressing **Sweep changes the display screen to the sweep mode. On the Sweep** menu, you can select the settings related to the sweep display. The figure below shows the sweep function menu tree.

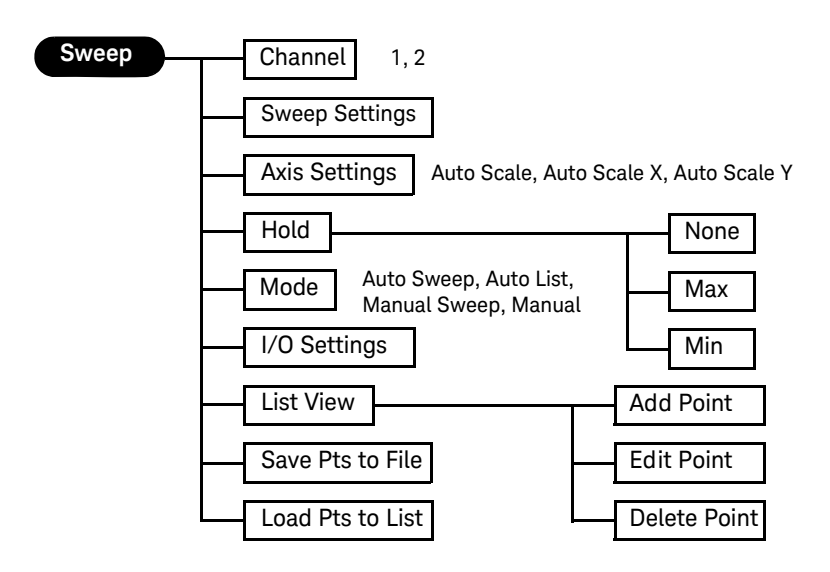

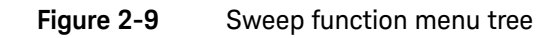

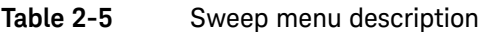

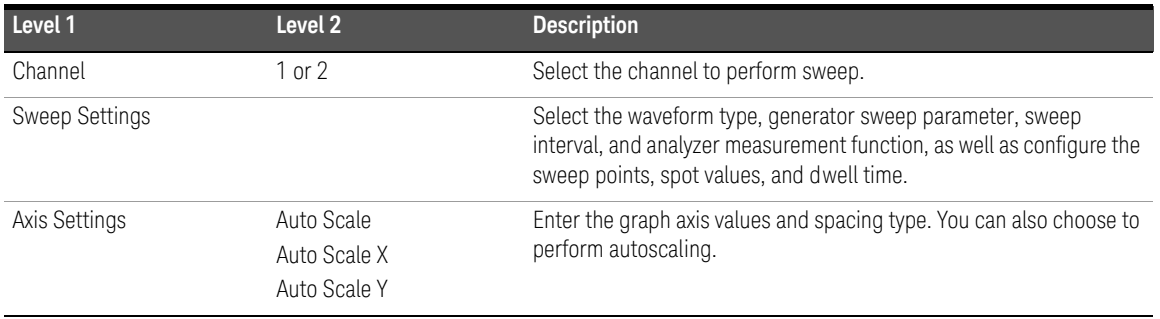

| Level 1          | Level 2           | <b>Description</b>                                                    |
|------------------|-------------------|-----------------------------------------------------------------------|
| Hold             | None              | Select the holding mode to be used to update the graph data.          |
|                  | Max               |                                                                       |
|                  | Min               |                                                                       |
| Mode             | Auto Sweep        | Select the sweep and list modes.                                      |
|                  | Auto List         |                                                                       |
|                  | Manual Sweep      |                                                                       |
|                  | Manual List       |                                                                       |
| I/O Settings     |                   | Configure the input and output settings.                              |
| List View        | Add Point         | Displays the sweep results in list form. You may add sweep points,    |
|                  | <b>Edit Point</b> | edit the sweep parameter value of a selected point, or delete points. |
|                  | Delete Point      |                                                                       |
| Save Pts to File |                   | Saves the sweep points to a file.                                     |
| Load Pts to List |                   | Loads the sweep points from a file                                    |

**Table 2-5** Sweep menu description (continued)

### Graph functions

This group provides quick access to the commonly used graph functions.

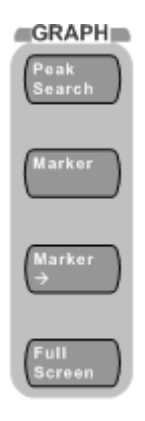

**Figure 2-10** Graph panel

#### 2 Operation and Features

The description for each key on the Graph panel is shown in the table below.

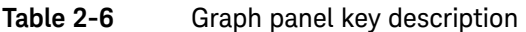

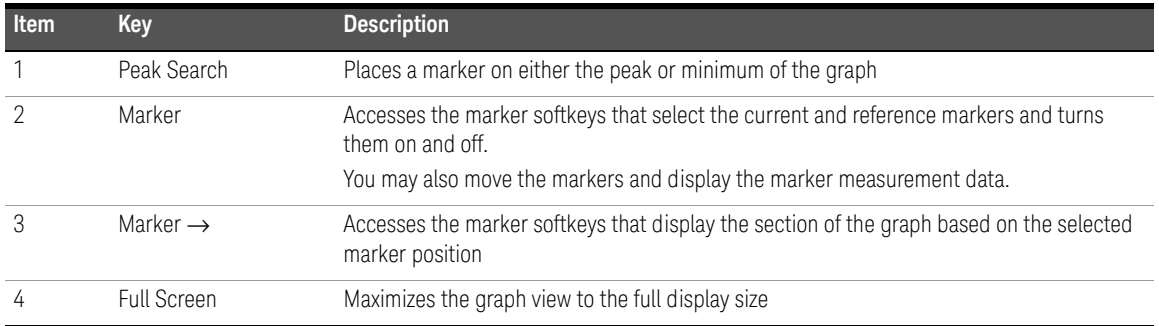

### Run/Stop and On/Off

For generator or analyzer, you can select a channel by pressing the arrow keys

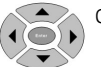

on the U8903A front panel.

Toggling  $\left(\frac{Run}{stop}\right)$  on the front panel will start or stop signal generation on a generator channel or measurements on an analyzer channel.

Toggling  $\begin{pmatrix} \frac{\alpha_n}{\alpha} \\ \frac{\alpha_n}{\alpha} \end{pmatrix}$  on the front panel will turn on or off the generator output for all active channels.

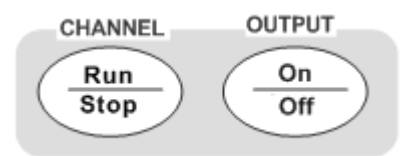

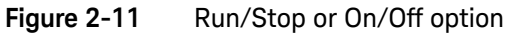

Run mode ☆ Analyzer Analyzer Function 1 **Running** -1 Selected channel**Frequency** Frequency 1.000 kHz  $_{LPF:15~kHz}^{AVG:1}$ Function 2 **HPF:400 Hz** 999.467 mV W:A-Weighting Vac  $Var$ </u> **BW: Low** Input Type: UnBal Range: Auto Units-Det: RMS Meas. Time: Gen Track Coupling: AC Analyzer Settings  $\overline{2}$ **Stopped** 2.418 Hz AVG:1 Frequency Common Settings Vac 95.725 µV Ref/Rel-**BW: Low** Input Type: UnBal Range: Auto Det: RMS Meas. Time: Gen Track Coupling: AC Return

The following figure shows an example of individual channel selection and measurement status on the analyzer channel.

#### **Figure 2-12** Channel selection and status

When the selected analyzer channel is in Run mode, the U8903A will take continuous readings as fast as possible based on the specified measurement time.

Pressing  $\left(\frac{Run}{Step}\right)$  while in the Run mode will stop the measurements for the selected analyzer channel.

### System

The U8903A provides access to some useful system functions located on the System panel as shown in the following figure.

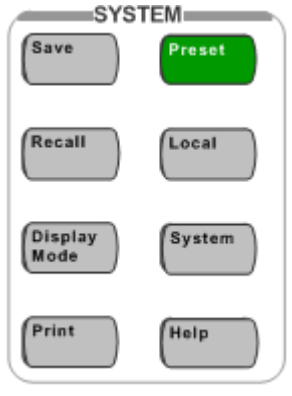

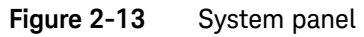

The description for each key on the System panel is shown in the following table.

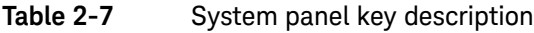

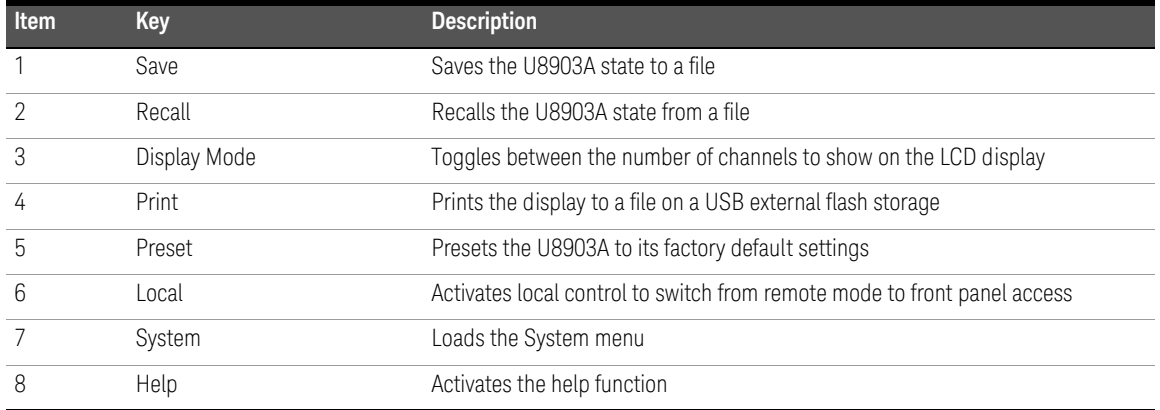

### Save

This function saves the current U8903A state to a file. You have the option to save

the U8903A state for a single channel or whole module. When  $\begin{pmatrix} s_{\text{ave}} \\ \end{pmatrix}$  is pressed in the sweep, analyzer, or generator mode, you may select either the selected

channel or whole module to save the U8903A state. When  $\begin{bmatrix} \text{save} \\ \text{size} \end{bmatrix}$  is pressed in the graph mode, you can only select the whole module to save the U8903A state. The File Manager will be launched once you have made your selection.

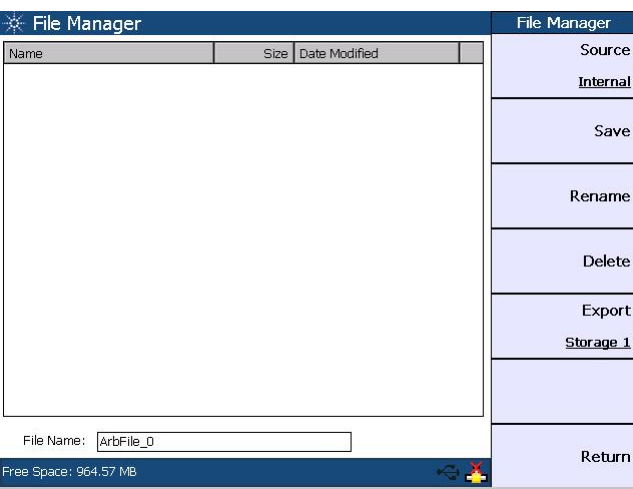

**Figure 2-14** File Manager menu for saving the U8903A state

You may save the current U8903A state to a file in either the U8903A internal memory or a USB external flash storage. Set the storage location for your file by pressing **Source** and select either the U8903A internal memory or a USB external flash storage before saving.

To save the file, press **Save**. To delete a file, press **Delete**. You may change a selected file name by pressing **Rename**. To export a file from the U8903A internal memory to a USB external flash storage, press **Export** and select the desired external flash storage.

### Recall

This function recalls a saved U8903A state from a file in either the U8903A internal memory or a USB external flash storage. The File Manager will be launched once

is pressed. Recall

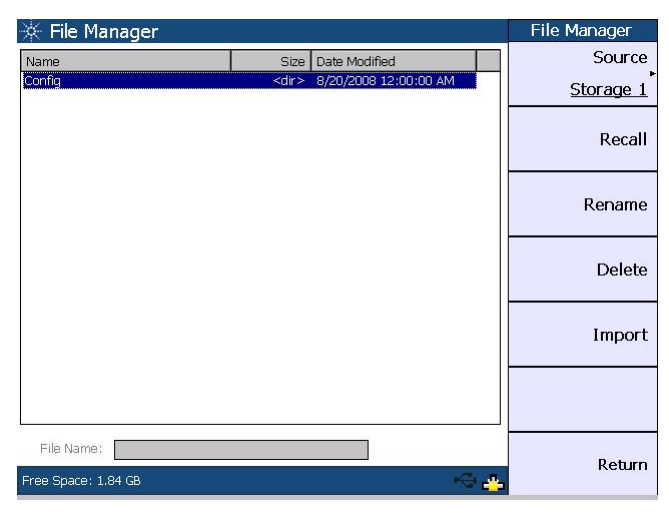

**Figure 2-15** File Manager menu for recalling the U8903A state

Press **Source** to select a saved U8903A state file in either the U8903A internal memory or a USB external flash storage. When you have selected a state file, pressing **Recall** will display a Recall page. For single channel state file, the Recall page allows you to select the channel(s) to apply the settings. For module state file except graph, the Recall page allows you to select which channel settings to be applied. As there are no multiple channel settings in the graph state file, channel selection is not applicable in its Recall page. For more information, refer to the *U8903A Audio Analyzer Instrument Help File*.

To import a file from a USB external flash storage to the U8903A internal memory, press **Source** and select the external flash storage. Select the desired file and press **Import**.

### Display mode

Toggling  $\left(\begin{array}{c} \text{Display} \\ \text{Mode} \end{array}\right)$  will display either two or eight channels for the generator mode and display either two channels, analyzer-generator channels, or eight channels for the analyzer mode.

The analyzer-generator display is shown as follows. This display is only available in the analyzer mode.

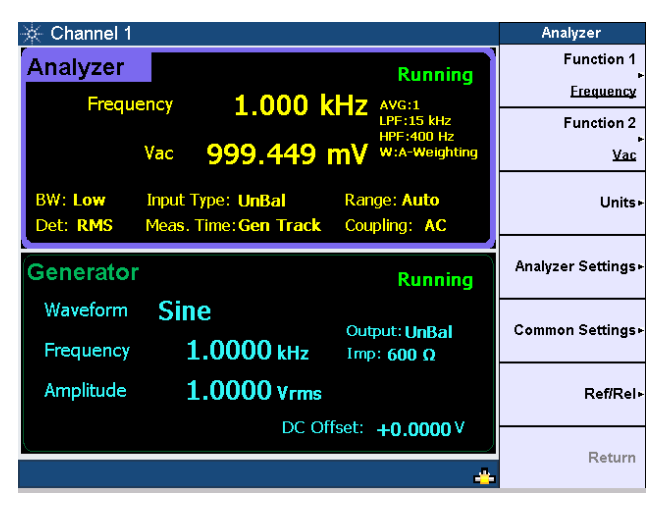

**Figure 2-16** Analyzer-generator display

The analyzer 8-channel display is shown as follows. Only two channels are displayed as channels 3 to 8 are only available in future releases.

| Analyzer                       |                                                         |                   | Analyzer                     |   |
|--------------------------------|---------------------------------------------------------|-------------------|------------------------------|---|
| <b>Function 1</b><br>Erequency | Running<br>AVG:1 LPF:15 kHz HPF:400 Hz<br>W.A-Weighting | Vac<br>999.393 mV | Frequency<br>999.999 Hz      |   |
| Function 2                     | <b>Stopped</b><br>AVG:1                                 | Vac<br>95.725 µV  | <b>Frequency</b><br>2.418 Hz | 2 |
| Vac                            | Disabled                                                |                   |                              | 3 |
| <b>Units</b>                   | Disabled                                                |                   |                              | 4 |
| Analyzer Settings              | Disabled                                                |                   |                              | 5 |
| <b>Common Settings</b>         | Disabled                                                |                   |                              | 6 |
| <b>Ref/Rel</b>                 | Disabled                                                |                   |                              | 7 |
|                                | Disabled                                                |                   |                              | 8 |
| Return                         |                                                         |                   |                              |   |

**Figure 2-17** Analyzer 8-channel display

### Print

This function prints the display to a file on a USB external flash storage.

### Preset

This function presets the U8903A to its factory default settings. When  $\begin{bmatrix} \text{Present} \\ \text{first} \end{bmatrix}$  is pressed in the sweep, analyzer, graph, or generator mode, you may choose to preset any of the following:

- Selected channel (only applicable for the sweep, analyzer, or generator mode)
- Selected module
- All modules without deleting the user-defined files
- Whole system including deletion of the user-defined files.

### Local

This function returns the U8903A to local operation from the remote mode.

### System

The following figure shows the system function menu tree.

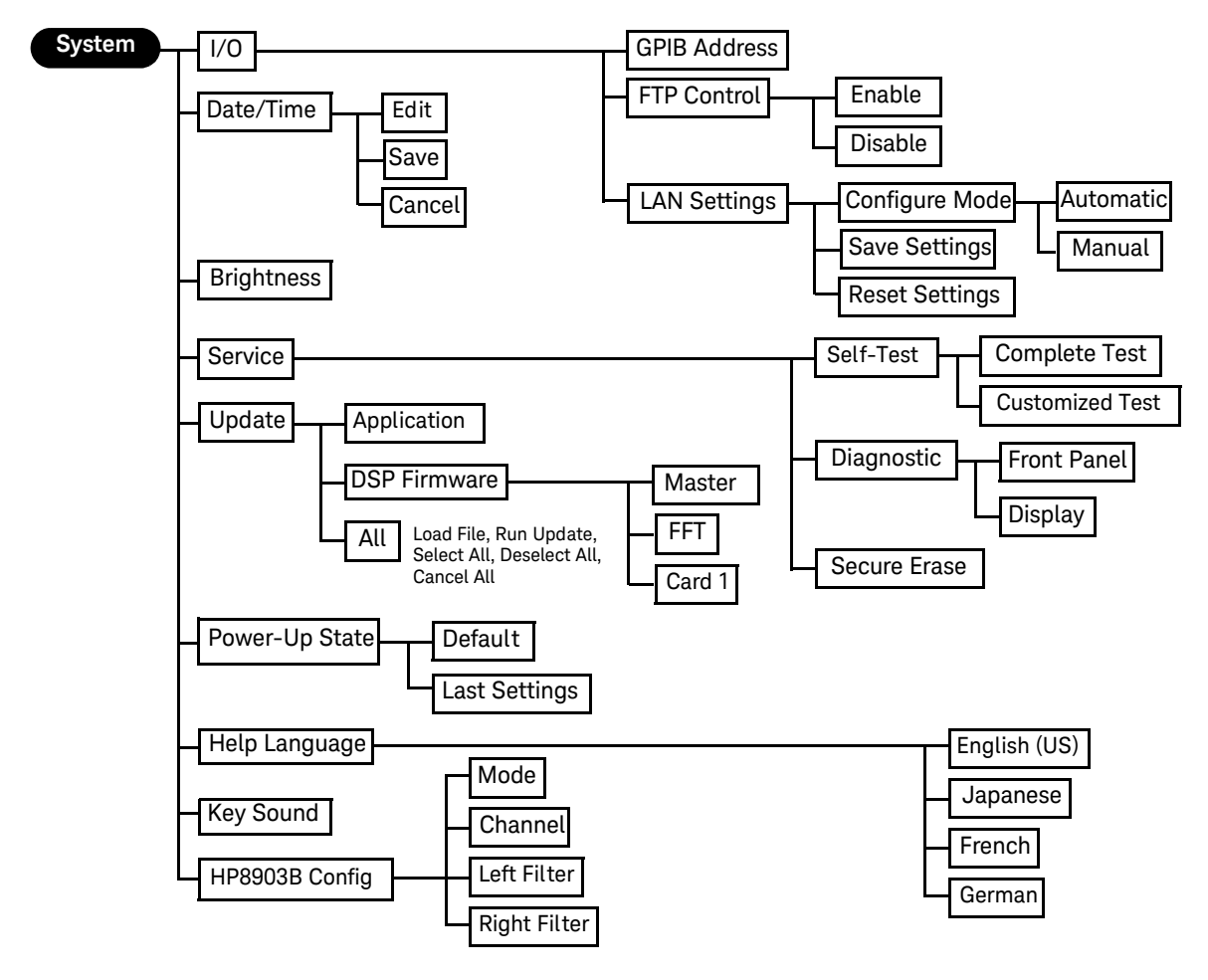

**Figure 2-18** System function menu tree

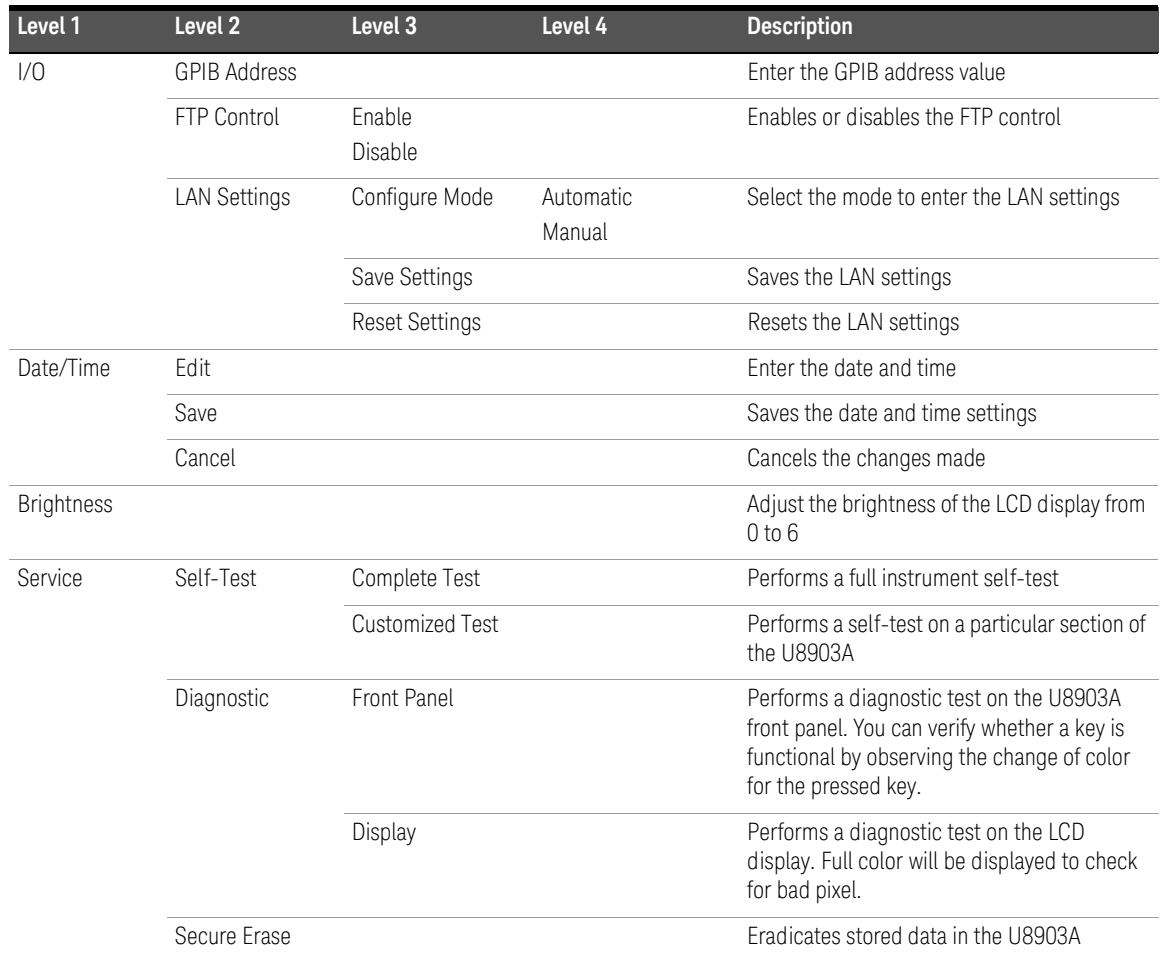

### **Table 2-8** System menu description

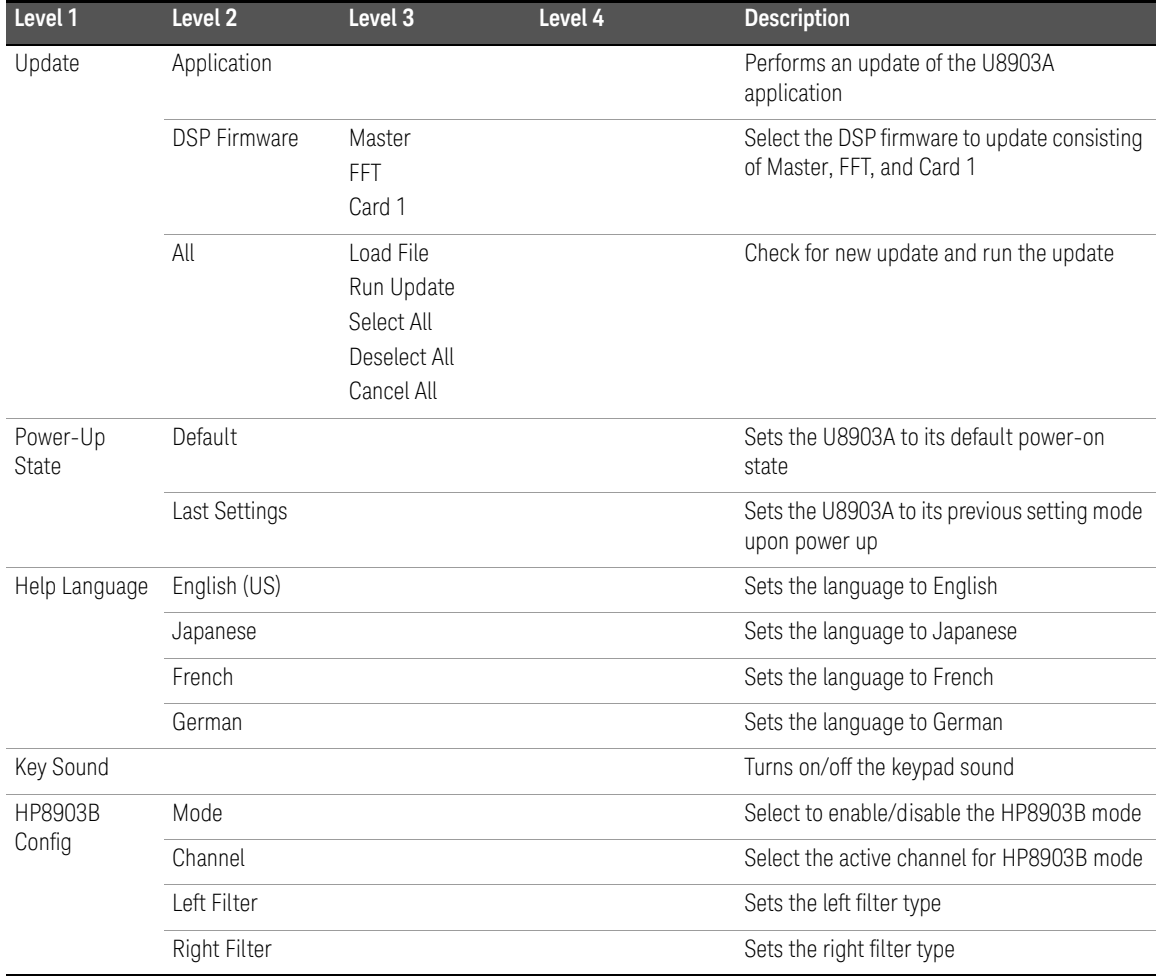

### **Table 2-8** System menu description (continued)

### 2 Operation and Features

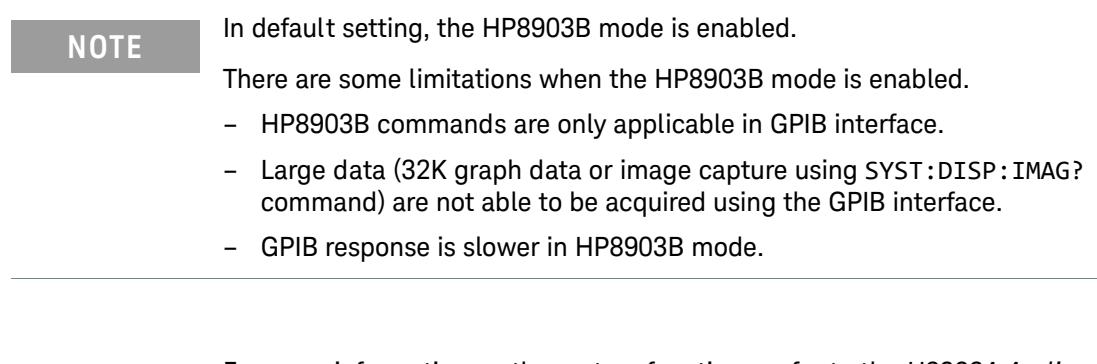

**NOTE** For more information on the system functions, refer to the U8903A Audio **NOTE** Apply as the *Anglyzes* lockways Help File *Analyzer Instrument Help File*.

### Help

This function activates the help mode which provides a description of each front panel key or current softkey. Refer to [Chapter 1](#page-20-0), ["Help System" on page 36](#page-35-0) for the details.

# <span id="page-70-0"></span>Editing Keys

The editing keys consist of the left navigation keys and right input keys as shown in the following figure.

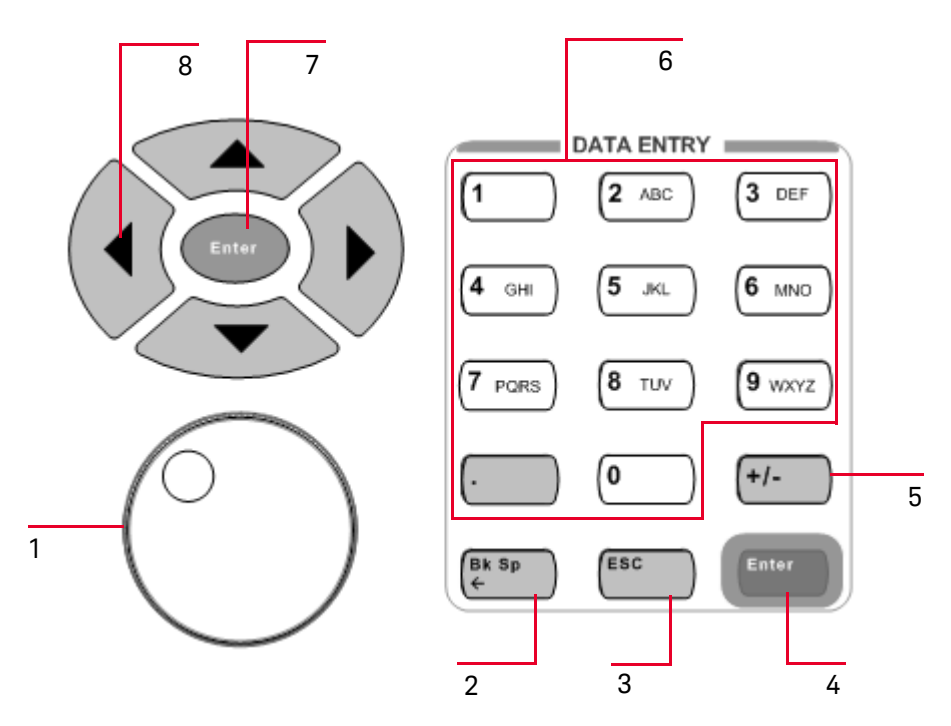

**Figure 2-19** Editing function keys

### 2 Operation and Features

The description for each editing key or control is shown in the table below.

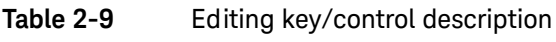

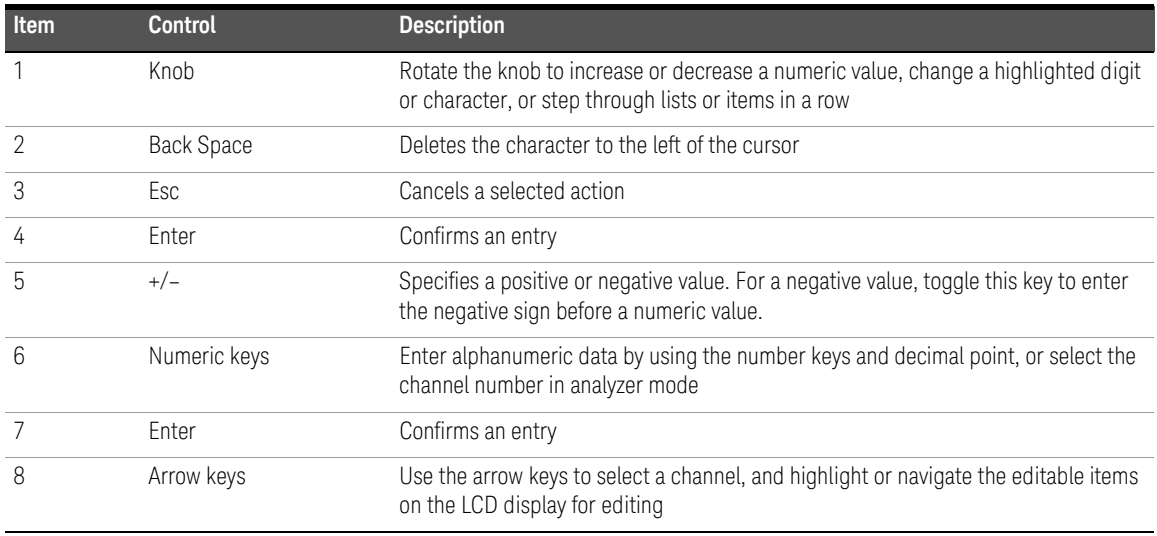
Keysight U8903A Audio Analyzer User's Guide

# 3 Instrument Configuration

[U8903A Block Diagram 74](#page-73-0) [Input Settings 76](#page-75-0) [Common Settings 83](#page-82-0) [Ref/Rel 88](#page-87-0) [Output Settings 90](#page-89-0)

This chapter describes how to configure the U8903A inputs and outputs to obtain the optimum measurement results for your application.

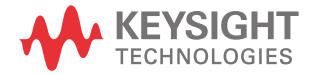

# <span id="page-73-0"></span>U8903A Block Diagram

A simplified U8903A block diagram is shown as follows.

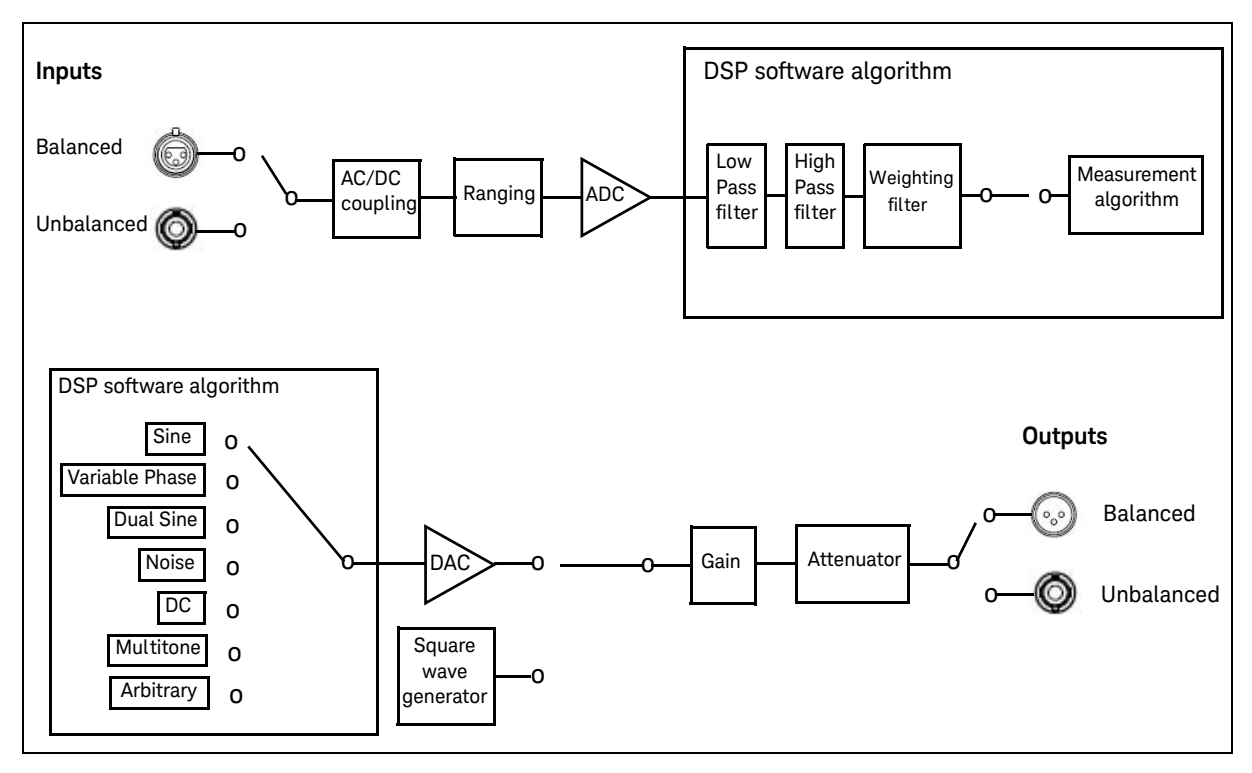

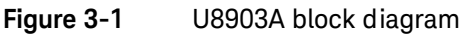

The description for the U8903A block diagram is provided as follows.

## **Measurement**

An audio signal can enter the analyzer through either the Balanced (XLR) or Unbalanced (BNC) input signal connector. The audio signal then passes through the AC/DC coupling circuit. If AC coupling is selected, its DC component is blocked, thus only the AC component of the signal passes through to the Ranging circuit. However, if DC coupling is selected, the entire signal passes through to the Ranging circuit.

The Ranging circuit conditions the signal to as close to the full scale of the analog-to-digital converter (ADC) as possible, optimizing the measurement dynamic range. The 24-bit ADC then converts the analog signal to its digital form and sends it to the digital signal processor (DSP). Inside the DSP, the digital signal may optionally pass through a combination of up to three digital filters, one each from the low pass, high pass, and weighting filter groups before sending it to the measurement section.

## Signal generation

The DSP generates all the required waveforms, except for square wave, digitally. The digital waveform data is streamed realtime into the 24-bit digital-to-analog converter (DAC) where it is converted to voltage and sent to the output conditioning block to be amplified or attenuated to the required amplitude. Finally, the waveform is routed through either the Balanced (XLR) or Unbalanced (BNC) output signal connectors to the unit-under-test (UUT).

# <span id="page-75-0"></span>Input Settings

The U8903A analyzer inputs can be configured with selectable AC/DC coupling, AC level detector, digital filters, Unbalanced/Balanced input connections, and measurement ranges as shown in the following figure.

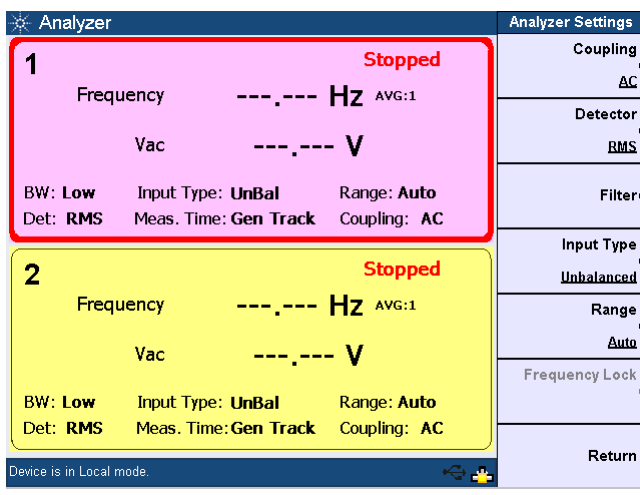

**Figure 3-2** Analyzer input settings

# AC/DC coupling

The DC coupled setting allows both AC and DC input signals to pass through to the measurement circuitry. The AC coupled setting blocks the DC component of the input signal by switching a capacitor in series to the input path.

The DC coupled setting allows signals to be measured down to 0 Hz. This setting should be used when making DC voltage measurements. The AC coupled setting is selected when you need to measure only the AC component of a signal, for example, when making RMS or peak-to-peak voltage measurements.

The AC/DC coupling selection is shown as follows.

| - Analyzer                                                                                              | Coupling |
|----------------------------------------------------------------------------------------------------|----------|
| <b>Running</b>                                                                                          | DC       |
| 1.000 kHz AVG:1<br>Frequency<br>$1.333$ mV<br>Vac                                                       | AC       |
| BW: Low<br>Range: Auto<br>Input Type: UnBal<br>Det: <b>RMS</b><br>Meas. Time: Gen Track<br>Coupling: AC |          |
| <b>Running</b><br>$\overline{2}$<br>Frequency 599.997 Hz AVG:1                                          |          |
| $1.150$ mV<br>Vac                                                                                       |          |
| <b>BW: Low</b><br>Input Type: <b>UnBal</b><br>Range: Auto                                               |          |
| Det: RMS<br>Meas. Time: Gen Track<br>Coupling: AC                                                       | Return   |

**Figure 3-3** AC/DC coupling selection

# AC level detection

There are three AC level detection types consisting of RMS, Peak-to-Peak, and Quasi Peak as shown in the following figure. The RMS detector performs a conventional true root-mean-square (RMS) measurement on the input signal. This RMS value includes the DC component, unless the AC coupling mode is selected. The Peak-to-Peak detector returns the peak-to-peak voltage, while the Quasi Peak detector provides a response conforming to the CCIR-468 specification for noise measurements. This detector is usually used together with the CCIR-1k weighted filter.

| Analyzer                                                                                                | Detector     |
|----------------------------------------------------------------------------------------------------|--------------|
| <b>Running</b><br>$1.000$ kHz $AVG:1$<br>Frequency                                                      | <b>RMS</b>   |
| $1.334$ mV<br>Vac                                                                                       | QPK          |
| BW: Low<br>Input Type: UnBal<br>Range: Auto<br>Det: <b>RMS</b><br>Coupling: AC<br>Meas. Time: Gen Track | Peak-to-Peak |
| <b>Running</b><br>2<br>Frequency 599.996 Hz AVG:1                                                       |              |
| $1.151$ mV<br>Vac                                                                                       |              |
| <b>BW: Low</b><br>Input Type: UnBal<br>Range: Auto<br>Det: RMS<br>Meas. Time: Gen Track<br>Coupling: AC |              |
|                                                                                                    | Return       |

**Figure 3-4** AC level detector selection

# Digital filters

Digital filters are used to bandwidth limit the input signals before applying a measurement function. There are three selectable filter types consisting of low pass, high pass, and weighting as shown in the figure below. Up to three filters, one from each type, can be applied to the signal simultaneously. The U8903A also allows user-defined filters to be uploaded to the device. Refer to ["Appendix C:](#page-161-0)  [User-defined Filter File Format" on page 162](#page-161-0) for more information on the user-defined filter file format.

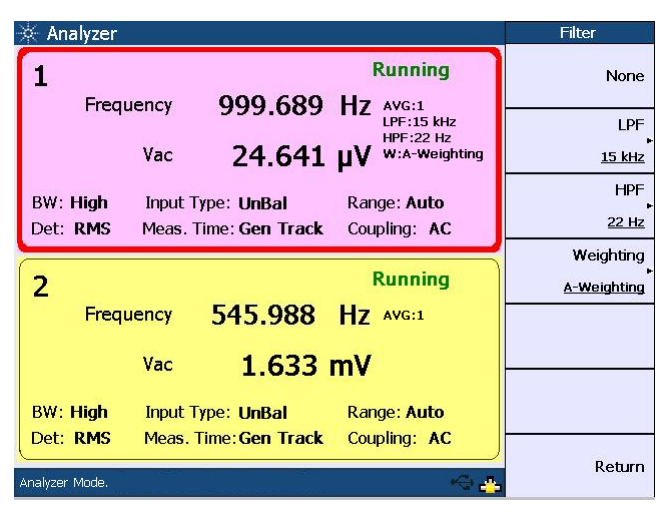

## **Figure 3-5** Digital filter selection

The low pass, high pass, and weighting filter selection is as follows.

## **Table 3-1** Filter selection

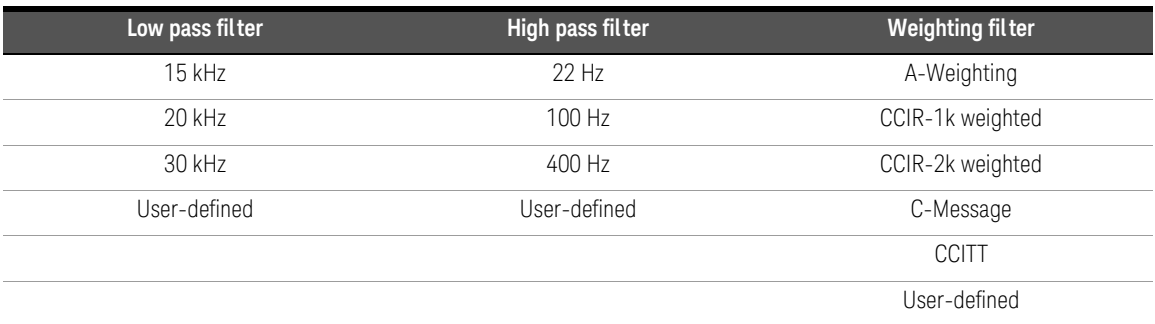

# Input configuration

The input signal connectors can be configured as Balanced or Unbalanced as shown in the following figure. The Balanced configuration routes signals from the front panel XLR input connectors to the analyzer. The signals on the positive and negative XLR pins enter a differential amplifier where they are subtracted before passing on to the detector. The Unbalanced configuration selects the front panel BNC connectors as the input source. The signal in the inner conductor of the coaxial connector is referenced to ground for measurement.

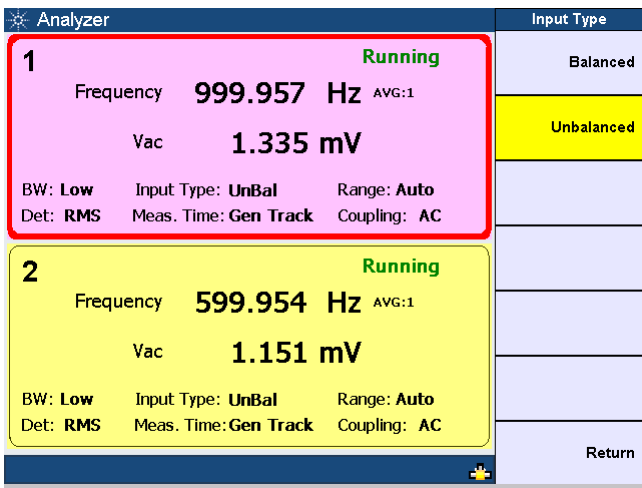

Figure 3-6 **Input signal connector configuration** 

# Input ranging

The default range setting is Auto, where the analyzer sets the optimum input range based on the input signal amplitude. The input range can also be set manually, with the values given below.

- 400 mV
- 800 mV
- 1.6 V
- 3.2 V
- 6.4 V
- 12.8 V
- 25 V
- 50 V
- 100 V
- 140 V

# Frequency Lock

The fundamental frequency lock setting is only applicable when Function 2 measurement of the specified channel is set to SINAD, THD + N Ratio, or THD + N Level. If Function 2 measurement is set to SINAD, the default frequency lock type is Gen. Lock, whereas for  $THD + N$  Ratio and  $THD + N$  Level, the default frequency lock type is Auto.

When the frequency lock type is set to Auto, the fundamental frequency is determined by the measured signal frequency of the frequency measurement function. Function 1 measurement is set to Frequency if the frequency lock type is Auto.

When the frequency lock type is set to Gen. Lock, the fundamental frequency is determined by the frequency value set at the corresponding generator channel.

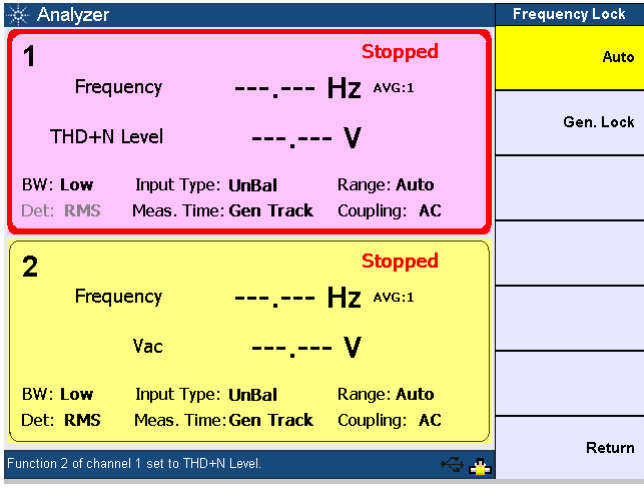

Figure 3-7 Frequency lock

# <span id="page-82-0"></span>Common Settings

The following figure shows the U8903A analyzer common settings.

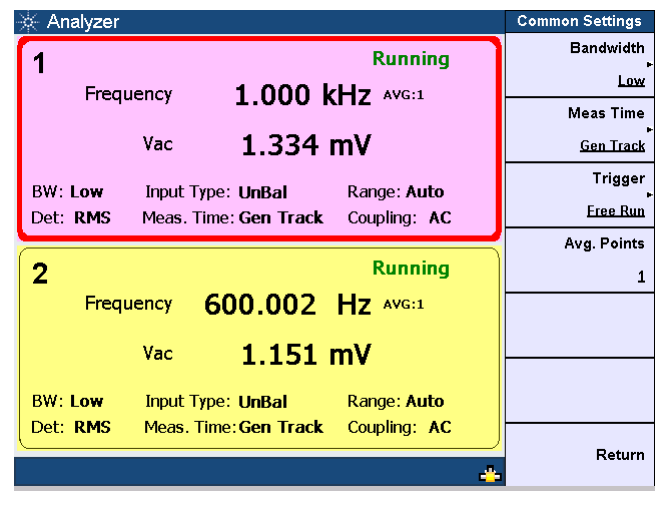

**Figure 3-8** Common settings

Measurement bandwidth

The U8903A has two settings for measurement bandwidth. The low bandwidth mode has a maximum measurement bandwidth of 30 kHz, while the high bandwidth mode can measure signals with frequencies up to 100 kHz. The low bandwidth mode is the default setting with better residual noise and distortion performance.

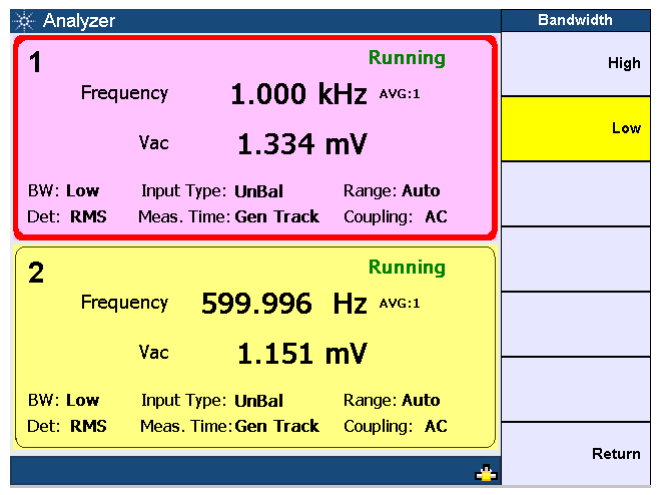

The measurement bandwidth selection is shown as follows.

**Figure 3-9** Measurement bandwidth selection

# Measurement time

The measurement time can be set to Gen Track or a fixed duration ranging from 0.0078125 s (equivalent to a measurement rate of 128 readings/s) to 1 s. When the measurement time is set to Gen Track, the analyzer will vary the measurement time according to the generator frequency for the same channel. This is useful when making sweep measurements as the measurement time will be optimized for fast sweeps. However, Gen Track works only if the signal is looped back from the U8903A output to its input.

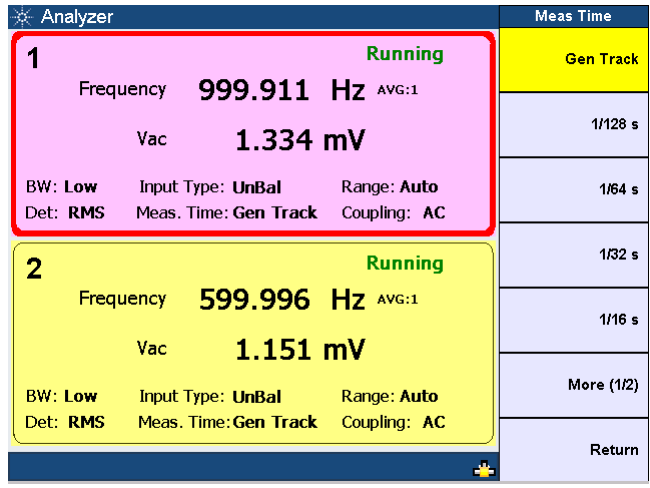

The measurement time selection is shown as follows.

**Figure 3-10** Measurement time selection first page

| Analyzer                                                                                                | <b>Meas Time</b> |
|----------------------------------------------------------------------------------------------------|------------------|
| <b>Running</b><br>$1.000$ kHz $AVG:1$<br>Frequency                                                      | $1/8$ s          |
| $1.334$ mV<br>Vac                                                                                       | 1/4s             |
| <b>BW: Low</b><br>Input Type: UnBal<br>Range: Auto<br>Det: RMS<br>Meas. Time: Gen Track<br>Coupling: AC | 1/2s             |
| <b>Running</b><br>2                                                                                     | 1 <sub>s</sub>   |
| 600.005 Hz AVG:1<br>Frequency                                                                           |                  |
| $1.151$ mV<br>Vac                                                                                       |                  |
| <b>BW: Low</b><br>Input Type: UnBal Range: Auto                                                         | More (2/2)       |
| Det: RMS<br>Meas. Time: Gen Track Coupling: AC                                                          | Return           |

**Figure 3-11** Measurement time selection second page

# Trigger

The default trigger setting is Free Run, where the analyzer triggers immediately after the previous data is acquired. If External triggering is set, the analyzer waits for a trigger pulse on the Trigger In connector of the rear panel before acquiring the measurement data. The figure below shows the trigger setting selection of the analyzer.

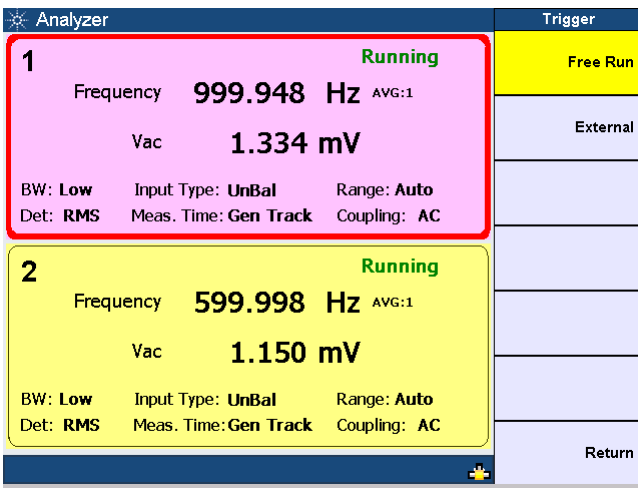

**Figure 3-12** Trigger settings selection

# Average Points

The default average points setting is 1. This sets the number of readings used for averaging. Higher number of average points should be used when the analyzed data is noisy. The figure below shows the average points setting selection of the analyzer.

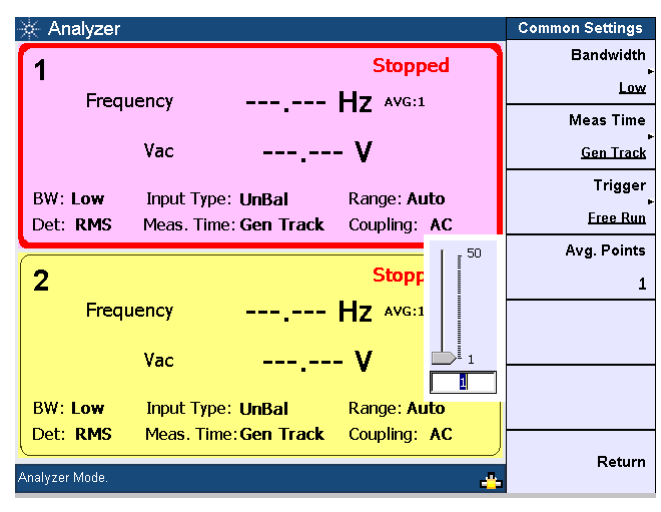

**Figure 3-13** Average points selection

# <span id="page-87-0"></span>Ref/Rel

The Ref/Rel section sets the reference impedence, voltage, frequency, and ratio values depending on the type of reference to be set for unit conversion. There are three available types consisting of Level, Frequency, and Ratio.

For the relative level values, the level measurement can be displayed in Off mode, Log mode (dBr), or Linear mode (x).

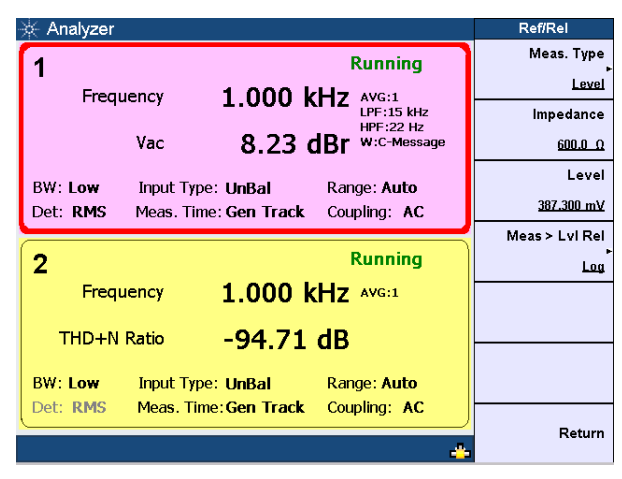

**Figure 3-14** Reference Level

For the reference frequency values, the frequency measurement can be displayed in Off mode (Hz) or Delta mode (ΔHz).

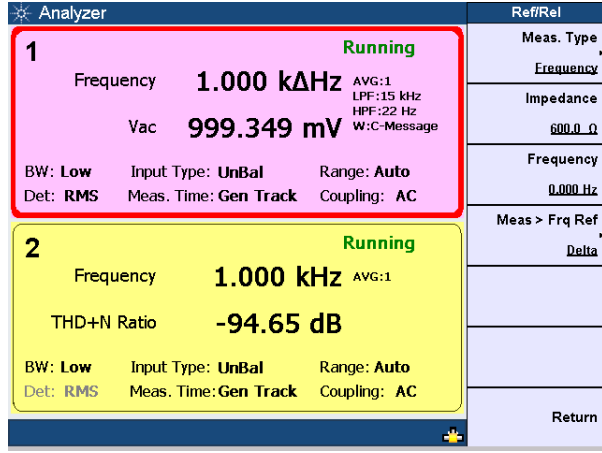

#### Figure 3-15 Reference Frequency

For the reference ratio values, the ratio measurement can be displayed in Off mode or Delta mode (ΔdB).

| Analyzer                                           | Ref/Rel          |
|----------------------------------------------------|------------------|
| <b>Running</b>                                     | Meas. Type       |
| $1.000$ kHz $AVG:1$<br>Frequency                   | Ratio            |
| I PF:15 kHz<br><b>HPF:22 Hz</b>                    | Impedance        |
| 999.128 mV<br>Vac<br>W:C-Message                   | $600.0\ \Omega$  |
| <b>BW: Low</b><br>Input Type: UnBal<br>Range: Auto | Ratio            |
| Det: RMS<br>Coupling: AC<br>Meas. Time: Gen Track  | 94.647 dB        |
|                                                    | Meas > Ratio Ref |
| <b>Running</b><br>2                                | Delta            |
| 1.000 kHz AVG:1<br>Frequency                       |                  |
| $0.03$ $AdB$<br>THD+N Ratio                        |                  |
|                                                    |                  |
| <b>BW. Low</b><br>Range: Auto<br>Input Type: UnBal |                  |
| Meas. Time: Gen Track<br>Coupling: AC<br>Det: RMS  |                  |
|                                                    | Return           |
|                                                    |                  |

**Figure 3-16** Reference Ratio

# <span id="page-89-0"></span>Output Settings

The U8903A generator output settings can be configured using selectable output connections, impedances, and reference impedances as shown in the figure below.

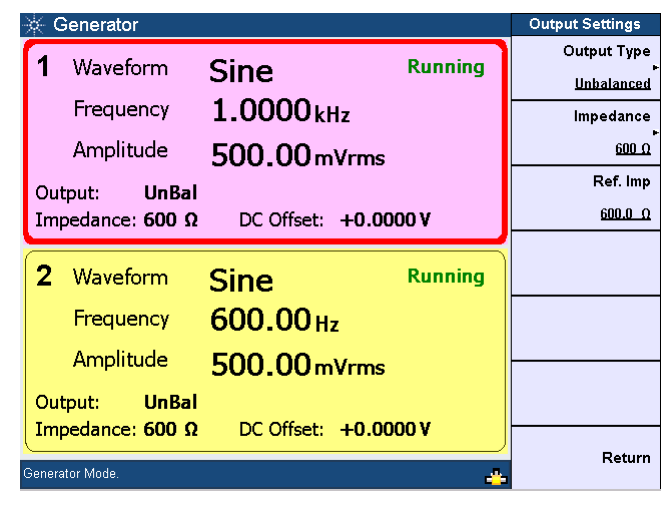

**Figure 3-17** Output settings

# Output type

The output connection can be set to Balanced, Unbalanced, or Common mode.

*Balanced* outputs a pair of differential signals which are equal in amplitude but 180° out of phase on the XLR positive and negative pins.

*Unbalanced* outputs a signal referenced to ground on the BNC output connector.

*Common mode* outputs a pair of equal amplitude and in-phase signals on the XLR positive and negative pins.

# Output impedance

The output impedance can be selected as follows. Balanced and Common mode: 100  $\Omega$ , 600  $\Omega$ Unbalanced: 50 Ω, 600 Ω

# Reference impedance

The reference impedance can be set as shown in the figure below. The impedance is used for conversion of the measurement result in unit W or dBm.

| Generator               |                       |                         | <b>Output Settings</b>  |
|-------------------------|-----------------------|-------------------------|-------------------------|
| Waveform                | Sine                  | <b>Running</b>          | Output Type             |
| Frequency               | 1.0000 <sub>kHz</sub> |                         | Unbalanced<br>Impedance |
| Amplitude               | 500.00 mVrms          |                         | $600 \Omega$            |
| <b>UnBal</b><br>Output: |                       | Please key in the value | Ref. Imp                |
| Impedance: 600 $\Omega$ | DC Offset:            | $\Omega$<br>600         | $600.0\ \Omega$         |
| 2<br>Waveform           | <b>Sine</b>           | <b>Running</b>          |                         |
| Frequency               | 600.00 Hz             |                         |                         |
| Amplitude               | 500.00 mVrms          |                         |                         |
| <b>UnBal</b><br>Output: |                       |                         |                         |
| Impedance: 600 $\Omega$ |                       | DC Offset: +0.0000 V    |                         |
| Generator Mode.         |                       |                         | Return                  |

**Figure 3-18** Reference impedance

# 3 Instrument Configuration

THIS PAGE HAS BEEN INTENTIONALLY LEFT BLANK.

Keysight U8903A Audio Analyzer User's Guide

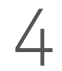

# 4 Audio Generator Functions

[Audio Generator 94](#page-93-0)

This chapter describes the procedure to generate the U8903A audio test signals.

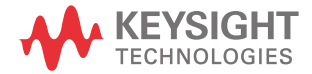

# <span id="page-93-0"></span>Audio Generator

Generator

Press **Common beam on the Mode panel to access the audio generator settings page.** 

Select the active channel to start configuring the channel. You can perform a channel selection by using the arrow keys.

The generator waveform functions are listed as follows. These waveform functions are accessible by pressing the corresponding softkeys.

- Sine
- Variable phase
- Dual sine
	- Dual
	- SMPTE IMD 1:1
	- SMPTE IMD 4:1
	- SMPTE IMD 10:1
	- DFD IEC 60118
	- DFD IEC 60268
- Noise
	- Gaussian
	- Rectangular
- DC
- **Multitone**
- **Square**
- Arbitrary

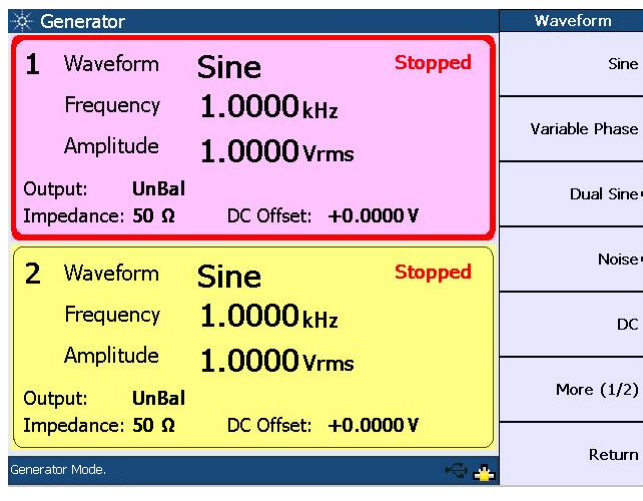

The generator waveform selection is shown as follows.

# **Figure 4-1** Generator waveform selection

Press **More (1/2)** to display more generator waveform selection as follows.

| Generator                                         |                                      | Waveform         |
|---------------------------------------------------|--------------------------------------|------------------|
| Waveform                                          | <b>Stopped</b><br><b>Sine</b>        | <b>Multitone</b> |
| Frequency<br>Amplitude                            | 1.0000kH <sub>z</sub><br>1.0000 Vrms | Square           |
| Output:<br><b>UnBal</b><br>Impedance: 50 $\Omega$ | DC Offset: +0.0000 V                 | Arbitrary        |
| 2<br>Waveform                                     | <b>Stopped</b><br><b>Sine</b>        |                  |
| Frequency                                         | 1.0000 <sub>kHz</sub>                |                  |
| Amplitude                                         | 1.0000 Vrms                          |                  |
| <b>UnBal</b><br>Output:<br>Impedance: 50 $\Omega$ | DC Offset: $+0.0000V$                | More $(2/2)$     |
| Generator Mode.                                   |                                      | Return           |

**Figure 4-2** More generator waveform selection

To select the desired waveform or signal, press the corresponding softkey.

# Sine waveform

The sine waveform is the most basic and commonly used stimulus in audio analysis. Press **Waveform > Sine** to select a sine waveform. The following figure shows the sine waveform menu.

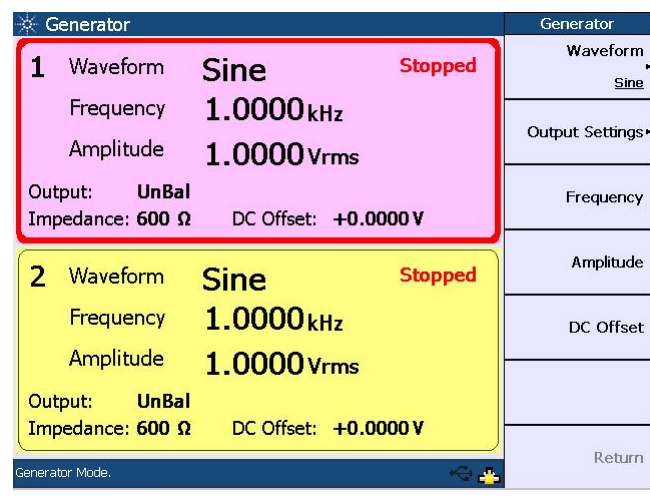

**Figure 4-3** Sine waveform menu

The sine waveform may be configured with the following parameters.

- Frequency
- Amplitude
- DC Offset

Frequency is the reciprocal of the period of the signal.

Amplitude can be expressed as Vrms, Vpeak, Vpp, or dBV. For a perfect sine waveform without any DC offset, Vpp is twice Vpeak, while Vrms is equivalent to Vpeak/√2.

The DC offset refers to the DC component of the waveform.

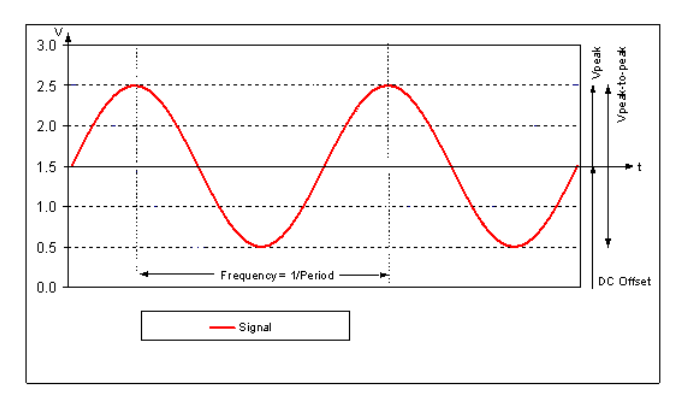

The following figure shows a typical sine waveform and its configurable parameters.

**Figure 4-4** Typical sine waveform and parameters

Based on the above figure, Vpeak is equivalent to 1.0 V. Vpp is equivalent to 2 V. The DC offset has a value of 1.5 V. This value is equivalent to the average amplitude of the waveform.

Variable phase waveform

The variable phase mode outputs a sine waveform on all channels. The waveforms on all channels share the same frequency, however their phase and amplitude can differ. Variable phase waveforms are useful for measuring the phase difference or timing skew between the channels of a multiple channel audio system. To select the variable phase waveform, press **Waveform > Variable Phase**.

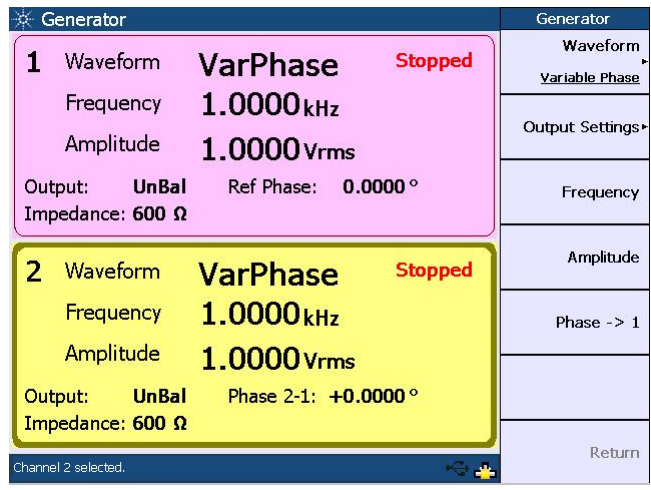

The variable phase waveform menu is shown as follows.

#### **Figure 4-5** Variable phase waveform menu

The variable phase waveform may be configured with the following parameters.

- Frequency
- Amplitude
- $-$  Phase  $\rightarrow$  1

Phase  $\rightarrow$  1 refers to the phase of the selected channel with reference to channel 1.

# Dual sine waveform

The dual sine waveform group allows you to generate a composite waveform that is the summation of two independent sine waveforms. Dual sine waveforms are useful in testing the intermodulation distortion characteristics of an audio system. To select a dual sine waveform, press **Waveform > Dual Sine**.

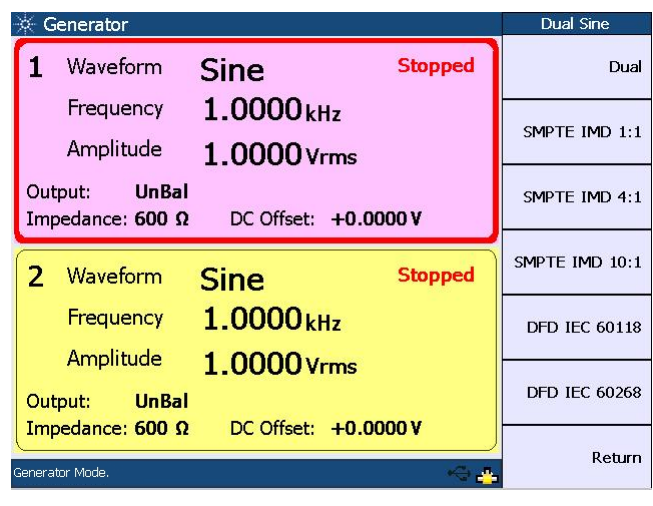

The following figure shows the dual sine waveform selection.

**Figure 4-6** Dual sine waveform selection

#### Dual waveform

You can select a generic dual sine waveform as follows.

| Generator                                                                                              | Generator        |
|----------------------------------------------------------------------------------------------------|------------------|
| Waveform<br><b>Stopped</b><br>Dual                                                                     | Waveform<br>Dual |
| Ratio:<br>1.0000 <sub>kHz</sub><br>Freq 1<br>100.0%<br>Freg 2<br>2.0000kHz                             | Output Settings  |
| <b>UnBal</b><br>1.0000 Vrms<br>Output:<br>Amplitude:<br>Impedance: 50 $\Omega$<br>DC Offset: +0.0000 V | Frequency 1      |
| Waveform<br><b>Stopped</b><br>Sine                                                                     | Frequency 2      |
| 1.0000 <sub>kHz</sub><br>Frequency<br>Amplitude                                                        | Amplitude        |
| 1.0000 Vrms<br><b>UnBal</b><br>Output:                                                                 | More $(1/2)$     |
| Impedance: 50 $\Omega$<br>DC Offset: +0.0000 V<br>Channel 1 selected.                                  | Return           |

Figure 4-7 Dual waveform menu

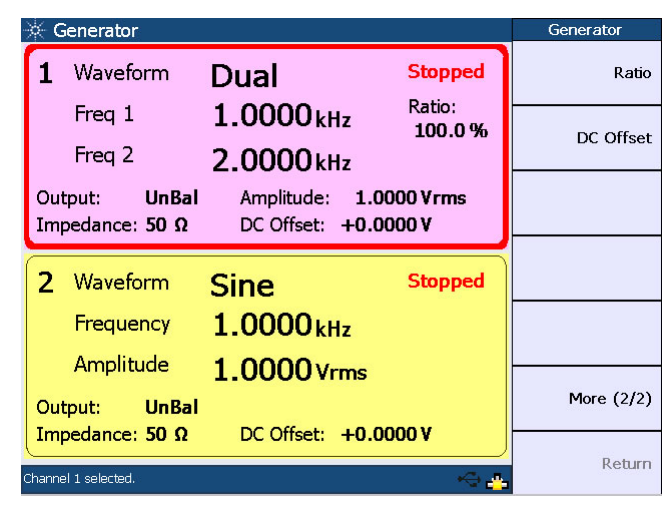

Press **More (1/2)** to display more dual sine waveform parameters as follows.

#### **Figure 4-8** More dual sine waveform parameters

The dual sine waveform may be configured with the following parameters.

- Frequency 1
- Frequency 2
- Amplitude
- Ratio
- DC Offset

Frequency 1 is the frequency of the first sine component.

Frequency 2 is the frequency of the second sine component.

Amplitude refers to the amplitude of the composite signal.

Ratio refers to the amplitude ratio of the second component over the first component.

## SMPTE IMD waveform

There are three predefined SMPTE IMD dual sine waveforms comprising SMPTE IMD 1:1, 4:1, and 10:1. They conform to the SMPTE standard RP120-1983 for testing intermodulation distortion. The SMPTE IMD waveforms consist of a lower and an upper frequency sine waveform, at default values of 60 Hz and 7 kHz respectively. They are differentiated by the amplitude ratio between the lower and upper frequencies.

The following figure shows the SMPTE IMD waveform menu.

| Generator                                                   |                                                   | Generator                 |
|-------------------------------------------------------------|---------------------------------------------------|---------------------------|
| Waveform<br>1.                                              | <b>Stopped</b><br>SMPTE 1:1                       | Waveform<br>SMPTE IMD 4:1 |
| <b>Upper Freq</b><br>Lower Freg                             | $7.0000$ <sub>kHz</sub><br>60.000 Hz              | <b>Output Settings</b>    |
| <b>UnBal</b><br>Output:<br>Impedance: 50 $\Omega$           | Amplitude:<br>1.0000 Vrms<br>DC Offset: +0.0000 V | <b>Upper Freq</b>         |
| Waveform<br>2                                               | <b>Stopped</b><br><b>SMPTE 4:1</b>                | Lower Freq                |
| <b>Upper Freq</b>                                           | 7.0000 <sub>kHz</sub>                             | Amplitude                 |
| Lower Freq<br><b>UnBal</b><br>Output:                       | 60.000 Hz<br>Amplitude: 1.0000 Vrms               | DC Offset                 |
| Impedance: 50 $\Omega$<br>Amplitude changed to 1.0000 Vrms. | DC Offset: +0.0000 V                              | Return                    |

**Figure 4-9** SMPTE IMD waveform menu

The SMPTE IMD waveform may be configured with the following parameters.

- Upper Frequency
- Lower Frequency
- Amplitude
- DC Offset

Amplitude refers to the amplitude of the composite signal.

# DFD waveform

The DFD waveforms are similar to SMPTE IMD, except that the two tones have equal amplitude and are spaced closer together. There are two predefined DFD dual tones consisting of DFD IEC 60268 and DFD IEC 60118.

The following figure shows the DFD IEC 60118 waveform menu.

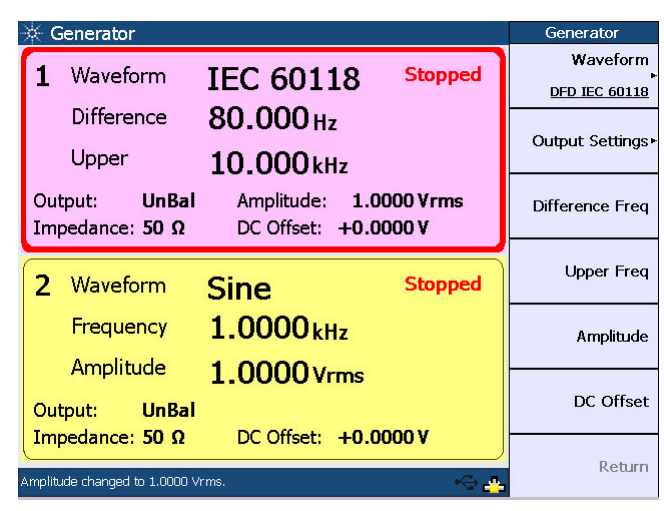

**Figure 4-10** DFD IEC 60118 waveform menu

The DFD IEC 60118 waveform may be configured with the following parameters.

- Difference Frequency
- Upper Frequency
- Amplitude
- DC Offset

Amplitude refers to the amplitude of the composite signal.

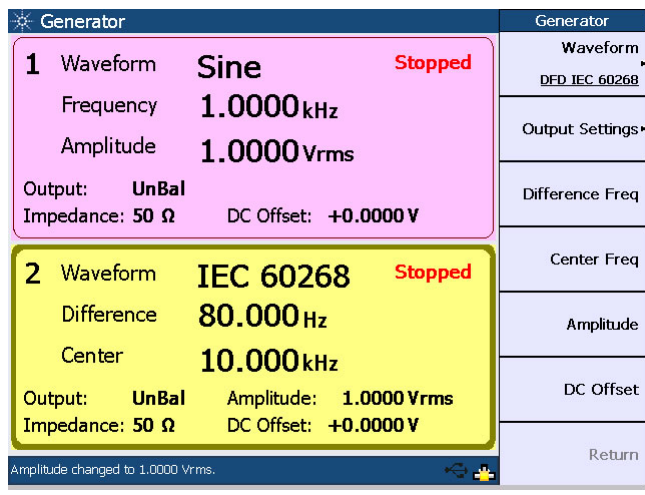

The DFD IEC 60268 waveform menu is shown as follows.

**Figure 4-11** DFD IEC 60268 waveform menu

The DFD IEC 60268 waveform may be configured with the following parameters.

- Difference Frequency
- Center Frequency
- Amplitude
- DC Offset

Amplitude refers to the amplitude of the composite signal.

**NOTE** Refer to ["Appendix A: SMPTE IMD and DFD Default Settings" on page 158](#page-157-0) for the default settings of both SMPTE IMD and DED waveforms default settings of both SMPTE IMD and DFD waveforms.

# Noise signals

To select the noise signal, press **Waveform > Noise**. You can select either a Gaussian or Rectangular noise signal as shown in the following figure.

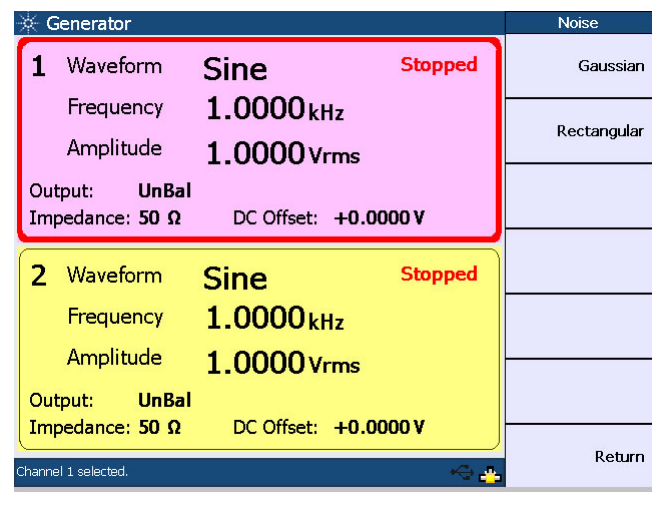

**Figure 4-12** Noise signal selection

The Gaussian noise signal menu is shown as follows.

| Generator                                         | Generator                         |
|---------------------------------------------------|-----------------------------------|
| Waveform<br>Gaussian                              | Waveform<br><b>Stopped</b>        |
|                                                   | Gaussian                          |
| Amplitude<br>1.0000 Vrms                          | Output Settings*                  |
| <b>UnBal</b><br>Output:<br>Impedance: 50 $\Omega$ | Amplitude<br>DC Offset: +0.0000 V |
|                                                   |                                   |
| Waveform                                          | DC Offset<br>Rectangular Stopped  |
|                                                   |                                   |
| Amplitude<br>1.0000 Vrms                          |                                   |
| <b>UnBal</b><br>Output:                           |                                   |
| Impedance: 50 $\Omega$                            | DC Offset: +0.0000 V              |
|                                                   | Return                            |
| Channel 1 selected.                               |                                   |

**Figure 4-13** Gaussian noise signal menu

The noise signal may be configured with the following parameters.

- Amplitude
- DC Offset

# DC signal

A DC voltage is used when performing amplifier linearity measurements. Press **Waveform > DC** to select the DC signal output.

The following figure shows the DC signal menu.

| Generator                                         |                        | Generator       |
|---------------------------------------------------|------------------------|-----------------|
| Waveform                                          | <b>Stopped</b><br>DC   | Waveform<br>DC  |
| Amplitude                                         | 1.0000v                | Output Settings |
| <b>UnBal</b><br>Output:<br>Impedance: 50 $\Omega$ |                        | Amplitude       |
|                                                   |                        |                 |
| $\mathcal{P}$<br>Waveform                         | <b>Stopped</b><br>Sine |                 |
| Frequency                                         | 1.0000 <sub>kHz</sub>  |                 |
| Amplitude                                         | 1.0000 Vrms            |                 |
| <b>UnBal</b><br>Output:                           |                        |                 |
| Impedance: 50 $\Omega$                            | DC Offset: +0.0000 V   |                 |
| Channel 1 selected.                               |                        | Return          |

**Figure 4-14** DC signal menu

The only configurable parameter for the DC signal is amplitude.

# Multitone waveform

To select a multitone waveform, press **Waveform > Multitone**. The multitone waveform menu is shown as follows.

| Generator                                                 |                                          |                | Generator                    |
|-----------------------------------------------------------|------------------------------------------|----------------|------------------------------|
| Waveform                                                  | <b>Multitone</b>                         | <b>Stopped</b> | Waveform<br><b>Multitone</b> |
| <b>Start Freg</b><br>Amplitude                            | $1.0000$ <sub>kHz</sub><br>$1.0000v_{p}$ | Tones:<br>3    | Output Settings              |
| <b>UnBal</b><br>Output:<br>Impedance: 50 $\Omega$         | Multiplier:<br>DC Offset: +0.0000 V      | 19             | <b>Start Freq</b>            |
| 2<br>Waveform                                             | Sine                                     | <b>Stopped</b> | Amplitude                    |
| Frequency<br>Amplitude                                    | 1.0000kHz                                |                | Tones                        |
| <b>UnBal</b><br>Output:                                   | 1.0000 Vrms                              |                | More $(1/2)$                 |
| Impedance: 50 $\Omega$<br>Amplitude changed to 1.0000 Vp. | DC Offset: +0.0000 V                     |                | Return                       |

**Figure 4-15** Multitone waveform menu

Press **More (1/2)** to display more multitone waveform parameters as follows.

| Generator                                                                               | Generator         |
|-----------------------------------------------------------------------------------------|-------------------|
| Waveform<br><b>Stopped</b><br><b>Multitone</b>                                          | <b>Multiplier</b> |
| Tones:<br>1.0000kH <sub>z</sub><br><b>Start Freg</b><br>3<br>Amplitude<br>$1.0000v_{p}$ | DC Offset         |
| <b>UnBal</b><br>Multiplier:<br>19<br>Output:                                            | <b>Phase Mode</b> |
| Impedance: 50 $\Omega$<br>DC Offset: +0.0000 V                                          | Zero Phase        |
| Waveform<br><b>Stopped</b><br>Sine                                                      | Preview           |
| 1.0000 <sub>kHz</sub><br>Frequency                                                      |                   |
| Amplitude<br>1.0000 Vrms                                                                |                   |
| <b>UnBal</b><br>Output:                                                                 | More $(2/2)$      |
| Impedance: 50 $\Omega$<br>DC Offset: $+0.0000V$                                         | Return            |
| Amplitude changed to 1.0000 Vp.                                                         |                   |

**Figure 4-16** More multitone waveform parameters

The multitone waveform may be configured with the following parameters.

- Start Frequency
- Amplitude
- Tones
- Multiplier
- DC Offset
- Phase Mode

Start frequency refers to the waveform fundamental frequency.

Tones refer to the number of signal frequency components.

The multiplier is used to multiply the start frequency to determine the frequency spacing between the tones.

The phase mode consists of the Zero Phase and Random Phase mode. In the Zero Phase mode, all frequency components have the same phase where there is zero phase difference between any two tones. In the Random Phase mode, the phase difference between the tones is randomized. This has the effect of reducing the crest factor for the multitone waveform.

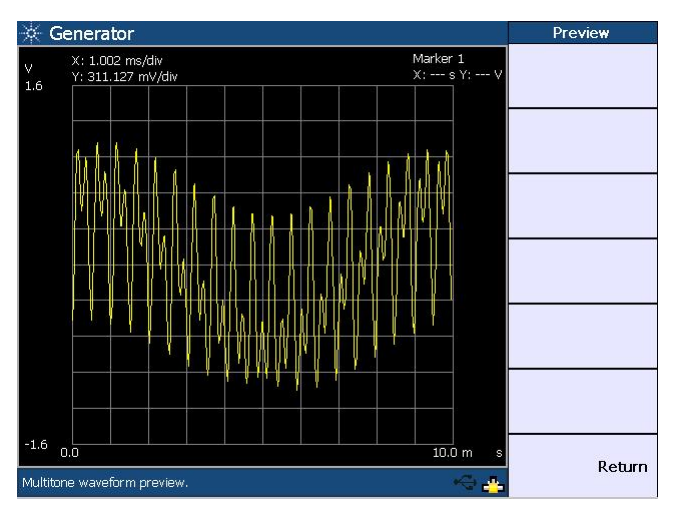

You may display the multitone waveform as follows.

**Figure 4-17** Multitone waveform preview

# Square waveform

A square waveform is used in applications such as power amplifier test. To select a square waveform, press **Waveform > Square**.

The following figure shows the square waveform menu.

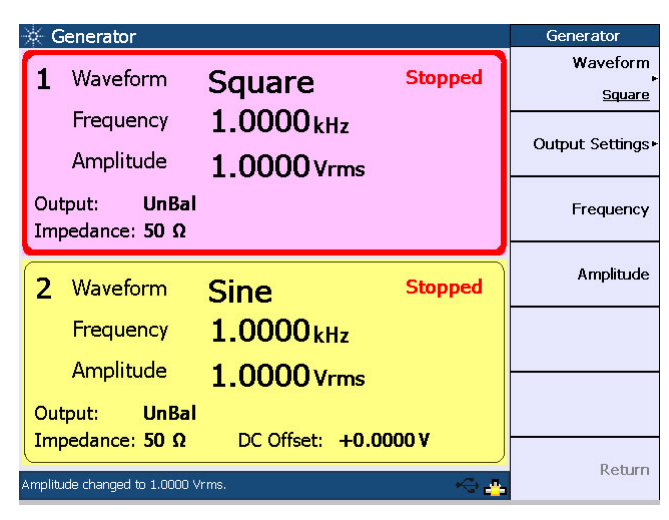

**Figure 4-18** Square waveform menu

The square waveform may be configured with the following parameters.

- **Frequency**
- Amplitude

# Arbitrary waveform

The arbitrary waveform function enables you to load a digital waveform file into the U8903A as a sequence of waveform samples, with a maximum length of 32768 points. The samples are output at a fixed sampling rate of 312.5 kHz from the generator, in a continuous sequence. To select an arbitrary waveform, press **Waveform > Arbitrary**.
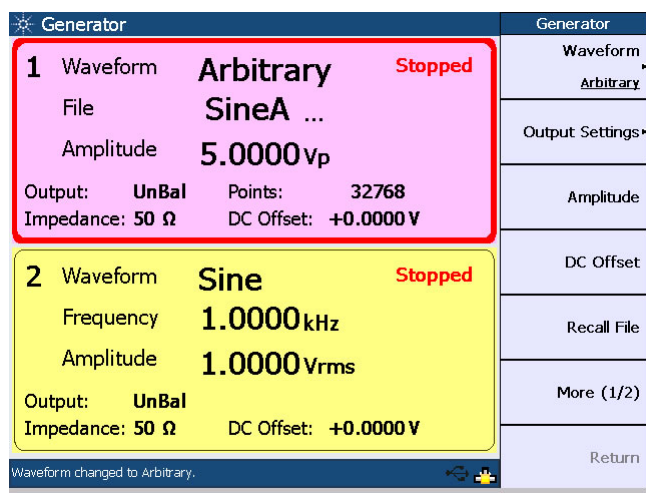

The following figure shows the arbitrary waveform menu.

#### **Figure 4-19** Arbitrary waveform menu

Press **More (1/2)** to display more arbitrary waveform parameters as follows.

| Generator                                                |                                          | Generator    |
|----------------------------------------------------------|------------------------------------------|--------------|
| Waveform                                                 | <b>Stopped</b><br>Arbitrary              | Save File    |
| File<br>Amplitude                                        | SineA<br>$5.0000v_{p}$                   | Preview      |
| <b>UnBal</b><br>Output:<br>Impedance: 50 $\Omega$        | Points:<br>32768<br>DC Offset: +0.0000 V |              |
| Waveform<br>2                                            | <b>Stopped</b><br>Sine                   |              |
| Frequency                                                | 1.0000kHz                                |              |
| Amplitude                                                | 1.0000 Vrms                              |              |
| <b>UnBal</b><br>Output:                                  |                                          | More $(2/2)$ |
| Impedance: 50 $\Omega$<br>Waveform changed to Arbitrary. | DC Offset: +0.0000 V                     | Return       |

**Figure 4-20** More arbitrary waveform parameters

For more information on the arbitrary file format, refer to ["Appendix B: Arbitrary](#page-158-0)  [File Format" on page 159.](#page-158-0)

You may display the arbitrary waveform in the time domain as shown in the following figure.

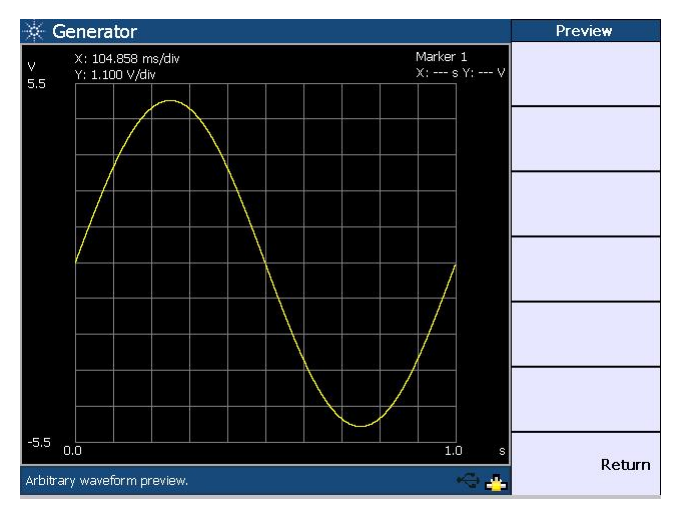

**Figure 4-21** Arbitrary waveform preview

The arbitrary waveform may be configured with the following parameters.

- Amplitude
- DC Offset

You may load or save the arbitrary waveform data by pressing **Recall File** or **Save File** respectively.

Keysight U8903A Audio Analyzer User's Guide

# 5 Audio Analyzer Measurement Functions

[Audio Analyzer 112](#page-111-0) [Measurement Functions 117](#page-116-0)

This chapter explains the configuration of the U8903A for measuring the common audio analyzer measurement functions.

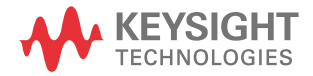

# <span id="page-111-0"></span>Audio Analyzer

Analyzer To access the analyzer mode, press on the Mode panel. Each channel of the U8903A can perform two measurement functions simultaneously.

To configure the measurement functions, select the active channel using the arrow keys.

The main menu functions of the analyzer mode are as follows.

- Function 1
- Function 2
- Analyzer Settings
- Common Settings
- Ref/Rel

The analyzer menu functions are shown in the following figure.

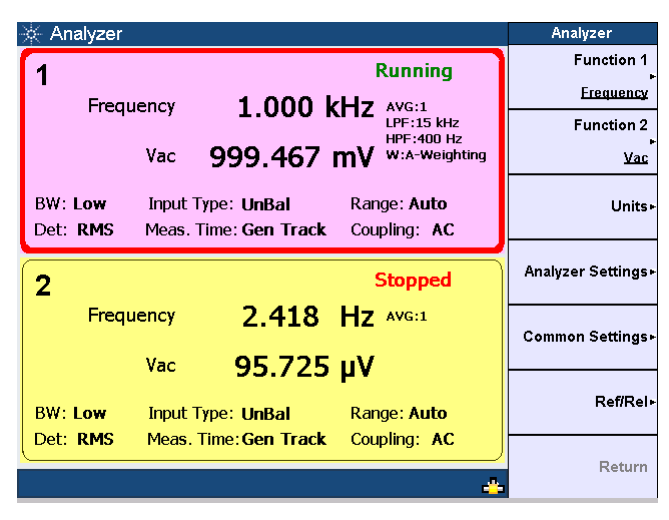

**Figure 5-1** Analyzer menu functions

Use the softkeys to configure the measurement functions of the analyzer mode. For Function 1, the following measurement functions can be selected.

- Frequency
- AC voltage
- DC voltage

The measurement functions of Function 1 are shown in the figure below.

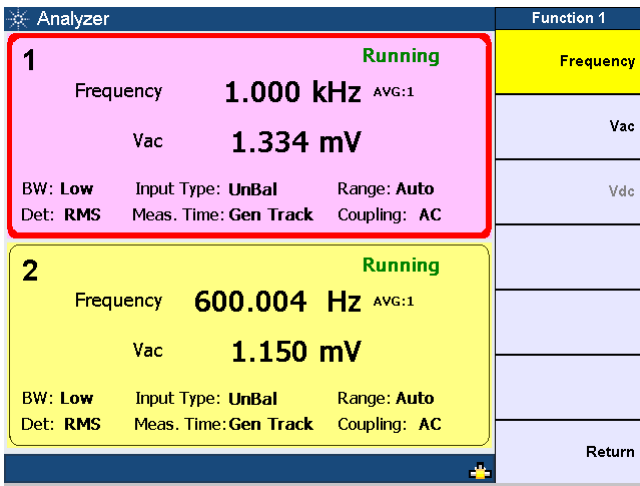

**Figure 5-2** Function 1 selection

For Function 2, the following measurement functions can be selected.

- Frequency
- AC voltage
- DC voltage
- SNR
- Noise Level
- SINAD
- THD + N Ratio
- THD + N Level
- Crosstalk (channel driven/channel measured)
- SMPTE IMD
- DFD IEC 60268 2nd/3rd order
- DFD IEC 60118 2nd/3rd order
- Phase

With the exception of phase and crosstalk, individual channels can be configured to measure different functions.

The measurement functions of Function 2 are shown as follows.

| Analyzer                                                                                                | <b>Function 2</b> |
|----------------------------------------------------------------------------------------------------|-------------------|
| <b>Running</b><br>1.000 kHz AVG:1<br>Frequency                                                          | Frequency         |
| $1.334$ mV<br>Vac                                                                                       | Vac               |
| <b>BW: Low</b><br>Range: Auto<br>Input Type: UnBal<br>Det: RMS<br>Meas. Time: Gen Track<br>Coupling: AC | Vdc               |
| <b>Running</b><br>2                                                                                     | <b>SNR</b>        |
| 600.004 Hz AVG:1<br>Frequency<br>$1.151$ mV<br>Vac                                                      | Noise Level       |
| <b>BW: Low</b><br>Input Type: UnBal<br>Range: Auto                                                      | More (1/4)        |
| Det: RMS<br>Meas. Time: Gen Track<br>Coupling: AC                                                       | Return            |

**Figure 5-3** Function 2 selection first page

| Analyzer                                                                                                | <b>Function 2</b> |
|----------------------------------------------------------------------------------------------------|-------------------|
| <b>Running</b><br>999.937 Hz AVG:1<br>Frequency                                                         | <b>SINAD</b>      |
| $1.334$ mV<br>Vac                                                                                       | THD+N Ratio       |
| <b>BW: Low</b><br>Input Type: UnBal<br>Range: Auto<br>Det: RMS<br>Meas. Time: Gen Track<br>Coupling: AC | THD+N Level       |
| <b>Running</b><br>2                                                                                     | X-talk (Ch Driv)  |
| 600.048 Hz AVG:1<br>Frequency<br>$1.151$ mV<br>Vac                                                      | X-talk (Ch Meas)  |
| <b>BW: Low</b><br>Input Type: UnBal<br>Range: Auto                                                      | More (2/4)        |
| Det: RMS<br>Meas. Time: Gen Track<br>Coupling: AC                                                       | Return            |

**Figure 5-4** Function 2 selection second page

| Analyzer                                                                                                    | <b>Function 2</b> |
|----------------------------------------------------------------------------------------------------|-------------------|
| <b>Running</b><br>999.987 Hz AVG:1<br>Frequency                                                                | <b>SMPTE IMD</b>  |
| $1.334$ mV<br>Vac                                                                                              | DFD 60268 2nd     |
| <b>BW: Low</b><br>Range: Auto<br>Input Type: UnBal<br>Meas. Time: Gen Track<br>Coupling: AC<br>Det: <b>RMS</b> | DFD 60268 3rd     |
| <b>Running</b>                                                                                                 | DFD 60118 2nd     |
| Frequency 599.999 Hz AVG:1<br>$1.151$ mV<br>Vac                                                                | DFD 60118 3rd     |
| <b>BW: Low</b><br><b>Example: Auto</b><br>Input Type: UnBal                                                    | More (3/4)        |
| Det: RMS<br>Meas. Time: Gen Track<br>Coupling: AC                                                              | Return            |

Figure 5-5 Function 2 selection third page

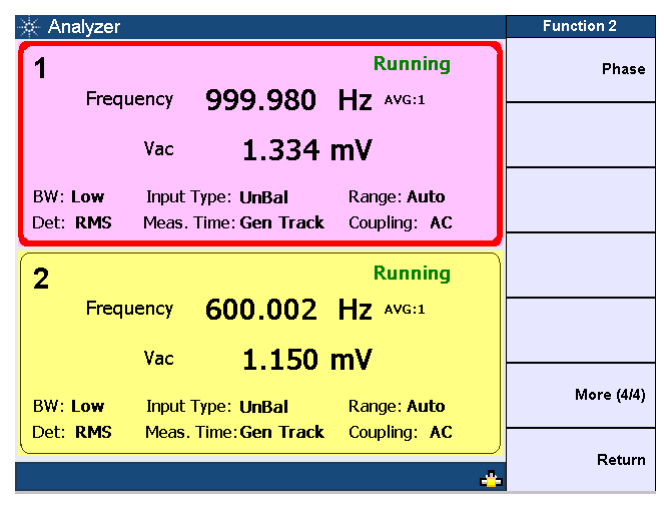

**Figure 5-6** Function 2 selection fourth page

On the Analyzer Settings menu, you may select the coupling, detector type, digital filters, input connection, and measurement range before the selected measurement is performed on the incoming signal. For more information on the measurement settings, refer to [Chapter 3,](#page-72-0) ["Input Settings" on page 76](#page-75-0).

On the Common Settings menu, the selectable options include the measurement bandwidth, measurement time, and trigger mode. Refer to [Chapter 3](#page-72-0), ["Common](#page-82-0)  [Settings" on page 83](#page-82-0) for the details.

On the Ref/Rel menu, you may set the the reference impedence, voltage, frequency, and ratio values depending on the type of reference to be set for unit conversion. For more information on the Ref/Rel settings, refer to [Chapter 3,](#page-72-0) ["Ref/](#page-87-0) [Rel" on page 88.](#page-87-0)

# <span id="page-116-0"></span>Measurement Functions

This section describes the measurement functions.

### Frequency

Frequency is a common and basic measurement function which is expressed in hertz (Hz). The U8903A uses software algorithm to detect the period of a repetitive waveform and the frequency is computed from the reciprocal of the period.

To obtain better accuracy and resolution, autoranging should be enabled. For low frequency signals, set a longer measurement time to get better and more stable readings. Input filters can also be activated to remove unwanted high frequency noise from the measured signal, allowing more stable readings.

# AC voltage level (Vac)

This is the most common measurement function of an AC signal. The U8903A provides three types of AC level detection consisting of RMS, Peak-to-Peak, and Quasi Peak. Refer to [Chapter 3,](#page-72-0) ["AC level detection" on page 78](#page-77-0) for more information. When the RMS detection method is selected, the AC voltage measurement is expressed as an RMS value. Likewise, if the Peak-to-Peak detector is selected, the result is a peak-to-peak value.

As an example, for a 1 Vrms sine input signal, the display will show 1 V if the RMS detector is selected. On the other hand, if the Peak-to-Peak detector is selected, the display will show 2.828 V (1.414  $\times$  2).

The Quasi Peak detector is normally used with the CCIR filter per the IEC 60468 standard.

### DC voltage level (Vdc)

DC voltage levels are often encountered in audio equipment although they are not part of the audio signal, for example, bias voltages and outputs from AC-to-DC converters. DC voltage is expressed in volts (V).

DC level is one of the U8903A measurement functions.

Coupling must be set to DC for DC level measurements.

# $THD + N$  Ratio and  $THD + N$  Level

Harmonic distortion on a spectrally pure signal is created by nonlinearities in the circuit through which it passes. The nonlinearities can arise in the transfer characteristics of an active device or by running the active device into saturation or cutoff. In most cases, distortion can be reduced by decreasing the signal level, applying filtering, or adding negative feedback.

In communication devices,  $THD + N$  indicates how well a signal is being reproduced at the receiver after going through the communication medium. To limit the bandwidth to the band of interest, input filters like the C-Message weighting filter can be applied. Use the appropriate input range to avoid clipping and also to make full use of the ADC dynamic range to get the most accurate results.

According to Fourier mathematics, the nonlinear terms in the circuit transfer function give rise to harmonics of the signal. Therefore, the THD + N function provides a quantitative measurement of the quality of an audio signal or in other words, the purity of a signal. THD  $+$  N Level is defined as the square root of the sum of the squares of all the signal harmonic components and noise amplitude, and is expressed in Vrms. The THD + N Level can be computed as follows.

*THD + N Level* = *rms value of noise and distortion*

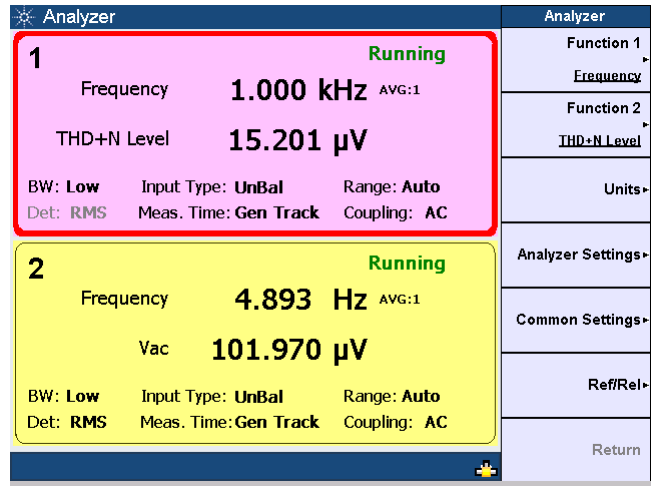

The following figure shows the THD + N Level measurement.

#### **Figure 5-7** THD + N Level measurement

The THD + N Ratio is defined as the ratio of the square root of the sum of the squares of all the signal harmonic components and noise amplitude, relative to the total signal amplitude. The THD + N Ratio can be computed as follows.

*THD* + N Ratio = 20 log (  $\frac{rms \ value \ of \ noise \ and \ distortion}{rms \ value \ of \ signal, \ noise, \ and \ distortion}$ 

The THD + N Ratio is expressed in dB (default) or as a percentage.

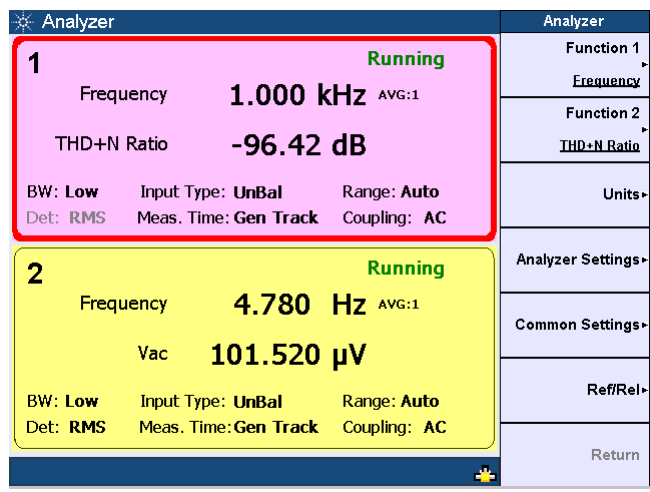

The THD + N Ratio measurement is shown as follows.

**Figure 5-8** THD + N Ratio measurement

SINAD

SIgnal, Noise, And Distortion (SINAD) is equal to the reciprocal of the distortion measurement. It is mostly used to determine the sensitivity of a communications receiver. The ratio computed in the SINAD measurement is shown as follows.

*SINAD = 20 log*  $\frac{rms \ value \ of \ signal, \ noise, \ and \ distortion \ rms \ value \ of \ noise$ 

SINAD is expressed in dB (default) or as a percentage.

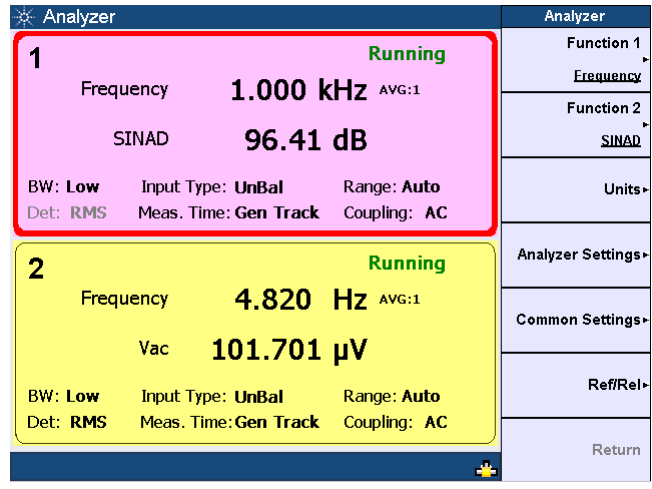

The SINAD measurement is shown as follows.

**Figure 5-9** SINAD measurement

# SNR and Noise Level

Signal-to-noise ratio (SNR) is defined as the ratio of the signal amplitude to noise amplitude. Both the signal and noise amplitude must be measured at the same or equivalent points in a system, and within the same system bandwidth.

The U8903A implementation of the SNR measurement is a closed loop configuration in which both the generator and the analyzer are used in the test setup. Channel 1 of the generator will be used for measurement on the analyzer channel 1.

The SNR for an audio system such as an amplifier at a specified input or output level is the ratio between the output signal power and noise level. An SNR value is further defined by the measurement bandwidth specification. The measurement bandwidth is up to 20 kHz, with or without weighting filters. Refer to [Chapter 3,](#page-72-0) ["Input Settings" on page 76](#page-75-0) for the information on selecting the input settings.

The SNR measurement is accomplished by alternatively switching the input of the UUT between the U8903A generator output and a built-in 600  $\Omega$  termination. The UUT output is connected to the U8903A input. The analyzer will measure the UUT output signal amplitude when the generator is routed to the input. The noise level is measured when the input of the UUT is terminated with 600  $\Omega$ . It is expressed in Vrms. The ratio between the output signal amplitude and noise level is the SNR result which can be expressed in dB (default) or as a percentage. The SNR can be computed as follows.

*rms value of signal rms value of noise SNR = 20 log* ( ) *------------------------------*

The figure below shows the SNR measurement.

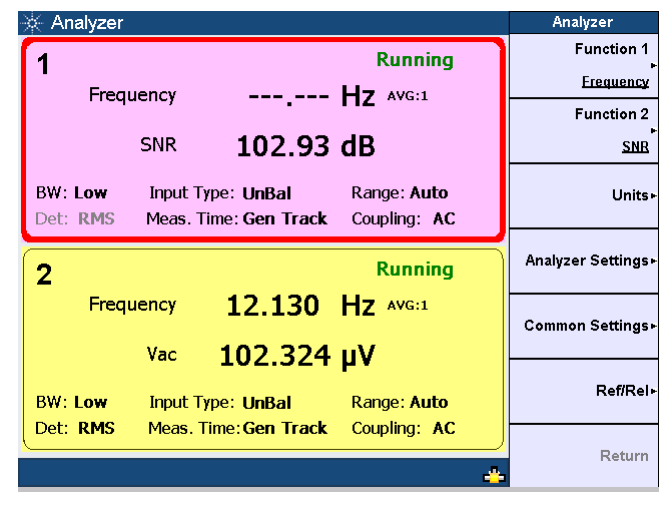

**Figure 5-10** SNR measurement

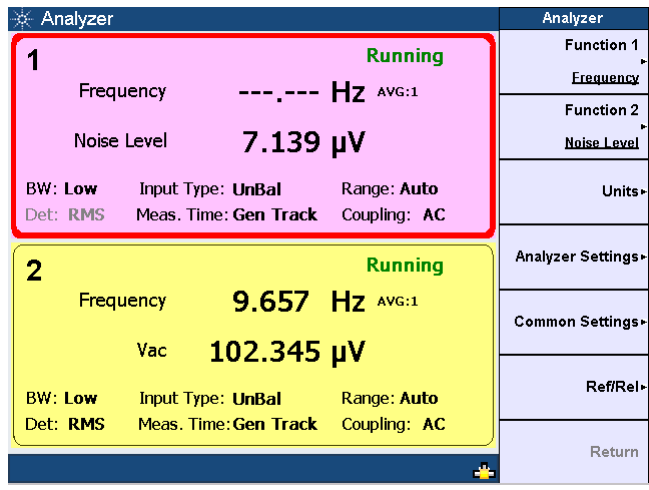

The following figure shows the noise level measurement.

**Figure 5-11** Noise level measurement

SMPTE intermodulation distortion (SMPTE IMD)

The SMPTE IMD function provides a measure of the second and third order intermodulation distortion introduced by the UUT by injecting two pure tones (tone 1 and tone 2, where tone 1 is at a much lower frequency than tone 2, for example, 60 Hz and 7 kHz respectively) into the UUT. SMPTE IMD is expressed in dB (default) or as a percentage.

If tone  $1 = f1$  and tone  $2 = f2$ , the following harmonics are considered.

- f2 f1
- f2 + f1
- f2 2f1
- f2 + 2f1

The SMPTE IMD value is computed as the ratio of the sum of the intermodulation harmonics amplitude to the upper frequency tone amplitude.

Refer to [Chapter 4](#page-92-0), ["Dual sine waveform" on page 98](#page-97-0) for information on generating dual tones for this test.

The SMPTE IMD measurement is shown as follows.

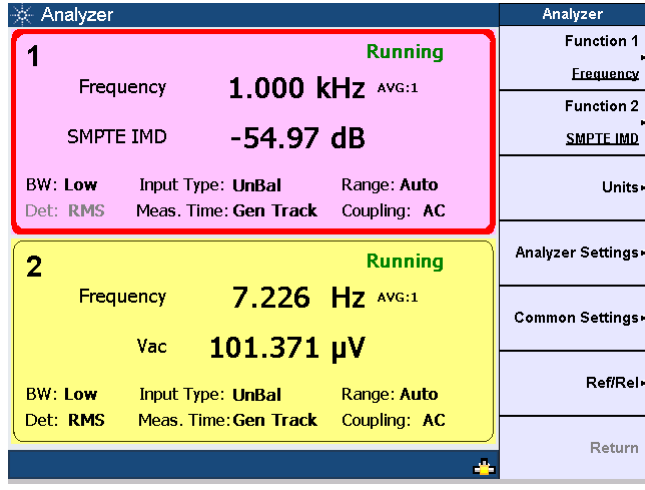

**Figure 5-12** SMPTE IMD measurement

Difference frequency distortion (DFD)

The DFD measurement is similar to SMPTE IMD, except that the two tones in the stimulus signal are of equal amplitude and are spaced closer to each other (typically 19 kHz and 20 kHz). This measurement also allows you to select either the second or third order intermodulation distortion.

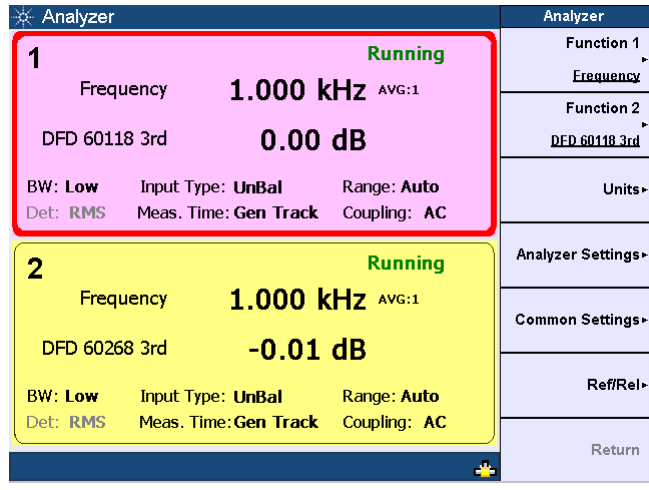

The figure below shows the DFD measurement.

**Figure 5-13** DFD measurement

#### Phase

Phase measurements are used to describe the positive or negative time offset in a periodic waveform cycle (such as a sine waveform), measured from a reference waveform. The reference is usually the same signal at a different point in the system, or a related signal in a different channel of the system. Phase is expressed in degrees (°).

Phase shift varies with frequency, and therefore, it is common to make phase measurements at several frequencies or to plot the phase response of a frequency sweep.

There are generally two types of phase measurements as follows.

- interchannel phase delay
- device phase response

To make an interchannel phase measurement, the signal level must be specified. Phase measurements are generally not level-sensitive, as long as the signal is well above the noise and below distortion.

For example, to test the interchannel phase delay of a stereo system, we inject a 1 Vrms, 1 kHz sine waveform using the same generator channel. The output of one channel is connected to the analyzer channel 1 while the other is connected to channel 2. Set the analyzer to measure phase. If channel 1 is set as the reference channel, the channel 2 result is the interchannel phase delay.

A phase response measurement compares the phase of the output signal of a UUT to the phase of the signal at its input. A simple way to make this measurement is to use the analyzer channel 1 to measure the input, and the analyzer channel 2 to measure the output.

The U8903A always uses channel 1 of the generator as the reference channel, while the selected analyzer channel becomes the reference channel for interchannel phase measurements.

The following figure shows the phase measurement with reference to channel 1.

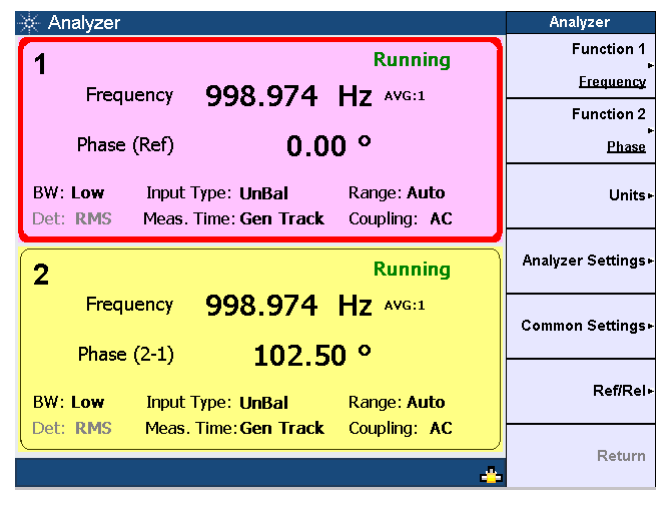

**Figure 5-14** Phase measurement

# Crosstalk (channel driven and channel measured)

In audio systems with more than one channel, it is common for a signal in one channel to appear at the output of another channel at a reduced level. Crosstalk refers to this signal leakage across channels and is expressed in dB (default) or as a percentage.

Crosstalk is a measurement of the ratio of the signal amplitude in an unused channel relative to that of a channel driven with a signal. The unused channels should be grounded, or set to an appropriate bias point. Crosstalk is largely due to capacitive coupling between the channel conductors in the device and generally varies with frequency.

There are two modes of crosstalk measurement comprising channel driven and channel measured. Crosstalk can be computed as follows.

*Crosstalk = 20 log (* $\frac{rms \ value}{rms}$  *value of signal measured)* 

In the channel driven mode, the designated reference channel will be injected with the stimulus. The presence of this signal in the other channel will be measured. The crosstalk result of the channel indicates the crosstalk from the reference channel to that channel. Only one reference channel can be selected at any one time.

**NOTE** The reference channel always displays a value of 0 dB or 100% for all crosstalk measurements.

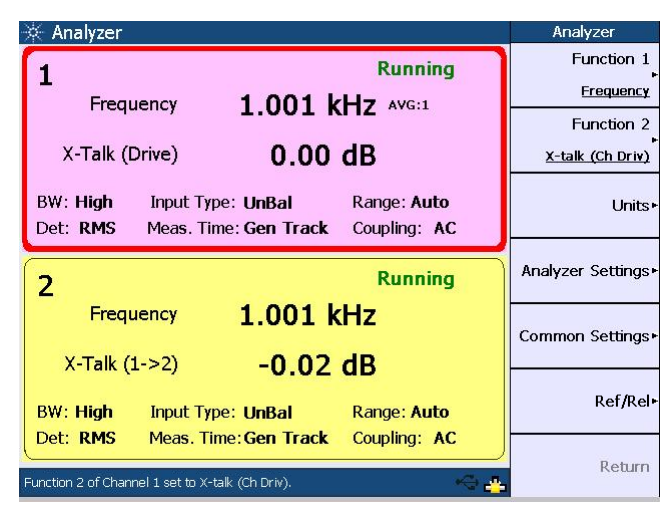

**Figure 5-15** Crosstalk: Channel driven mode

In the channel measured mode as shown below, the designated reference channel is used to measure the crosstalk from the other channel to this channel. The crosstalk result of the channel indicates the crosstalk from the other channel to the reference channel.

| Analyzer                                                                                              | Analyzer                              |
|----------------------------------------------------------------------------------------------------|---------------------------------------|
| <b>Running</b><br>1.001 kHz AVG:1<br>Frequency                                                        | Function 1<br><b>Frequency</b>        |
| 0.00dB<br>X-Talk (Measure)                                                                            | <b>Function 2</b><br>X-talk (Ch Meas) |
| BW: High<br>Range: Auto<br>Input Type: UnBal<br>Det: RMS<br>Coupling: AC<br>Meas. Time: Gen Track     | Units <sup>+</sup>                    |
| <b>Running</b><br>2                                                                                   | Analyzer Settings▶                    |
| 1.001 kHz<br>Frequency<br>$0.02$ dB<br>$X-Talk (2->1)$                                                | Common Settings»                      |
| <b>BW: High</b><br>Range: Auto<br>Input Type: UnBal                                                   | Ref/Rel-                              |
| Det: RMS<br>Meas. Time: Gen Track<br>Coupling: AC<br>Function 2 of Channel 1 set to X-talk (Ch Meas). | Return                                |

**Figure 5-16** Crosstalk: Channel measured mode

Keysight U8903A Audio Analyzer User's Guide

# 6 Frequency and Time Domain Analysis

[Frequency Domain and Time Domain 130](#page-129-0) [Graph Functions 138](#page-137-0)

This chapter explains how to configure the graph settings for frequency and time domain analysis.

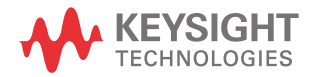

# <span id="page-129-0"></span>Frequency Domain and Time Domain

The U8903A graph mode displays a 2-dimensional graph of the signal in the frequency or time domain.

To access the frequency or time domain mode, press  $\begin{bmatrix} F_{\text{requency}} \end{bmatrix}$  or  $\begin{bmatrix} T_{\text{imel}} \end{bmatrix}$  on

the Mode panel respectively.

The settings available in both the frequency and time domain modes are as follows.

- Monitor settings
- Axis settings
- Input settings

To generate the graph once you have configured the settings, press  $\frac{R_{\text{un}}}{\text{Stop}}$  on

the U8903A front panel.

The frequency domain mode is shown in the following figure.

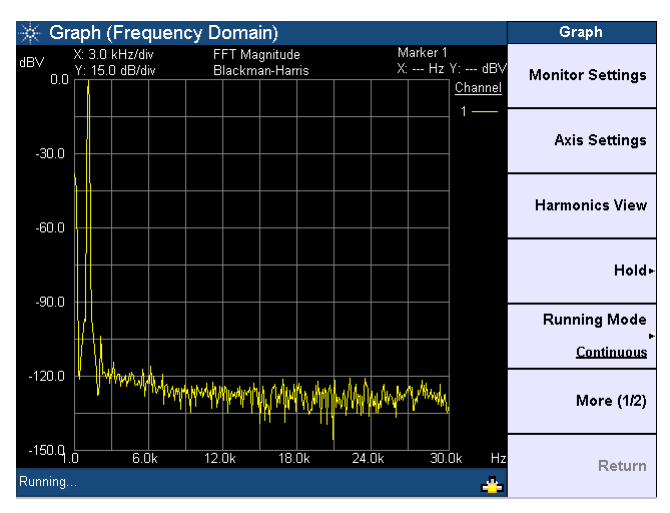

**Figure 6-1** Frequency domain mode

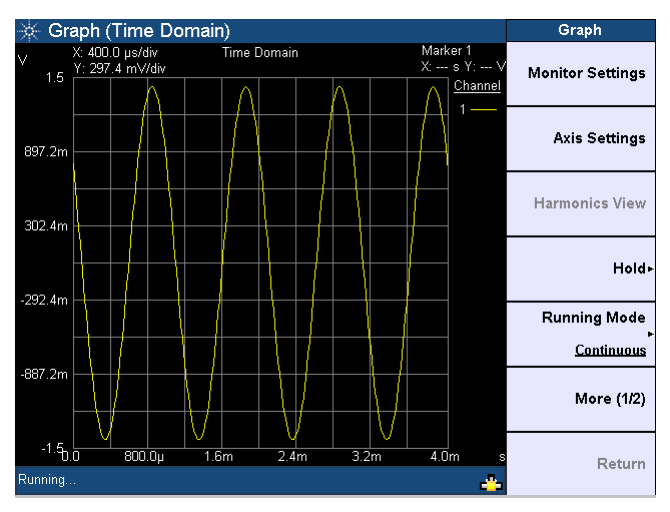

The time domain mode is shown as follows.

**Figure 6-2** Time domain mode

You can choose to allow the graph to run continuously by pressing **Running Mode > Continuous**. The **Running Mode > Single** function enables you to perform a single acquisition of the graph data each time  $\widehat{f_{\text{Run}}}$  is pressed. Stop

You also have the option to save the graph points to a file by pressing **Save Pts to File**. The File Manager menu will be launched. Refer to [Chapter 2](#page-36-0), ["Save" on](#page-62-0)  [page 63](#page-62-0) for more information on using the File Manager menu.

# Monitor settings

The following figure shows the monitor settings page.

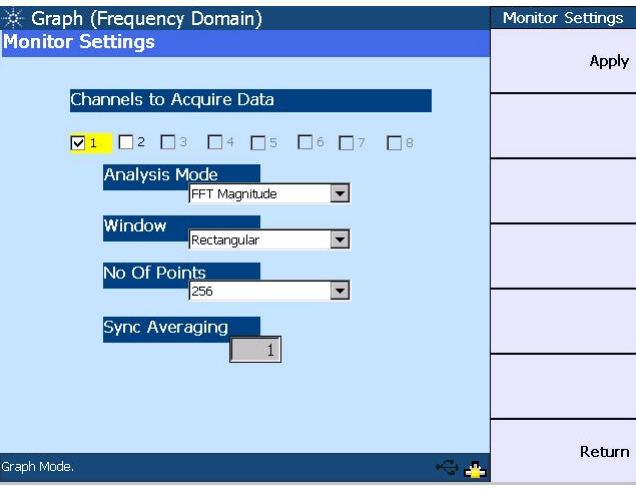

**Figure 6-3** Monitor settings page

The monitor settings page enables you to select the channel(s) to acquire the graph data for display. The valid channels are channels 1 and 2, while channels 3 to 8 will only be available in future releases. The other functions of the monitor settings are listed as follows.

### Analysis mode

The analysis mode allows you to set the graph display to either time domain, frequency domain (magnitude), or frequency domain (phase).

In the time domain mode, the steps involved are acquiring the data and displaying the results. On the other hand, the steps for the frequency domain mode consist of acquiring the data, performing the FFT operation, and processing the results for graphing.

#### Window

The available window functions are Rectangular, Hann, Hamming, Blackman-Harris, Rife-Vincent 1 and 3, and Flattop. These windows are only applicable in the frequency domain and will not affect the time domain analysis.

**– Rectangular**

Also called a Uniform window, the Rectangular window is actually no window at all. This window provides good frequency resolution and amplitude accuracy and is best for measuring transient signals rather than continuous signals, for example, pseudorandom noise, impulses, sine bursts, and decaying sinusoids.

#### **– Hann**

This window is used for making accurate frequency measurements especially when trying to resolve two frequency components that are close together. The Hann window has the best overall filter characteristic and is a good general purpose window for most signal analyses.

#### **– Hamming**

This window provides better frequency resolution but less amplitude accuracy compared to the Rectangular window. The Hamming window has a slightly better frequency resolution than the Hann window, and is suitable for measuring sine, periodic, and asymmetric transients or bursts.

#### **– Blackman-Harris**

This window provides the best amplitude resolution, but less frequency resolution compared to the Rectangular, Hann, and Hamming windows. This window is normally used for measuring higher order harmonics of single frequency signals.

#### **– Rife-Vincent 1 and 3**

These windows have smooth, monotonically-falling responses with no sidelobes.

#### **– Flattop**

The Flattop window has a flat ripple (<0.01 dB) in the passband. Thus, it is applicable mainly for calibration purposes where accurate amplitude accuracy is desired.

### Acquisition Length

You can select how many points of the data record to acquire and display. The possible acquisition lengths are as follows.

- 256
- 512
- 1024
- 2048
- 4096
- 8192
- 16384
- 32768

### Synchronous averaging

Synchronous averaging reduces noise levels by averaging the acquired data in the time domain. This has the effect of producing a "cleaner" waveform in the time domain, or lowering the noise floor in the frequency domain display.

**NOTE** Synchronous averaging is only applicable when the trigger source is set to the channel-based trigger. Refer to [Input settings](#page-134-0) for the trigger settings.

# Axis settings

You can manually change the X-axis and Y-axis settings, such as the minimum and maximum values, as well as select between linear or log scale. You may perform an autoscale to automatically scale the display according to the signal, or to autoscale the X-axis or Y-axis.

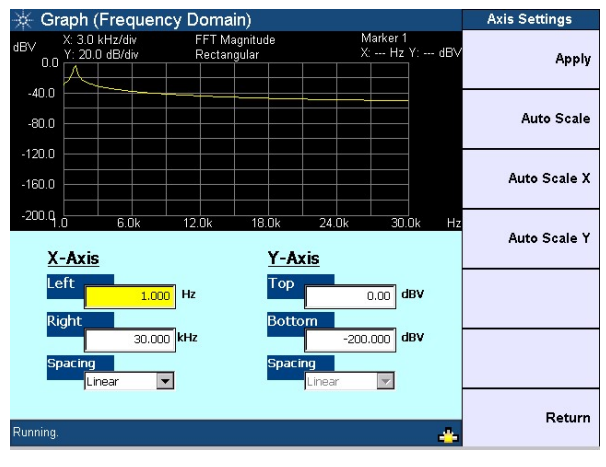

**Figure 6-4** Axis settings page

# <span id="page-134-0"></span>Input settings

The input settings section allows you to select the channel to be configured, measurement bandwidth, input connection, input range, and coupling. You may set the trigger source and trigger edge on the trigger settings section. The trigger source selection consists of Free Run, External, Channel 1, and Channel 2.

Refer to [Chapter 3,](#page-72-0) ["Input Settings" on page 76](#page-75-0) and ["Common Settings" on](#page-82-0)  [page 83](#page-82-0) for more information on the input settings.

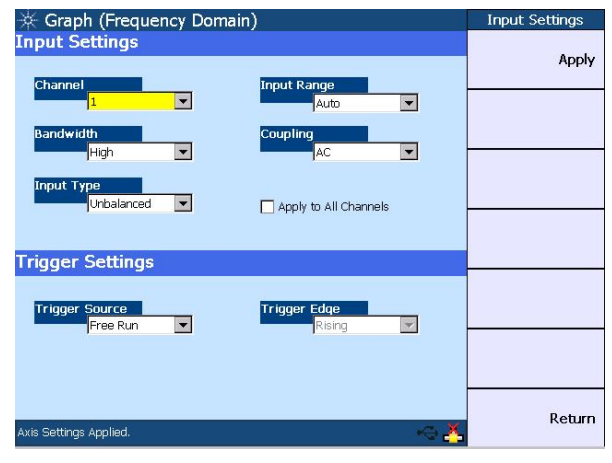

**Figure 6-5** Input settings page

# Harmonics display

The harmonics view page enables you to display the level of each signal harmonic component of the frequency domain analysis. You may select the channel and enter the number of harmonic component levels to be displayed. The signal harmonic components data will be listed in the table. This feature is not applicable in the time domain mode.

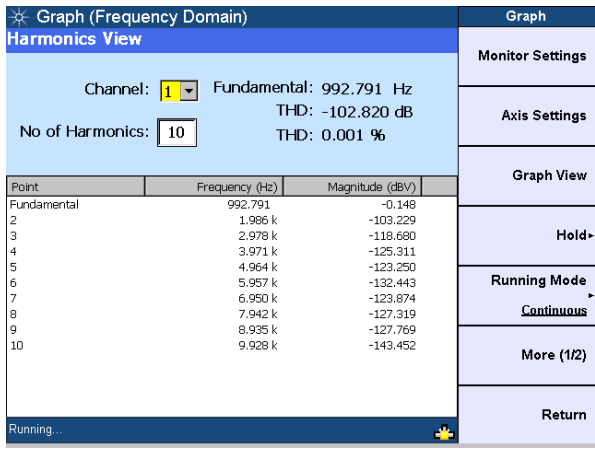

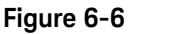

**Figure 6-6** Harmonics display

# Hold

The hold function sets the graph hold configuration type to be used to update the graph data for channels 1 and 2. You can set the hold configuration to none, maximum, or minimum.

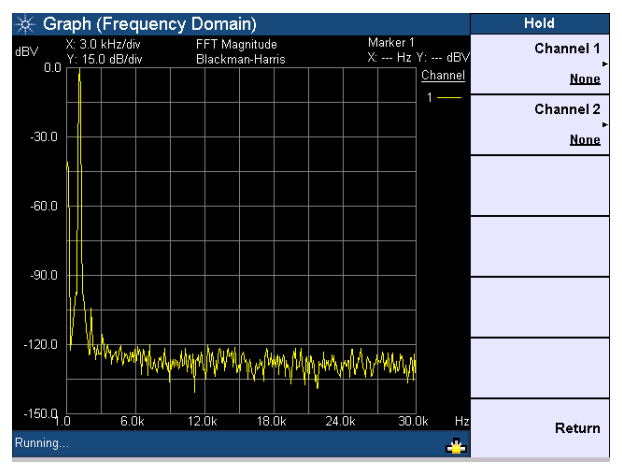

**Figure 6-7** Hold page

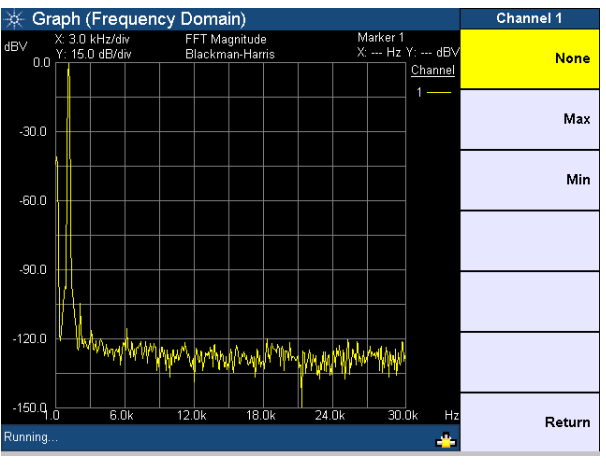

**Figure 6-8** Hold configuration type

# <span id="page-137-0"></span>Graph Functions

This section describes the commonly used graph functions which allow you to perform peak searching, configure the markers, select the marker position on the graph, or maximize the graph view to the full display size by pressing the corresponding key on the Graph panel.

# Peak search

This function enables you to place a marker on the peak or minimum of the graph. You can set the threshold level that the marker can identify as a peak or minimum on the graph. If the trace is above the threshold level, it will be identified as a peak, whereas the trace below the threshold level will be identified as a minimum. Use the knob on the U8903A front panel to move the threshold level along the plot. The X-axis and Y-axis values of the marker will be displayed at the top right of the graph when you place a marker at either the right or left peak, or right or left minimum of the graph.

To access the peak search function, press search on the Graph panel. The Peak Search menu is shown as follows.

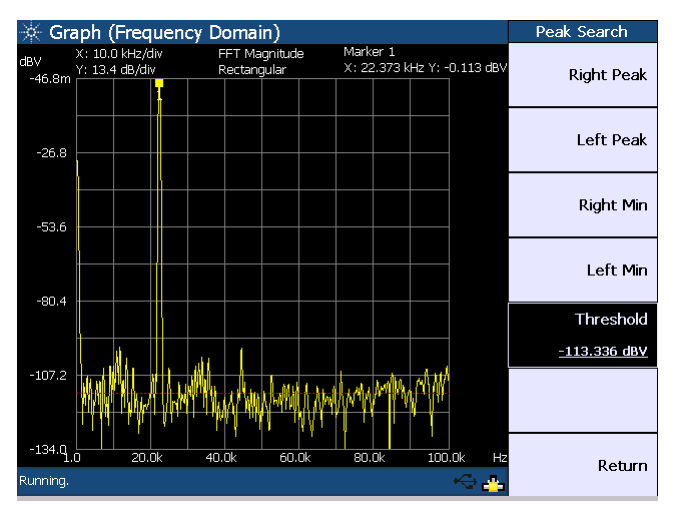

**Figure 6-9** Peak Search menu

# Marker

The Marker menu provides you access to the available marker functions.

To access the Marker menu, press on the Graph panel. The first page of the marker menu is shown as follows.

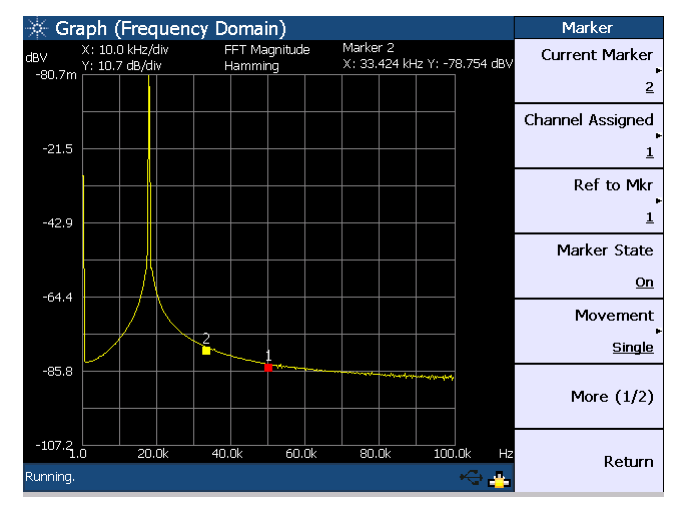

**Figure 6-10** Marker menu

Using the marker functions, you may set the current and reference markers to be placed on the graph for the selected channel. The markers can be moved along the graph plot by rotating the knob on the U8903A front panel.

You also have the option to display the measurement data of the selected marker(s) in a table as shown in [Figure 6-11.](#page-139-0)

#### **NOTE** For more information on the marker functions, refer to the U8903A Audio **NOTE** *Analyzer Instrument Help File*.

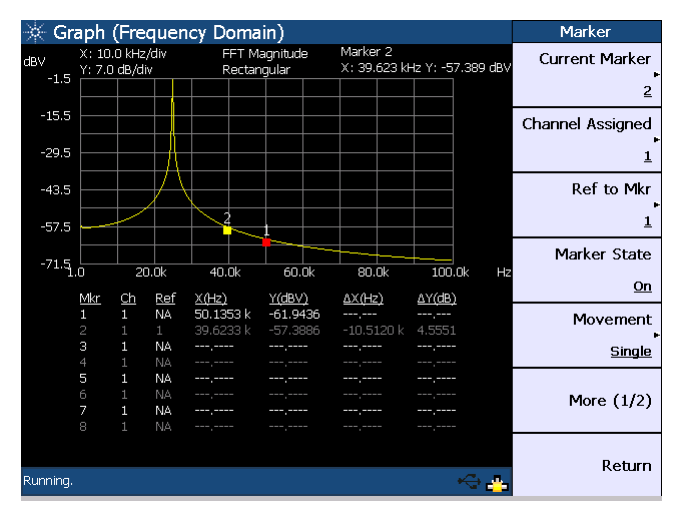

<span id="page-139-0"></span>**Figure 6-11** Marker measurement data display

Marker –>

This function allows you to view a section of the graph based on the selected current marker position. Using the softkeys, you may configure the graph area to be displayed by positioning the current marker at either the center, start, or stop point of the graph plot. In addition, you can also view the area between the current marker and reference marker by pressing **Marker** Δ → **Span**. To access the Marker  $\rightarrow$  menu, press  $\left(\mathbf{M}_{\text{arker}}\right)$  on the Graph panel.

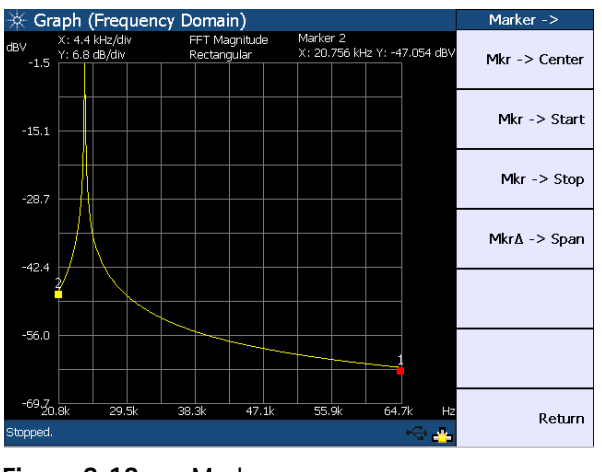

The Marker  $\rightarrow$  menu is shown as follows.

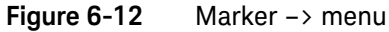

Full screen

This function enables you to maximize the graph view to the full display size by pressing  $\lceil \frac{full}{screen} \rceil$  on the Graph panel. To exit the full screen mode, press any key on the U8903A front panel.

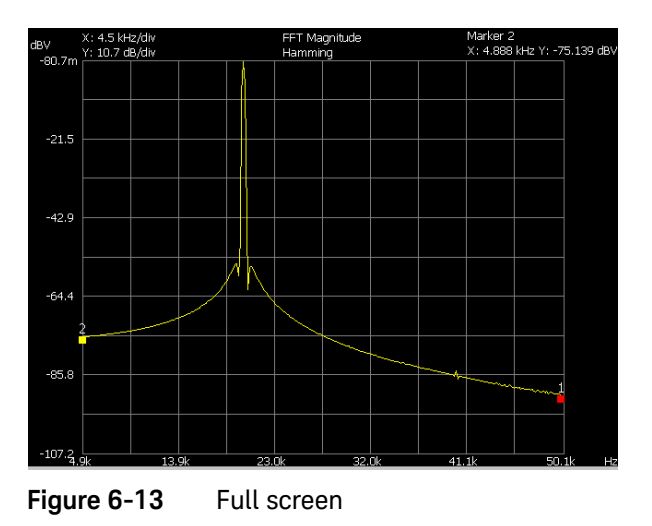

6 Frequency and Time Domain Analysis

THIS PAGE HAS BEEN INTENTIONALLY LEFT BLANK.

Keysight U8903A Audio Analyzer User's Guide

# 7 Sweep Function

[Sweep 144](#page-143-0)

This chapter describes the U8903A sweep functions for performing sweep.

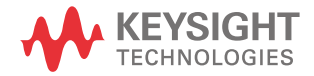

#### 7 Sweep Function

# <span id="page-143-0"></span>Sweep

The U8903A sweep mode enables you to perform sweeps and display the results in the graph or list form. To access the sweep mode, press  $\sim$  on the

Mode panel.

In the sweep mode, a generator parameter such as frequency, amplitude, or phase is varied across a certain range. At each point of the sweep, an analyzer measurement is made. The sweep mode allows you to easily collect and plot data for parameters such as frequency response, gain compression, and amplitude linearity.

To start the sweep, press  $\frac{Run}{Stop}$  on the U8903A front panel.

The Sweep menu is shown as follows.

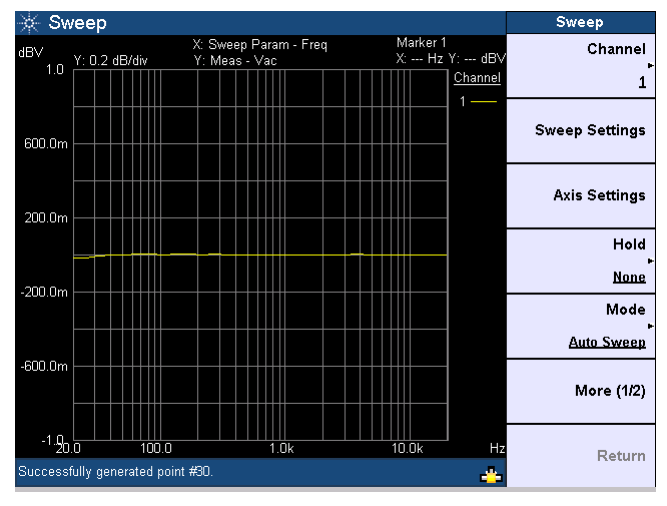

**Figure 7-1** Sweep menu first page
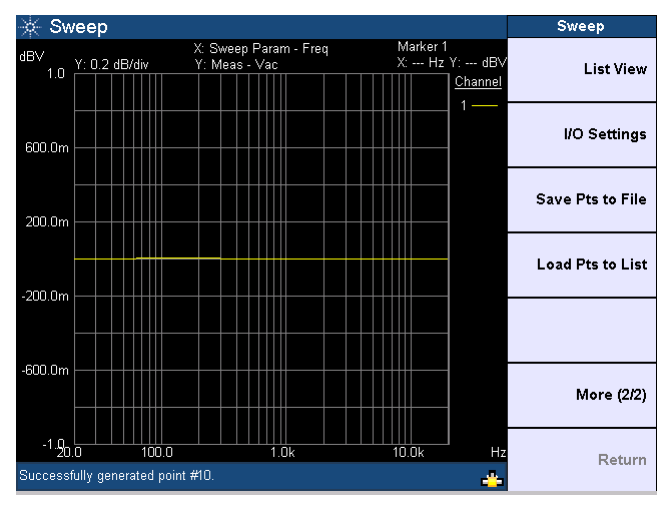

**Figure 7-2** Sweep menu second page

On the sweep plot, the sweep parameter is displayed on the horizontal axis, while the sweep measurement is displayed on the vertical axis.

Using the Sweep menu, you may set the channel to perform sweep, select the sweep mode, configure the sweep, hold function, I/O and axis settings, display the sweep results in list form, as well as save or load the sweep points.

**NOTE** You must not select channel 1 as the sweep channel if the generator function is variable phase, as channel 1 is the reference channel for variable phase.

> You can save the sweep points to a file by pressing **Save Pts to File**. To load the sweep points from a file, press **Load Pts to List**. The File Manager will be launched to allow you to save or load the sweep points. Refer to [Chapter 2](#page-36-0), ["Save" on](#page-62-0)  [page 63](#page-62-0) and ["Recall" on page 64](#page-63-0) for the information on using the File Manager menu. You may also perform sweep using a list of user-defined sweep points. Refer to ["Appendix D: User-defined Sweep Points File Format" on page 165](#page-164-0) for more information on the user-defined file format for the sweep points.

#### 7 Sweep Function

#### Sweep settings

The sweep settings page is shown as follows.

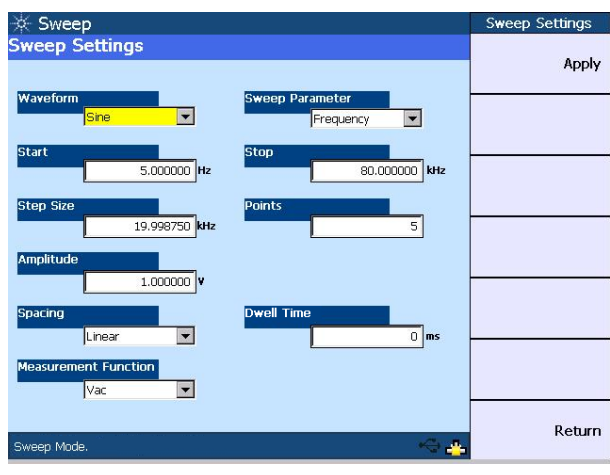

**Figure 7-3** Sweep settings page

- **NOTE** Multitone and arbitrary waveform functions are not applicable in the sweep mode.
	- Amplitude values set on the sweep settings page are assumed to be RMS values.

The sweep parameter selection will vary according to the selected waveform type. The sweep start and stop points, as well as the step size and number of points, can only be configured if the Auto Sweep or Manual Sweep mode is selected.

The spot parameter panel will change according to the selected waveform type and sweep parameter. Refer to ["Appendix E: Spot Parameters" on page 166](#page-165-0) for the list of spot parameters.

For the sweep spacing, you may select either linear or log interval. You may also set the dwell time which represents the delay for each measurement to be taken during the sweep.

You may select an analyzer measurement function as the measurement parameter during the sweep. If phase is selected as the measurement parameter, you need to select a reference channel for the phase measurement. Noise Level is not applicable for the sweep measurement parameter selection.

#### Axis settings

You can manually change the X-axis and Y-axis settings, such as the minimum and maximum values, as well as select between linear or log scale. You may perform an autoscale to automatically scale the display according to the signal, or to autoscale the X-axis or Y-axis.

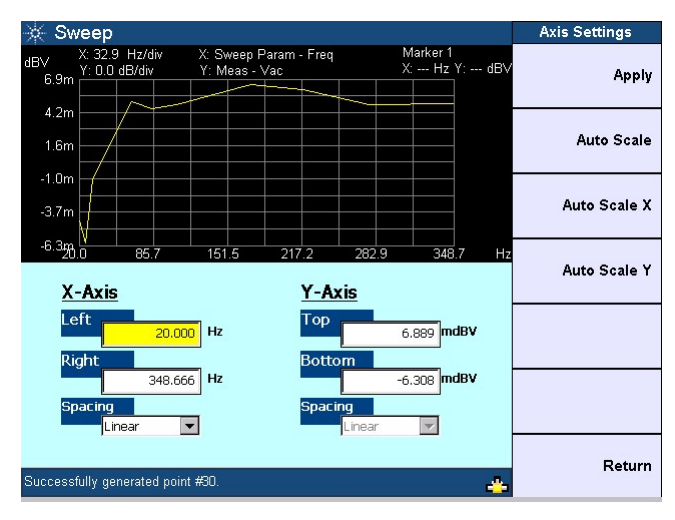

**Figure 7-4** Axis settings page

### Hold

The hold function sets the sweep hold configuration type to be used to update the graph data. You can set the hold configuration to none, maximum, or minimum.

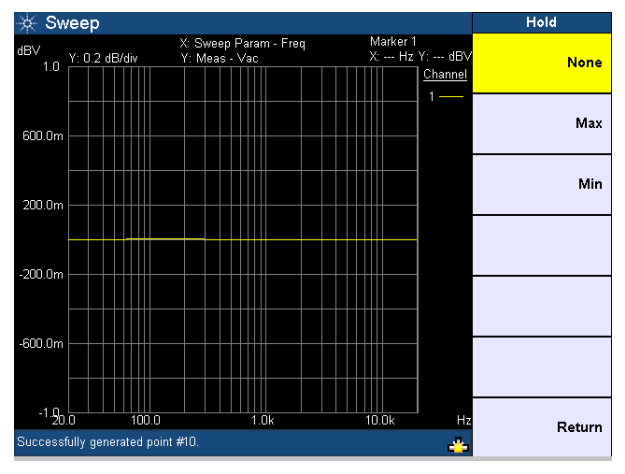

**Figure 7-5** Hold page

#### Sweep mode

The available sweep modes are Auto Sweep, Manual Sweep, Auto List, and Manual List as shown in the following figure.

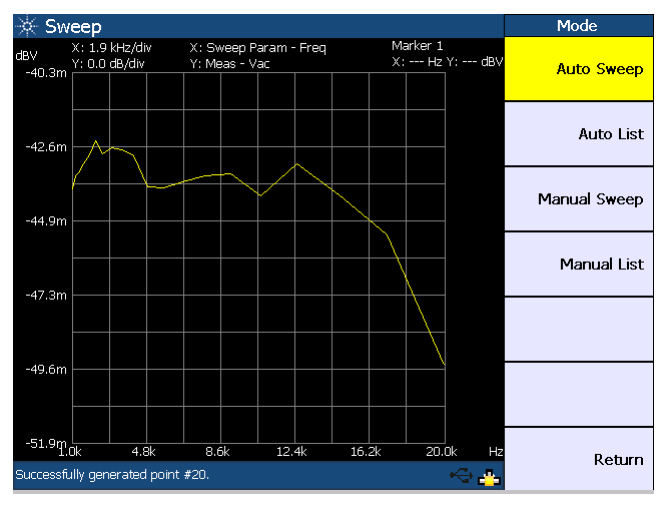

**Figure 7-6** Sweep mode selection

#### Auto Sweep

If the sweep mode is set to Auto Sweep, pressing  $\frac{\text{Run}}{\text{Stop}}$  will initiate the sweep from start to end. Sweep points are based on the Start, Stop, and Step Size sweep parameter settings.

#### <span id="page-148-0"></span>Manual Sweep

If the sweep mode is set to Manual Sweep, pressing  $\binom{Run}{Stop}$  will step the next point of the sweep parameter.

You need to press  $\frac{\text{Run}}{\text{Stop}}$  each time to increment the points until the U8903A reaches the end of the sweep. Sweep points are based on the Start, Stop, and Step Size sweep parameter settings.

#### Auto List/Manual List

If the sweep mode is set to Auto List or Manual List, you may load the sweep points from a file or modify the points directly in [List View.](#page-149-0)

Pressing  $\frac{Run}{stop}$  will automatically start the sweep in the Auto List mode. For Manual List, the sweep point will increment each time  $\left(\frac{Run}{Stop}\right)$  is pressed.

#### List view

This function allows you to display the sweep results in list form.

| ☆ Sweep              |                                      |           |           |   | <b>List View</b>    |
|----------------------|--------------------------------------|-----------|-----------|---|---------------------|
| <b>List View</b>     | 80.000 kHz<br><b>Current Item</b>    |           |           |   |                     |
| Points               | Frequency (Hz)                       | Vac $(V)$ |           |   | <b>Add Point</b>    |
| 184                  | 74.372 k                             |           | 831.415 m |   |                     |
| 185                  | 74.724 k                             |           | 831.219 m |   |                     |
| 186                  | 75.075 k                             |           | 828.599 m |   | <b>Edit Point</b>   |
| 187                  | 75.427 k                             |           | 828.463 m |   |                     |
| 188                  | 75.779 k                             |           | 826.591 m |   |                     |
| 189                  | 76.131 k                             |           | 822.596 m |   | <b>Delete Point</b> |
| 190                  | 76.482 k                             |           | 821.794 m |   |                     |
| 191                  | 76.834 k                             |           | 820,909 m |   |                     |
| 192                  | 77.186 k                             |           | 819.108 m |   |                     |
| 193                  | 77.538 k                             |           | 818.055 m |   |                     |
| 194                  | 77.889 k                             |           | 816.073 m |   |                     |
| 195                  | 78.241 k                             |           | 814.137 m |   |                     |
| 196                  | 78.593 k                             |           | 814.186 m |   |                     |
| 197                  | 78.945 k                             |           | 812.386 m |   |                     |
| 198                  | 79.296 k                             |           | 811.359 m |   |                     |
| 199                  | 79.648 k                             |           | 810.248 m |   |                     |
| 200                  | 80.000 k                             |           | 810.478 m |   |                     |
| $\blacktriangleleft$ |                                      |           |           | ٠ | Return              |
|                      | Successfully generated point no 200. |           |           |   |                     |
|                      |                                      |           |           |   |                     |

<span id="page-149-0"></span>**Figure 7-7** List View

Pressing **Add Point** enables you to add sweep points below the list. You may edit the sweep parameter value of a selected point by pressing **Edit Point**. To delete points, press **Delete Point**.

## I/O settings

The I/O settings page enables you to configure the sweep input and output settings as shown in the following figure.

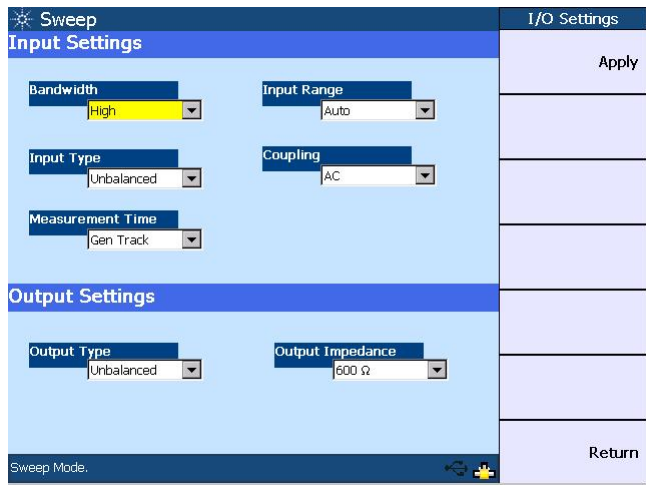

**Figure 7-8** I/O settings page

Refer to [Chapter 3,](#page-72-0) ["Input Settings" on page 76,](#page-75-0) ["Common Settings" on page 83,](#page-82-0) and ["Output Settings" on page 90](#page-89-0) for details on the measurement bandwidth, input connection and range, coupling, measurement time, as well as the output connection and impedance.

### 7 Sweep Function

THIS PAGE HAS BEEN INTENTIONALLY LEFT BLANK.

Keysight U8903A Audio Analyzer User's Guide

# 8 Specifications

For the characteristics and specifications of the U8903A Audio Analyzer, refer to the datasheet at <http://literature.cdn.keysight.com/litweb/pdf/5990-8499EN.pdf>.

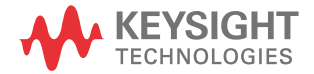

#### 8 Specifications

THIS PAGE HAS BEEN INTENTIONALLY LEFT BLANK.

### Index

#### A

AC level detection, [54](#page-53-0), [78](#page-77-0) analyzer display, [29](#page-28-0), [112](#page-111-0) menu, [53](#page-52-0), [112](#page-111-1) settings, [50](#page-49-0), [76](#page-75-1), [83](#page-82-1) units, [50](#page-49-1), [54](#page-53-1) arbitrary waveform, [49](#page-48-0), [108](#page-107-0), [159](#page-158-0) averaging, [57](#page-56-0)

#### B

block diagram, [74](#page-73-0) BNC, [80](#page-79-0)

#### C

common settings, [50](#page-49-2), [55](#page-54-0), [83](#page-82-2) coupling, [54](#page-53-2), [76](#page-75-2), [77](#page-76-0) crosstalk, [53](#page-52-1), [127](#page-126-0)

#### D

DC signal, [48](#page-47-0), [105](#page-104-0) DFD, [48](#page-47-1), [53](#page-52-2), [102](#page-101-0), [124](#page-123-0) digital filters, [54](#page-53-3), [79](#page-78-0), [162](#page-161-0) dimensions, [30](#page-29-0) display mode, [62](#page-61-0), [65](#page-64-0) dual sine waveforms, [47](#page-46-0), [94](#page-93-0), [98](#page-97-0)

F

front panel, [25](#page-24-0), [68](#page-67-0)

#### G

generator menu, [47](#page-46-1) output settings, [46](#page-45-0), [90](#page-89-1) waveforms, [44](#page-43-0), [45](#page-44-0), [94](#page-93-1) graph menu, [56](#page-55-0) settings, [57](#page-56-1)

#### H

harmonics, [57](#page-56-2) help, [62](#page-61-1)

#### I

I/O, [59](#page-58-0), [68](#page-67-1) input configuration, [80](#page-79-1) input range, [50](#page-49-3), [54](#page-53-4), [81](#page-80-0)

#### L

local, [62](#page-61-2)

#### M

manual sweep/list, [59](#page-58-1), [149](#page-148-0) marker, [60](#page-59-0) measurement bandwidth, [55](#page-54-1), [83](#page-82-3) category, [5](#page-4-0) functions, [53](#page-52-3), [113](#page-112-0) time, [55](#page-54-2), [84](#page-83-0) Mode, [94](#page-93-2), [112](#page-111-2) multitone waveform, [48](#page-47-2), [106](#page-105-0)

#### N

noise level, [53](#page-52-4) noise signals, [48](#page-47-3), [104](#page-103-0)

#### P

peak search, [60](#page-59-1) phase measurement, [53](#page-52-5), [125](#page-124-0) power on, [25](#page-24-1), [69](#page-68-0) preset, [62](#page-61-3), [66](#page-65-0) print, [62](#page-61-4)

#### R

rear panel, [27](#page-26-0), [28](#page-27-0) recall, [62](#page-61-5)

#### S

save, [62](#page-61-6) SINAD, [53](#page-52-6) sine waveform, [96](#page-95-0) SMPTE IMD, [47](#page-46-2), [53](#page-52-7), [101](#page-100-0), [123](#page-122-0) SNR, [53](#page-52-8), [121](#page-120-0) square waveform, [49](#page-48-1), [108](#page-107-1) sweep file, [59](#page-58-2) settings, [58](#page-57-0), [166](#page-165-1) system menu, [62](#page-61-7)

#### T

 $THD + N$ , [53](#page-52-9) trigger, [55](#page-54-3), [86](#page-85-0)

#### $\setminus$

variable phas[e waveform](#page-4-1), [47](#page-46-3), [97](#page-96-0) ventilation, 5

#### X

XLR, [80](#page-79-2)

THIS PAGE HAS BEEN INTENTIONALLY LEFT BLANK.

Keysight U8903A Audio Analyzer User's Guide

# Appendixes

[Appendix A: SMPTE IMD and DFD Default Settings 158](#page-157-0) [Appendix B: Arbitrary File Format 159](#page-158-1) [Appendix C: User-defined Filter File Format 162](#page-161-1)  [Appendix D: User-defined Sweep Points File Format 165](#page-164-1) [Appendix E: Spot Parameters 166](#page-165-2)

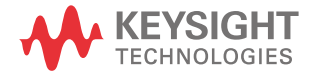

# <span id="page-157-0"></span>Appendix A: SMPTE IMD and DFD Default Settings

The SMPTE IMD default settings are listed in the following table.

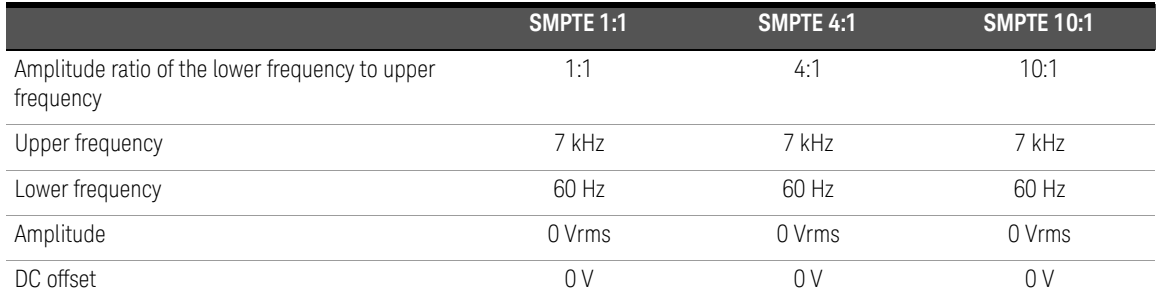

The DFD default settings are shown in the following table.

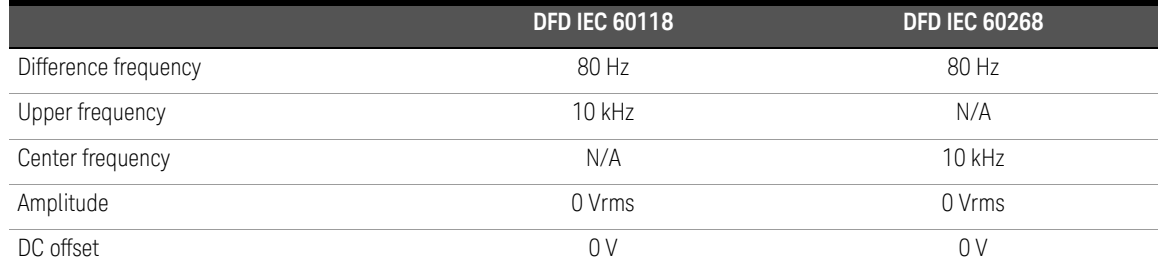

## <span id="page-158-1"></span>Appendix B: Arbitrary File Format

<span id="page-158-0"></span>If the arbitrary waveform is selected for a particular channel for the first time, a message will appear to prompt you to load an arbitrary file. The File Manager will be launched to allow you to select the file to be loaded. Once you recall an arbitrary file, the waveform preview page will appear as shown in the following example.

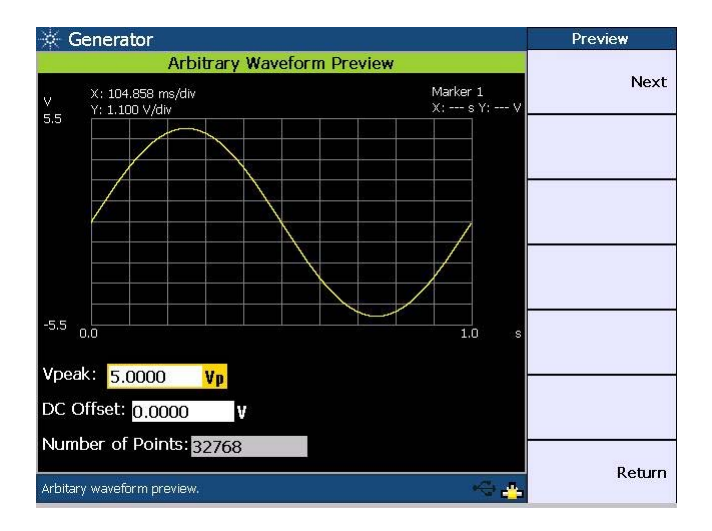

You have the option to change the Vpeak and DC offset values on the waveform preview page. Press **Next** to confirm the arbitrary waveform data. The arbitrary waveform menu will be displayed.

You may configure the arbitrary file using the format as shown in the example below. The file is saved in the \*.arb format.

#Vpeak: 2 #DC offset: 0 #Points:  $\Omega$ –0.2 –0.4 . . .

The following table shows the allowable range of values for each arbitrary file parameter.

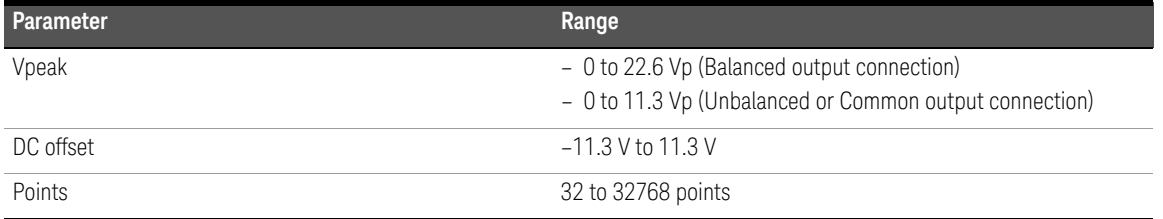

**NOTE** When the DC offset and amplitude are added together, it must not exceed the maximum voltage for the current output connection type:

- For the Balanced output connection, Vpeak + |DC offset| must be within 0 V and 22.6 V.
- For the Unbalanced and Common mode output connections, Vpeak + |DC offset| must be within 0 V and 11.3 V.

The sampling rate for the arbitrary waveform is fixed at 312.5 kHz. Thus, the interval between samples is  $3.2 \,\mu s$  (1/312.5).

For the following arbitrary file example, the highest numerical number of the sample points, which is 6, is output with the Vpeak. The other samples are level-controlled according to their ratio to the maximum.

#Vpeak: 2 #DC offset: –3 #Points:  $\Omega$ –1 –1.5 –1  $\Omega$ 2 4 6 4 2 . . .

Any of the following conditions may cause an error or warning message to appear.

- Unable to load the sample points, as the points may not be a valid float.
- Summation of the Vpeak and DC offset exceeds the maximum voltage for the current output connection type.
- Invalid Vpeak and DC offset values.
- Total of sample points < 32.
- The arbitrary file does not exist.

## <span id="page-161-1"></span>Appendix C: User-defined Filter File Format

<span id="page-161-0"></span>Pressing **Custom** in either the low pass, high pass, or weighting filters section enables you to upload a user-defined filter file via the File Manager.

The available user-defined filter types are Infinite Impulse Response (IIR) and Finite Impulse Response (FIR). You need to specify the coefficients or sections as well as group delay for the respective filter type. Use the following examples to configure the filter file format. The file is saved in the \*.juf format.

Example of the FIR filter file format:

#Type: FIR

#Delay: 10

#Coefficients: [0.001, 0.002, 0.003, 0.004, 0.005]

The coefficients of the FIR filter are described as follows.

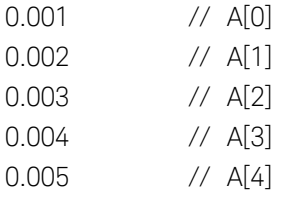

**NOTE** The FIR filter transfer function, *H*(*z*), is defined as:

 $H(z) = A[0] + A[1]z^{-1} + A[2]z^{-2} + A[3]z^{-3} + ...$ 

where  $z =$  complex variable

Example of the IIR filter file format:

#Type: IIR

#Delay: 10

#Sections: [0.021888116917017919, 1, –1.8522189864275376, 0.93977145409560914, 1, 2, 1] [0.020670375338350408, 1, –1.7491711051903651, 0.83185260654376658, 1, 2, 1]

The coefficients of the IIR filter are described as follows.

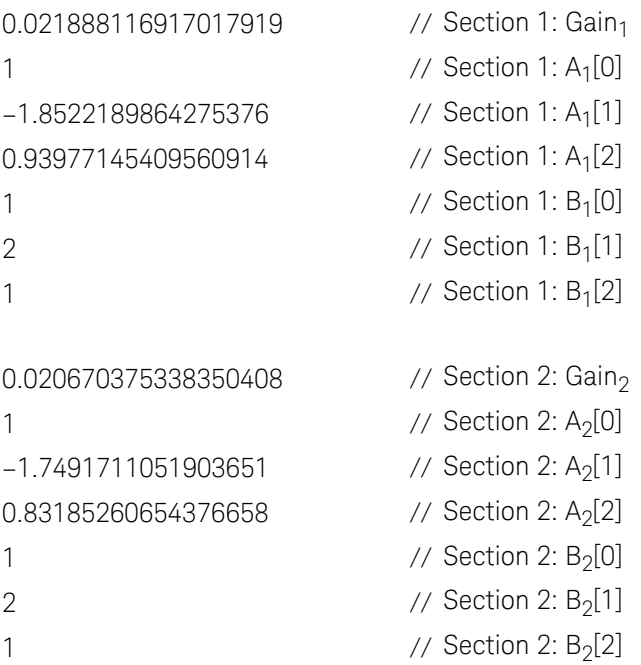

where  $A_x =$  Denominator and  $B_x =$  Numerator

**NOTE** The IIR filter transfer function,  $H(z)$ , is defined as:

$$
H(z) = \prod_{x=1}^{N} Gain_x \left( \frac{B_x[0] + B_x[1]z^{-1} + B_x[2]z^{-2}}{A_x[0] + A_x[1]z^{-1} + A_x[2]z^{-2}} \right)
$$

where  $z =$  complex variable,  $N =$  number of sections,  $x =$  section number

There will only be one set of [ ] if the filter type is FIR. The IIR filter contains multiple [ ], where each set of [ ] represents one section.

You may set up to 256 coefficients for the FIR filter type, and up to 36 sections for the IIR filter. The number of FIR coefficients must not be less than four, while the minimum number of sections allowed for IIR is one (seven coefficients). The delay is specified in the form of samples and within the range of 0 to 65535.

It is recommended to use commas to separate the coefficients. However, newlines can also be used as separators.

# <span id="page-164-1"></span><span id="page-164-0"></span>Appendix D: User-defined Sweep Points File Format

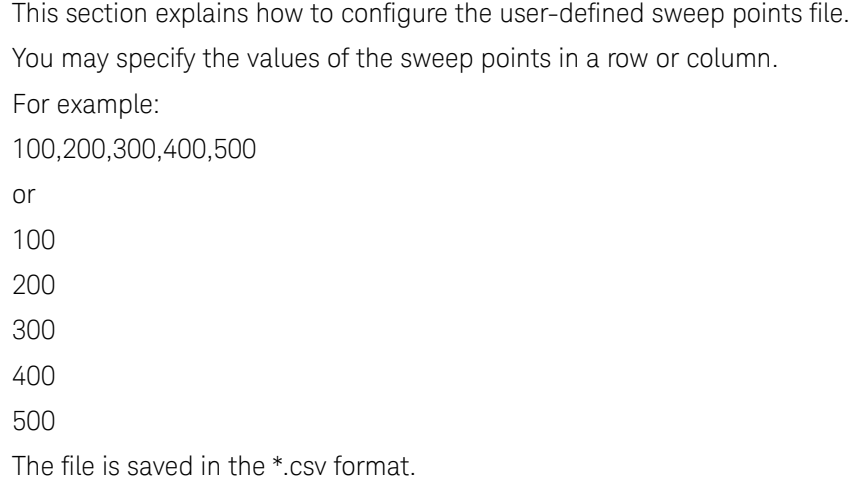

**NOTE** The system will sort the values in ascending order after parsing the file.

# <span id="page-165-2"></span><span id="page-165-0"></span>Appendix E: Spot Parameters

<span id="page-165-1"></span>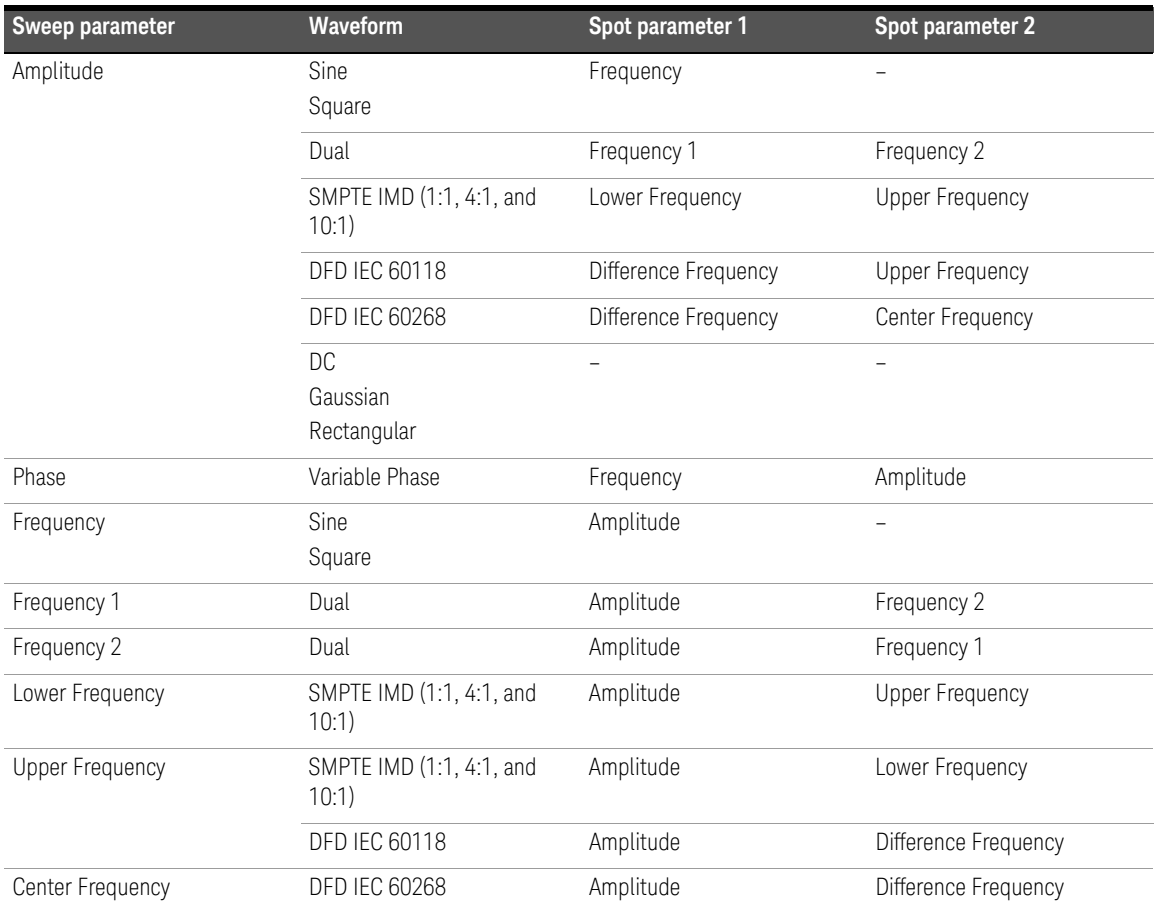

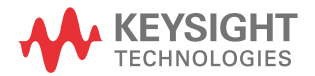

This information is subject to change without notice. Always refer to the Keysight website for the latest revision.

© Keysight Technologies 2009—2016 Edition 7, April 1, 2016

Printed in Malaysia

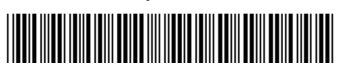

U8903-90002 www.keysight.com